## **Nokia 808 PureView Bedienungsanleitung**

## **Inhalt**

# **[Sicherheit 6](#page-5-0)**

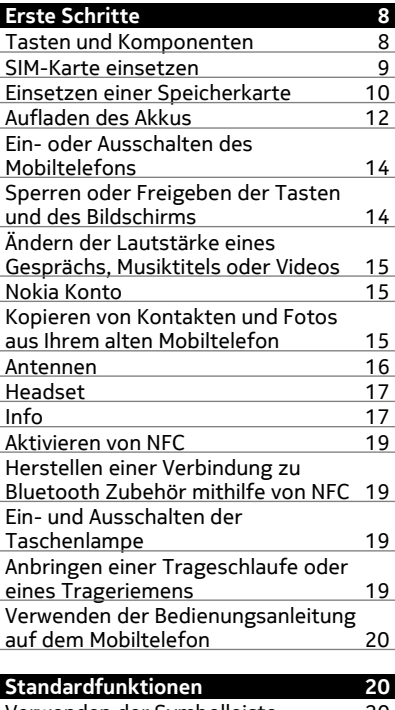

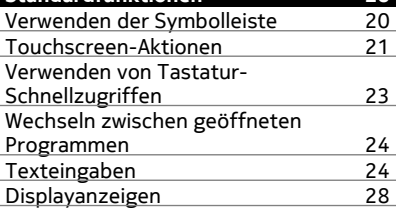

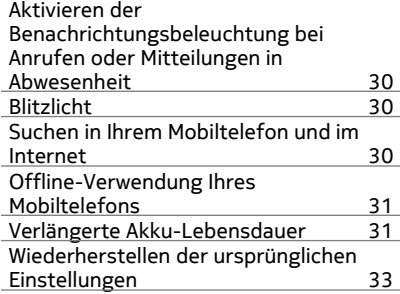

## **[Kamera und Fotos 33](#page-32-0)** Infos zur Kamera<br>
Ändern des Aufnahmemodus
34 Fotos aufnahmemodus 34<br>Fotos aufnehmen 35 [Fotos aufnehmen 35](#page-34-0) [Videoaufnahme 37](#page-36-0) [Speichern von Standortdaten mit](#page-38-0) [Ihren Fotos und Videos 39](#page-38-0) [Senden eines Fotos oder Videos 39](#page-38-0) [Senden eines Fotos oder anderer](#page-39-0) [Inhalte an ein anderes Mobiltelefon,](#page-39-0) [das NFC unterstützt 40](#page-39-0) [Übertragen eines Fotos oder Videos](#page-40-0) [direkt von der Kamera 41](#page-40-0) [Festlegen des Speicherorts der Fotos](#page-41-0) [und Videos 42](#page-41-0) Fotos

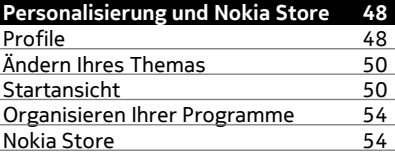

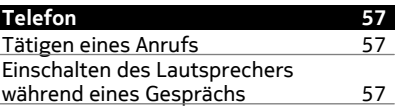

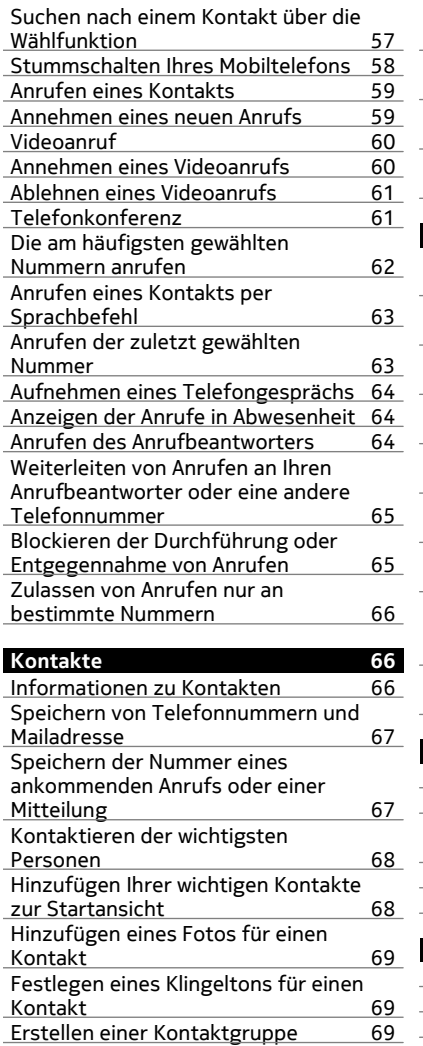

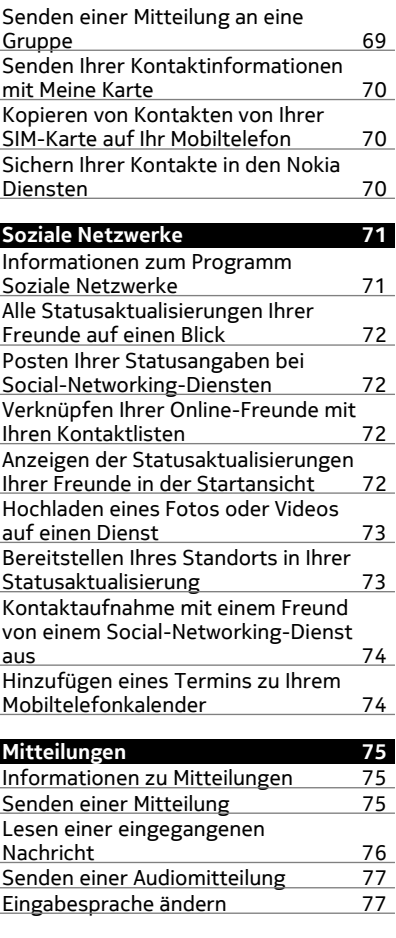

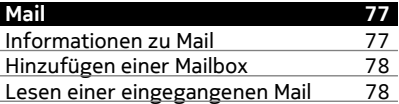

## **4 Inhalt**

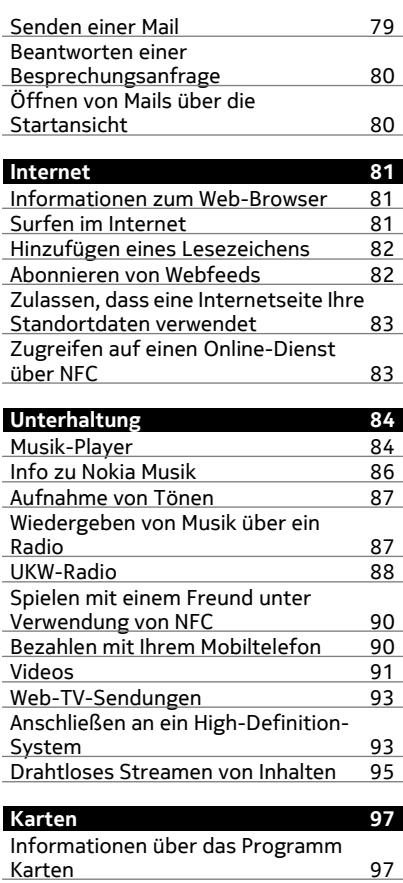

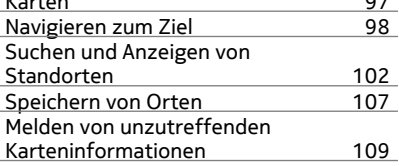

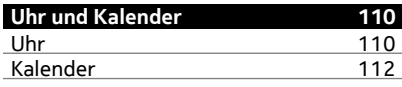

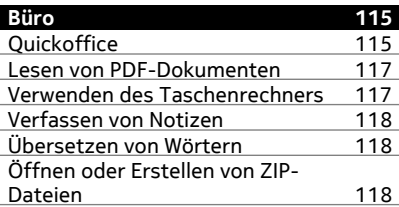

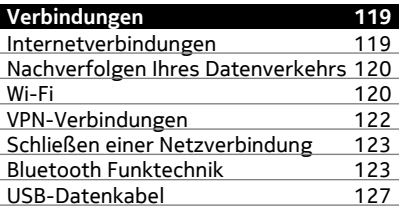

## **[Telefonmanagement 129](#page-128-0)**

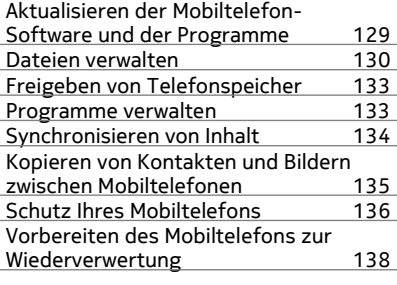

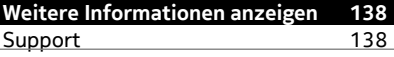

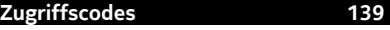

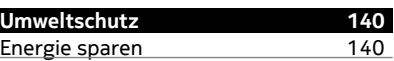

[Wiederverwertung 140](#page-139-0)

**[Produkt- und Sicherheitshinweise 141](#page-140-0)**

**[Index 148](#page-147-0)**

## <span id="page-5-0"></span>**Sicherheit**

Lesen Sie diese einfachen Richtlinien. Deren Nichtbeachtung kann gefährliche Folgen haben oder gegen Vorschriften verstoßen. Weitere Informationen entnehmen Sie bitte der Bedienungsanleitung.

## **IN GEFAHRBEREICHEN AUSSCHALTEN**

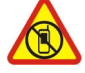

Schalten Sie das Gerät nicht ein, wenn der Einsatz von Mobiltelefonen verboten ist, es Störungen verursachen oder Gefahr entstehen kann wie in Flugzeugen, in Krankenhäusern oder in der Umgebung von medizinischen Geräten, Kraftstoffen und Chemikalien sowie in Sprenggebieten. Befolgen Sie alle Anweisungen in Gefahrenbereichen.

## **VERKEHRSSICHERHEIT GEHT VOR**

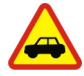

Beachten Sie alle vor Ort geltenden Gesetze. Die Hände müssen beim Fahren immer für die Bedienung des Fahrzeugs frei sein. Die Verkehrssicherheit muss beim Fahren immer Vorrang haben.

#### **INTERFERENZEN**

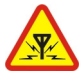

Bei mobilen Geräten kann es zu Störungen durch Interferenzen kommen, die die Leistung beeinträchtigen können.

## **QUALIFIZIERTER KUNDENDIENST**

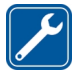

Installation und Reparatur dieses Produkts darf nur durch qualifiziertes Fachpersonal erfolgen.

## **AKKUS, LADEGERÄTE UND WEITERES ZUBEHÖR**

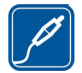

Verwenden Sie nur Akkus, Ladegeräte und weiteres Zubehör, die von Nokia für den Einsatz mit diesem Gerät zugelassen wurden. Ladegeräte von Drittanbietern, die der Richtlinie IEC/EN 62684 entsprechen und über den Micro-USB-Anschluss angeschlossen werden können, sind möglicherweise für dieses Gerät geeignet. Schließen Sie keine inkompatiblen Produkte an.

## **BEWAHREN SIE IHR GERÄT TROCKEN AUF**

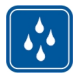

Ihr Gerät ist nicht wasserdicht. Halten Sie es trocken.

#### **GLASKOMPONENTEN**

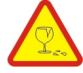

Das Display besteht aus Glas. Diese Glasscheibe kann brechen, wenn das Gerät auf eine harte Oberfläche fällt, oder einem heftigen Schlag ausgesetzt wird. Sollte die Glasscheibe brechen, berühren Sie die Glassplitter nicht mit den Händen und versuchen Sie nicht, die Glassplitter vom Gerät zu entfernen. Verwenden Sie das Gerät erst wieder, nachdem die Glasscheibe durch qualifiziertes Fachpersonal ersetzt wurde.

#### **SCHÜTZEN SIE IHR GEHÖR**

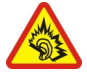

Genießen Sie Musik über ein Headset in mäßiger Lautstärke. Halten Sie das Gerät nicht an Ihr Ohr, wenn der Lautsprecher verwendet wird.

## <span id="page-7-0"></span>**Erste Schritte**

#### **Tasten und Komponenten**

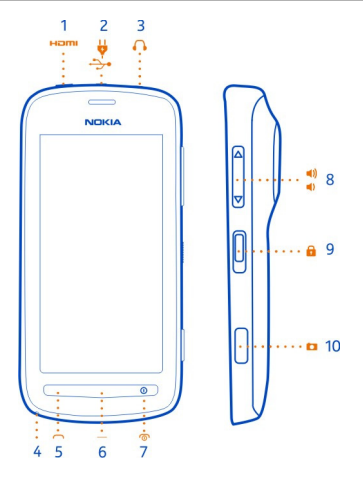

- **1** HDMI™-Micro-Anschluss
- **2** Micro-USB-Anschluss. Wird auch zum Aufladen des Akkus verwendet.
- **3** Headset-Anschluss (Nokia AV-Anschluss)
- **4** Öse für Trageriemen / Trageschlaufe
- **5** Anruftaste
- **6** Menütaste
- **7** Ende- und Ein-/Aus-Taste **O** Wird auch zum Schließen der Kamera verwendet.<br>8 Lautstärke/Zoom-Taste
- **8** Lautstärke/Zoom-Taste
- **9** Sperrtaste
- **10** Kamerataste

Wenn eine Schutzfolie die Kameralinse abdeckt, entfernen Sie diese.

### **Schließen der HDMI-Abdeckung**

Wenn Sie das Mobiltelefon umdrehen, drücken Sie das linke Ende der Abdeckung in das Mobiltelefon, bevor Sie das Gelenkende hineindrücken.

#### <span id="page-8-0"></span>**SIM-Karte einsetzen**

Dieses Mobiltelefon ist für den Einsatz einer mini-UICC-SIM-Karte ausgelegt. Diese wird auch kurz als micro-SIM-Karte bezeichnet. Eine micro-SIM-Karte ist kleiner als eine herkömmliche SIM-Karte.

Durch die Verwendung einer nicht kompatiblen SIM-Karte kann sowohl die Karte als auch das Mobiltelefon beschädigt werden. Außerdem können die auf der Karte gespeicherten Daten beschädigt werden.

Verwenden Sie keine SIM-Karten, die bearbeitet wurden, damit sie in den Micro-SIM-Kartenhalter passen. Wenden Sie sich an Ihren Dienstanbieter, um eine Standard-SIM-Karte durch eine Micro-SIM-Karte zu ersetzen.

Bringen Sie keine Etiketten an der SIM an.

- 1 Stellen Sie sicher, dass das Mobiltelefon ausgeschaltet ist.
- 2 Setzen Sie Ihren Fingernagel in die Vertiefung an der unteren Kante der rückseitigen Abdeckung. Heben Sie dann die Abdeckung vorsichtig an und nehmen Sie sie ab.

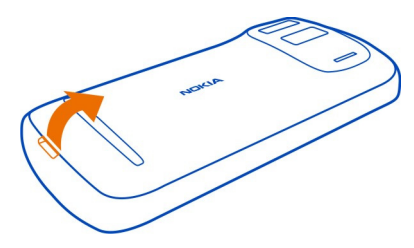

3 Wenn der Akku im Mobiltelefon eingesetzt ist, nehmen Sie ihn heraus.

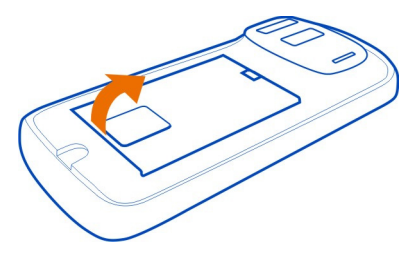

4 Schieben Sie den SIM-Halter, um ihn zu entriegeln. Heben Sie den SIM-Halter mit Ihrem Fingernagel an.

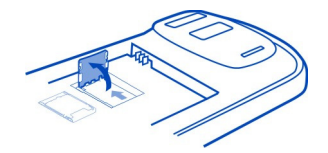

<span id="page-9-0"></span>5 Legen Sie die SIM-Karte in den Halter ein. Achten Sie dabei darauf, dass die Seite mit den Kontakten nach unten zeigt. Drücken Sie dann den Halter nach unten.

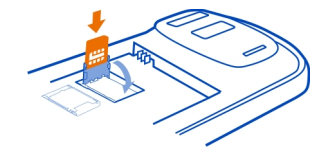

6 Schieben Sie den SIM-Halter, um ihn zu verriegeln.

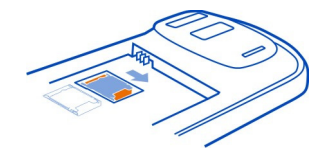

7 Setzen Sie den Akku unter Beachtung der Anschlusskontakte ein und bringen Sie dann die rückseitige Abdeckung wieder an.

#### **Entfernen der SIM**

- 1 Schalten Sie das Mobiltelefon aus.
- 2 Entfernen Sie das rückseitige Cover.
- 3 Wenn der Akku im Mobiltelefon eingesetzt ist, nehmen Sie ihn heraus.
- 4 Öffnen Sie den SIM-Halter und ziehen Sie dann die Karte heraus.

#### **Einsetzen einer Speicherkarte**

Speicherkarten sind separat erhältlich.

Verwenden Sie nur kompatible microSD- und microSDHC-Karten, die von Nokia für die Verwendung mit diesem Gerät zugelassen wurden. Durch die Verwendung einer nicht kompatiblen Speicherkarte kann sowohl die Karte als auch das Gerät beschädigt werden. Außerdem können die auf der Karte gespeicherten Daten beschädigt werden.

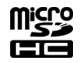

- 1 Stellen Sie sicher, dass das Mobiltelefon ausgeschaltet ist.
- 2 Setzen Sie Ihren Fingernagel in die Vertiefung an der unteren Kante der rückseitigen Abdeckung. Heben Sie dann die Abdeckung vorsichtig an und nehmen Sie sie ab.

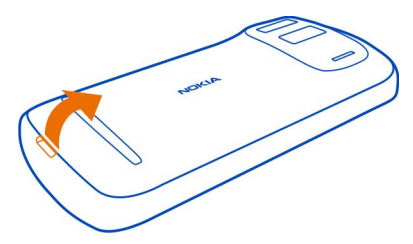

3 Wenn der Akku im Mobiltelefon eingesetzt ist, nehmen Sie ihn heraus.

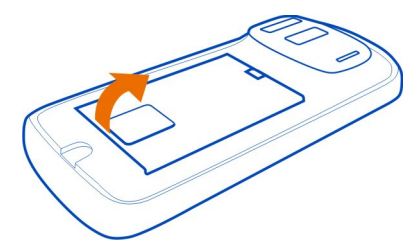

4 Schieben Sie den Speicherkartenhalter, um ihn zu entriegeln. Heben Sie den Speicherkartenhalter mit Ihrem Fingernagel an.

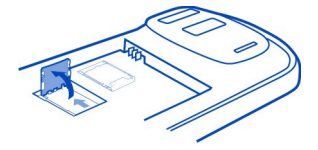

5 Legen Sie die Speicherkarte in den Halter ein. Achten Sie dabei darauf, dass die Seite mit den Kontakten nach unten zeigt und drücken Sie den Halter nach unten. <span id="page-11-0"></span>Speicherkarten sind separat erhältlich. Für Videos in voller HD-Qualität (1080p) wird eine Speicherkarte der Klasse 6 empfohlen.

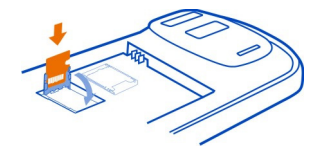

6 Schieben Sie den Speicherkartenhalter in die verriegelte Position.

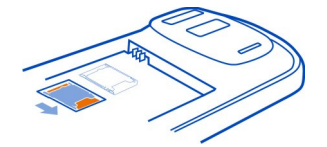

7 Setzen Sie den Akku unter Beachtung der Anschlusskontakte ein und bringen Sie dann die rückseitige Abdeckung wieder an.

#### **Entfernen der Speicherkarte**

- 1 Schalten Sie das Mobiltelefon aus.
- 2 Entfernen Sie die rückseitige Abdeckung.
- 3 Wenn der Akku im Mobiltelefon eingesetzt ist, nehmen Sie ihn heraus.
- 4 Öffnen Sie den Speicherkartenhalter und ziehen Sie dann die Karte heraus.

#### **Aufladen des Akkus**

Ihr Akku wurde im Werk teilweise aufgeladen. Sie müssen ihn jedoch vor dem ersten Einschalten Ihres Mobiltelefons erneut aufladen.

1 Wenn der Akku aufgeladen werden muss, gehen Sie wie folgt vor:

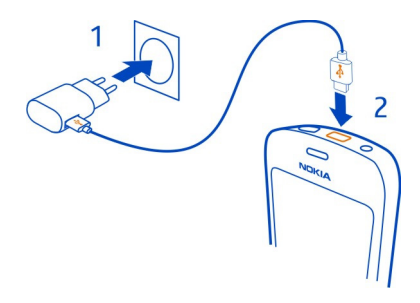

2 Wenn der Akku vollständig aufgeladen ist, gehen Sie wie folgt vor:

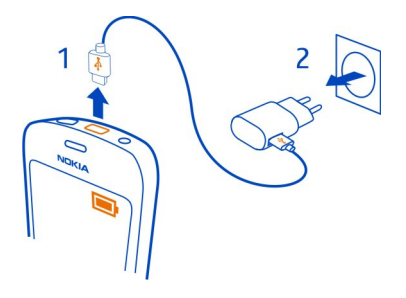

Wenn sich keine Netzsteckdose in der Nähe befindet, können Sie Ihr Gerät auch über USB aufladen. Während das Gerät aufgeladen wird, können Daten übertragen werden. Die Effizienz der Ladung über USB variiert deutlich und es kann eine Weile dauern, bis der Ladevorgang gestartet wird und das Gerät die Arbeit aufnimmt.

Der Akku muss nicht für einen bestimmten Zeitraum aufgeladen werden. Das Mobiltelefon kann während des Ladevorgangs verwendet werden.

Ist der Akku vollständig entladen, dauert es möglicherweise einige Minuten, bis die Ladeanzeige eingeblendet wird oder Sie Anrufe tätigen können.

Wurde der Akku über einen längeren Zeitraum nicht verwendet, müssen Sie das Ladegerät möglicherweise nach dem ersten Anschließen trennen und erneut anschließen, um den Ladevorgang zu starten.

## <span id="page-13-0"></span>**14 Erste Schritte**

## **Ein- oder Ausschalten des Mobiltelefons**

#### **Einschalten**

Halten Sie die Ein-/Aus-Taste  $\Omega$  gedrückt, bis das Mobiltelefon vibriert.

#### **Ausschalten**

Halten Sie die Ein-/Aus-Taste  $\Omega$  gedrückt.

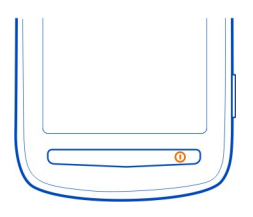

## **Sperren oder Freigeben der Tasten und des Bildschirms**

Wenn Sie Ihr Mobiltelefon in der Hosen- oder Handtasche tragen, können Sie durch Sperren der Tasten und des Bildschirms verhindern, dass unbeabsichtigt Anrufe getätigt werden.

Schieben Sie Sperrtaste in die entsprechende Position.

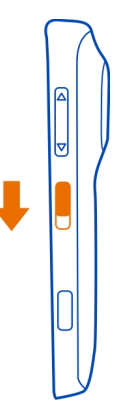

**Tipp:** Um das Gerät freizugeben, können Sie auch die Menütaste drücken und dann **Freigeben** wählen.

### <span id="page-14-0"></span>**Einstellen der automatischen Tasten- und Bildschirmsperre**

- 1 Wählen Sie > **Einstellung.** und **Telefon** > **Display** > **Zeit bis Bildschirmschoner**.
- 2 Legen Sie die Zeitdauer fest, nach der die Tasten und der Bildschirm automatisch gesperrt werden.

#### **Ändern der Lautstärke eines Gesprächs, Musiktitels oder Videos**

Verwenden Sie die Lautstärketasten.

Sie können die Lautstärke anpassen, während Sie ein Gespräch führen oder ein Programm aktiv ist.

Sie müssen das Mobiltelefon nicht direkt ans Ohr halten, da der integrierte Lautsprecher auch das Sprechen und Hören aus einer kurzen Entfernung ermöglicht.

## **Aktivieren oder Deaktivieren des Lautsprechers während eines Anrufs**

Wählen Sie (1) oder  $\Box$  aus.

#### **Nokia Konto**

Nach dem erstmaligen Einschalten des Telefons werden Sie durch die Erstellung eines Nokia Kontos geleitet.

Sie können:

- Greifen Sie mit einem einzigen Benutzernamen und Kennwort auf alle Nokia Dienste zu – von Ihrem Telefon oder einem kompatiblen Computer aus.
- Laden Sie Inhalte von Nokia Diensten herunter.
- Speichern von Details zu Ihrem Telefonmodell und zu Kontaktinformationen. Sie können auch Zahlungsdetails hinzufügen.
- Speichern Sie wichtige Fahrt- und Fußwegrouten in Nokia Maps.

Weitere Informationen zum Nokia Konto und zu den Nokia Diensten finden Sie unter [www.nokia.com/support](http://www.nokia.com/support).

Um später ein Nokia Konto zu erstellen, wechseln Sie zu [account.nokia.com.](http://account.nokia.com)

#### **Kopieren von Kontakten und Fotos aus Ihrem alten Mobiltelefon**

Möchten Sie wichtige Informationen aus Ihrem alten Nokia Mobiltelefon kopieren und Ihr neues Mobiltelefon schnell nutzen? Verwenden Sie das Programm Telefonwechsel, um z. B. Kontakte, Kalendereinträge und Fotos kostenlos auf Ihr neues Mobiltelefon zu kopieren.

Ihr bislang verwendetes Mobiltelefon muss die Bluetooth Funktechnik unterstützen.

<span id="page-15-0"></span>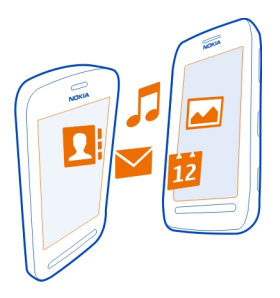

- 1 Wählen Sie > **Einstellung.** > **Verbindungen** > **Datenübertragung** > **Telefonwechsel**.
- 2 Wählen Sie Ihr altes Mobiltelefon aus der Liste aus und koppeln Sie dann die Mobiltelefone. Die Bluetooth Funkverbindung muss auf beiden Mobiltelefonen eingeschaltet sein.
- 3 Wenn für das andere Mobiltelefon ein Passcode erforderlich ist, geben Sie diesen auf beiden Mobiltelefonen ein.

Der Passcode ist nur für die aktuelle Verbindung gültig und Sie können ihn selbst festlegen. Der Passcode ist bei manchen Mobiltelefonen festgelegt. Einzelheiten hierzu finden Sie in der Bedienungsanleitung des anderen Mobiltelefons.

4 Wählen Sie den zu kopierenden Inhalt und dann **OK**.

Wenn Ihr altes Nokia Mobiltelefon nicht über das Programm Telefonwechsel verfügt, wird es vom neuen Mobiltelefon per Bluetooth Funktechnik als Mitteilung gesendet. Um das Programm zu installieren, öffnen Sie die Mitteilung auf Ihrem alten Mobiltelefon und befolgen Sie dann die angezeigten Anweisungen.

**Tipp:** Sie können auch das Programm Telefonwechsel nutzen, um später Inhalte von anderen Mobiltelefonen zu kopieren.

#### **Antennen**

Vermeiden Sie ein Berühren der Antenne während des Funkverkehrs. Das Berühren der Antenne beeinträchtigt die Qualität der Funkverbindung und kann die Betriebsdauer des Akkus verkürzen, da der Stromverbrauch des Geräts höher ist als erforderlich.

<span id="page-16-0"></span>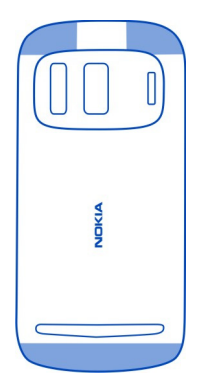

Der Antennenbereich ist markiert.

#### **Headset**

Sie können ein kompatibles Headset oder kompatible Kopfhörer an Ihr Mobiltelefon anschließen.

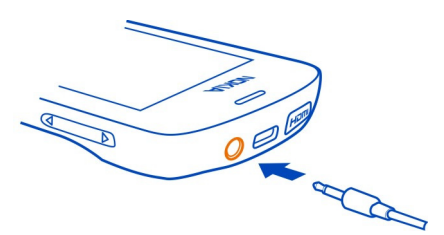

Schließen Sie keine Produkte an, die ein Ausgangssignal erzeugen, da das Gerät dadurch beschädigt werden kann. Schließen Sie keine Spannungsquelle an den Nokia AV-Anschluss an. Achten Sie besonders auf die Einstellung der Lautstärke, wenn Sie ein externes Gerät oder Headset, das nicht von Nokia für die Verwendung mit diesem Gerät zugelassen wurde, an den Nokia AV-Anschluss anschließen.

#### **Info**

Near Field Communication (NFC) ermöglicht eine problemlose und bequeme Verbindungsaufnahme und Übertragung von Daten. Nokia Telefone und Zubehör, die NFC unterstützen, werden drahtlos verbunden, wenn Sie sie miteinander in Kontakt bringen.

#### **18 Erste Schritte**

Mit NFC können Sie:

- Ihre Inhalte zwischen zwei kompatiblen Mobiltelefonen, die NFC unterstützen, übertragen
- Kompatibles Zubehör mit Bluetooth Funktechnik, wie ein Headset oder einen Funklautsprecher, die NFC unterstützen, verbinden
- Mit Ihrem Mobiltelefon bezahlen, falls dies von Ihrem Netzbetreiber unterstützt wird
- Tags berühren, um mehr Inhalte für Ihr Mobiltelefon zu erhalten oder um auf Online-Dienste zuzugreifen
- Gegen andere Besitzer von kompatiblen Mobiltelefonen, die NFC unterstützen, Multiplayer-Spiele spielen

Der NFC-Bereich befindet sich auf der Rückseite Ihres Mobiltelefons unterhalb der Kamera. Berühren Sie andere Mobiltelefone, Zubehörkomponenten oder Lesegeräte mit dem NFC-Bereich.

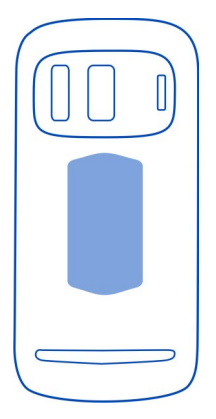

Sie können die NFC-Funktion nutzen, wenn der Bildschirm des Telefons eingeschaltet ist. Je nach Dienstanbieter können Sie möglicherweise mit Ihrem Mobiltelefon bezahlen oder es als Ticket verwenden, selbst wenn es gesperrt ist.

Weitere Informationen finden Sie in den NFC-Lernvideos auf Ihrem Mobiltelefon.

**Tipp:** Sie können weitere von NFC unterstützte Inhalte aus dem Nokia Store herunterladen.

## <span id="page-18-0"></span>**Aktivieren von NFC**

Wählen Sie > **Einstellung.** und **Verbindungen** > **NFC** > **NFC** > **Ein** aus.

## **Herstellen einer Verbindung zu Bluetooth Zubehör mithilfe von NFC**

Berühren Sie den NFC-Bereich des Zubehörs mit dem NFC-Bereich auf Ihrem Mobiltelefon, und wählen Sie **Ja**.

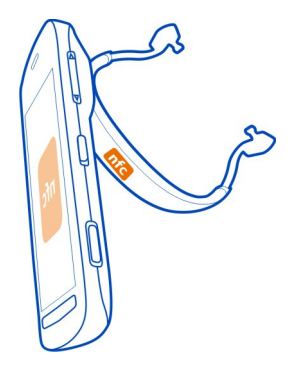

## **Trennen von Zubehör**

Berühren Sie erneut den NFC-Bereich des Zubehörs.

Weitere Informationen finden Sie in der Bedienungsanleitung des Zubehörs.

#### **Ein- und Ausschalten der Taschenlampe**

Sie benötigen Licht in der Dunkelheit? Verwenden Sie einfach das Kamerablitzlicht als Taschenlampe.

Betätigen Sie den Tastensperrschalter und halten Sie ihn für zwei Sekunden.

Sie können die Taschenlampe sogar einschalten, wenn der Bildschirm und die Tasten des Mobiltelefons gesperrt sind.

Richten Sie die Taschenlampe nicht auf die Augen von Personen.

## **Anbringen einer Trageschlaufe oder eines Trageriemens**

- 1 Entfernen Sie das rückseitige Cover.
- 2 Führen Sie die Schlaufe durch die Öffnung und legen Sie sie dann über den Haken.

<span id="page-19-0"></span>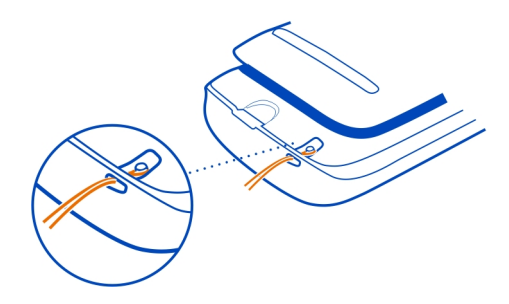

## **Verwenden der Bedienungsanleitung auf dem Mobiltelefon**

 Ihr Mobiltelefon verfügt über eine integrierte Bedienungsanleitung. Sie haben es immer dabei und bei Bedarf verfügbar. Wählen Sie > **Handbuch**.

### **Durchsuchen der Bedienungsanleitung**

Wenn die Bedienungsanleitung geöffnet ist, wählen Sie > **Suchen**. Geben Sie dann in das Suchfeld einen Buchstaben oder ein Wort ein.

## **Öffnen eines Programms aus dem Benutzerhandbuch**

Wählen Sie den Programmlink in einem Thema aus.

Um zur Bedienungsanleitung zurückzukehren, halten Sie die Menütaste gedrückt, streichen Sie nach links oder rechts und wählen Sie dann die Bedienungsanleitung aus.

Am Ende von Anweisungen können Links zu verwandten Themen aufgeführt sein.

**Tipp:** Sie erhalten außerdem SMS und Popup-Tipps mit hilfreichen Informationen zur Verwendung des Mobiltelefons. Um die Tipps später anzuzeigen, wählen Sie 88 **Tipps und Angebote**.

## **Standardfunktionen**

#### **Verwenden der Symbolleiste**

Die Symbolleiste unten im Display ermöglicht eine einfache Bedienung Ihres Mobiltelefons.

 $38$ Öffnet das Hauptmenü. Tätigen eines Anrufs.

- <span id="page-20-0"></span>Kehrt zur vorherigen Ansicht zurück.
	- Suchen nach Programmen.
	- Öffnet das Optionen-Menü.

#### **Touchscreen-Aktionen**

Sie bedienen Ihr Mobiltelefon, indem Sie auf den Touchscreen tippen bzw. diesen getippt halten.

**Wichtig:** Vermeiden Sie das Kratzen auf der Oberfläche des Touchscreens. Verwenden Sie niemals einen richtigen Stift, Bleistift oder andere spitze Gegenstände, um auf dem Touchscreen zu schreiben.

## **Öffnen eines Programms oder Elements**

Tippen Sie auf das Programm oder das Element.

## **Lange tippen, um weitere Optionen anzuzeigen**

Platzieren Sie Ihren Finger auf ein Element, bis das Menü geöffnet wird.

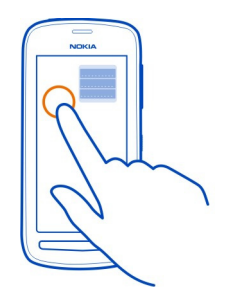

**Beispiel:** Um eine Kontaktkarte zu senden oder eine Erinnerung zu löschen, tippen Sie lange auf den Kontakt bzw. die Erinnerung und wählen Sie dann die gewünschte Option.

## **Ziehen eines Elements**

Tippen Sie lange auf das Element und bewegen Sie dann Ihren Finger über das Display.

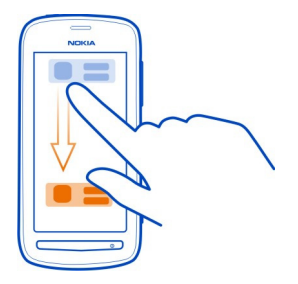

**Beispiel:** Sie können Elemente in der Startansicht oder bei der Anordnung des Hauptmenüs verschieben.

#### **Streichen**

Platzieren Sie Ihren Finger auf dem Display und schieben Sie ihn dann in die gewünschte Richtung.

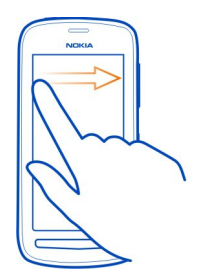

**Beispiel:** Um zu einer anderen Startansicht zu wechseln, streichen Sie mit dem Finger nach links oder rechts.

Um schnell durch eine lange Liste oder ein langes Menü zu navigieren, fahren Sie mit Ihrem Finger schnell nach oben oder unten über das Display und heben Sie ihn anschließend hoch. Um die Navigation zu stoppen, tippen Sie auf das Display.

#### **Vergrößern oder Verkleinern**

Legen Sie zwei Finger auf ein Objekt, z. B. eine Karte, ein Foto oder eine Internetseite, und spreizen Sie dann die Finger bzw. führen Sie diese zusammen.

<span id="page-22-0"></span>**Tipp:** Sie können auch zweimal auf das Element tippen.

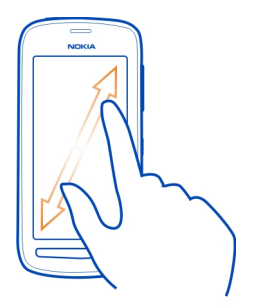

## **Verwenden von Tastatur-Schnellzugriffen**

Sie müssen keine langen Pfade navigieren, um z. B. eine Internetverbindung herzustellen oder zu beenden oder um das Mobiltelefon stummzuschalten. Sie können direkt im Statusmenü auf diese Einstellungen zugreifen, unabhängig davon, in welchem Programm oder welcher Ansicht Sie sich befinden.

Streichen Sie vom Benachrichtigungsbereich nach unten.

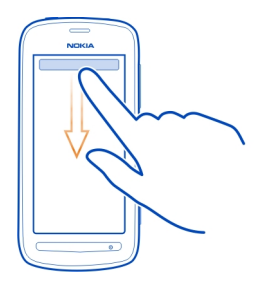

Im Statusmenü können Sie folgende Aktionen ausführen:

- Anzeigen von Benachrichtigungen über Anrufe in Abwesenheit und ungelesene **Mitteilungen**
- Stummschalten des Telefons
- Ändern der Verbindungseinstellungen
- <span id="page-23-0"></span>• Anzeigen verfügbarer Wi-Fi-Verbindungen und Herstellen einer Verbindung zu einem Wi-Fi-Netzwerk
- Verwalten von Bluetooth Verbindungen

**Tipp:** Wenn Sie Musik hören, können Sie vom Statusmenü aus schnell auf den Musik-Player zugreifen.

#### **Wechseln zwischen geöffneten Programmen**

Sie können anzeigen, welche Programme und Aufgaben im Hintergrund geöffnet sind, und zwischen diesen wechseln.

Halten Sie die Menütaste gedrückt, streichen Sie nach links oder rechts, und wählen Sie das gewünschte Programm aus.

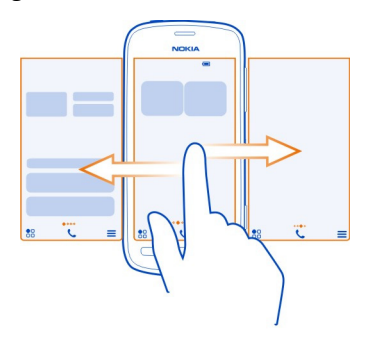

Das Ausführen von Programmen im Hintergrund erhöht den Strom- und den Speicherverbrauch. Wenn Sie ein nicht verwendetes Programm schließen möchten, wählen Sie **X** aus.

**Tipp:** Halten Sie zum Schließen sämtlicher geöffneter Programme den Programmwechsler gedrückt und wählen Sie dann im Popup-Menü die Option **Alle schließen** aus.

#### **Texteingaben**

#### **Eingeben von Text mit der virtuellen Tastatur Virtuelle Tastatur**

Um die virtuelle Tastatur zu aktivieren, wählen Sie ein Texteingabefeld aus. Sie können die virtuelle Tastatur im Hoch- oder Querformat verwenden.

Die virtuelle Tastatur steht möglicherweise nicht in allen Sprachversionen zur Verfügung.

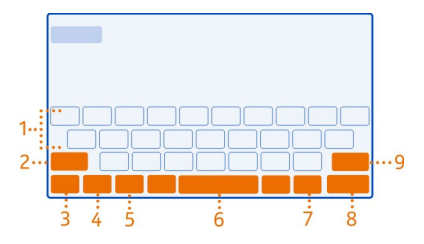

- **1** Virtuelle Tastatur
- **2** Schließen-Taste Schließt die virtuelle Tastatur.
- **3** Umschalt- und Feststelltaste Zur Eingabe eines Großbuchstabens beim Schreiben mit Kleinbuchstaben oder umgekehrt wählen Sie vor Eingabe des Zeichens diese Taste. Um die Feststelltaste zu aktivieren, drücken Sie die Taste zweimal.
- **4** Zeichenbereich Wählen Sie den gewünschten Zeichenbereich aus, wie z. B. Ziffern oder Sonderzeichen.
- **5** Pfeiltasten Bewegen Sie den Cursor nach links oder rechts.
- **6** Leertaste Fügt einen Leerschritt ein.
- **7** Eingabemenü Aktivieren Sie die automatische Worterkennung oder ändern Sie die Eingabesprache.
- **8** Eingabetaste Verschiebt den Cursor in die nächste Zeile oder in das nächste Eingabefeld. Zusätzliche Funktionen hängen vom aktuellen Kontext ab. Im Adressfeld des Internet-Browsers hat sie beispielsweise die Funktion des Symbols "Wechseln zu".
- **9** Rücktaste Löschen Sie ein Zeichen.

## **Zwischen Hoch- und Querformat wechseln**

Wählen Sie > **Alphanumer. Tastatur** oder **Qwertz-Tastatur**.

## **Hinzufügen eines Akzents zu einem Zeichen**

Wählen und halten Sie die Nummer.

## **Einschalten der automatischen Worterkennung auf der Bildschirmtastatur**

Die automatische Worterkennung ist nicht für alle Sprachen verfügbar.

- 1 Wählen Sie beim Schreiben  $\equiv$  > Eingabeoptionen > Worterkenn. aktivieren aus.
- 2 Beginnen Sie mit der Eingabe eines Worts.
- 3 Um Vorschläge für mögliche Wörter anzuzeigen, wählen Sie das Wort aus, das Sie gerade schreiben. Wenn das richtige Wort angezeigt wird, wählen Sie es aus.

4 Wenn das Wort nicht im Wörterbuch vorhanden ist, schlägt das Mobiltelefon ein ähnliches Wort vor. Um dem Wörterbuch das neue Wort hinzuzufügen, wählen Sie das eingegebene Wort aus.

## **Ausschalten der automatischen Worterkennung**

Wählen Sie beim Schreiben  $\equiv$  > Eingabeoptionen > Worterkenn. deaktivier. aus.

## **Eingeben von Text mit der virtuellen Tastatur Verwenden der virtuellen Tastatur**

Wenn Sie beim Schreiben im Hochformat lieber die alphanumerische Tastatur verwenden, können Sie zur virtuellen Tastatur wechseln.

- 1 Wählen Sie ein Texteingabefeld aus.
- 2 Wählen Sie > **Alphanumer. Tastatur** aus.

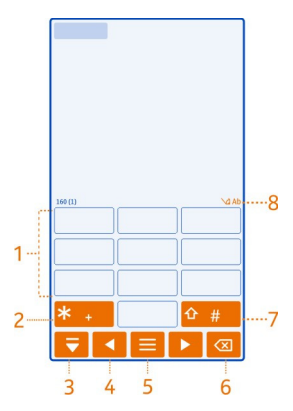

- **1** Zifferntasten<br>**2** \* Geben Sie
- **2 \*** Geben Sie ein Sonderzeichen ein. Wenn der Texterkennungs-Eingabemodus aktiviert ist und das Wort unterstrichen angezeigt wird, blättern Sie durch die Wortvorschläge.
- **3** Schließen-Taste Schließt die virtuelle Tastatur.
- **4** Pfeiltasten Bewegen Sie den Cursor nach links oder rechts.
- **5** Eingabemenü Aktivieren Sie die Texterkennung, ändern Sie die Eingabesprache, oder wechseln Sie zur virtuellen Tastatur.
- **6** Rücktaste Löschen Sie ein Zeichen.
- **7** Umschalttaste Wechseln Sie zwischen Groß- und Kleinschreibung. Um den Texterkennungs-Eingabemodus zu aktivieren oder zu deaktivieren, drücken Sie

die Taste zweimal schnell hintereinander. Um zwischen dem Buchstaben- und Ziffernmodus zu wechseln, halten Sie die Taste gedrückt.

**8** Texteingabeanzeige (sofern verfügbar) – Zeigt an, ob die Groß- oder Kleinschreibung, der Buchstaben- oder Ziffernmodus verwendet wird und ob der Texterkennungs-Eingabemodus aktiviert ist.

#### **Einschalten der herkömmlichen Texteingabe auf der Bildschirmtastatur**

Wählen Sie schnell zweimal **#** aus.

#### **Eingabe eines Zeichens**

- 1 Wählen Sie wiederholt eine Zifferntaste (1 bis 9), bis das gewünschte Zeichen angezeigt wird. Es sind mehr Zeichen verfügbar, als auf der Taste zu sehen sind.
- 2 Falls sich der nächste Buchstabe auf derselben Taste befindet, warten Sie, bis der Cursor angezeigt wird, oder bewegen Sie den Cursor weiter, und drücken Sie dann erneut die Taste.

#### **Einfügen eines Leerzeichens**

Wählen Sie **0**.

## **Aktivieren der automatischen Worterkennung mit der virtuellen Tastatur**

Die Funktion basiert auf einem integrierten Wörterbuch, dem Sie neue Wörter hinzufügen können. Ein Wörterbuch für die Worterkennung ist nicht für alle Sprachen verfügbar.

- 1 Wählen Sie > **Worterkennung aktivieren**.
- 2 Um das gewünschte Wort zu schreiben, verwenden Sie die Tasten 2 bis 9. Wählen Sie für jeden Buchstaben die entsprechende Taste jeweils nur einmal. Wenn Sie zum Beispiel bei aktivierter englischer Worterkennung das Wort Nokia eingeben möchten, wählen Sie **6** für N, **6** für o, **5** für k, **4** für i und **2** für a aus.

Das vorgeschlagene Wort ändert sich nach jeder Tastenauswahl.

3 Wenn das Wort nicht korrekt ist, wählen Sie wiederholt **\*** aus, bis der richtige Treffer angezeigt wird. Ist das Wort nicht im Wörterbuch enthalten, wählen Sie **Buchstabieren**, geben Sie das Wort ohne Worterkennung ein und wählen Sie dann **OK**.

Wenn hinter dem eingegebenen Wort ein **?** angezeigt wird, ist das Wort nicht im Wörterbuch enthalten. Wenn Sie dem Wörterbuch ein Wort hinzufügen möchten, wählen Sie **\*** aus, geben Sie das Wort ohne Worterkennung ein, und wählen Sie dann **OK** aus.

4 Um eine Leerstelle einzufügen, wählen Sie **0**. Um ein gängiges Satzzeichen einzufügen, wählen Sie zuerst **1** und dann wiederholt **\*** aus, bis das richtige Satzzeichen angezeigt wird.

## <span id="page-27-0"></span>**28 Standardfunktionen**

5 Geben Sie das nächste Wort ein.

## **Deaktivieren der automatischen Worterkennung**

Wählen Sie schnell zweimal **#** aus.

## **Definieren der Eingabesprache.**

Wählen Sie > **Einstellung.** und **Telefon** > **Touchscreen** > **Eingabesprache**.

## **Schriftsprache ändern**

Wählen Sie > **Eingabesprache** aus.

Die verfügbaren Optionen können variieren.

#### **Displayanzeigen Allgemeine Display-Anzeigen**

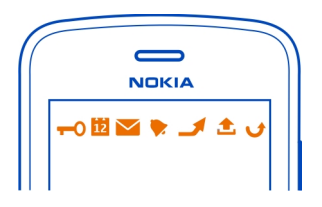

- Der Touchscreen und die Tasten sind gesperrt. Jemand hat versucht, Sie anzurufen.
	- Sie haben ungelesene Mitteilungen.
	- Wenn die Mitteilungsanzeige blinkt, ist Ihr Eingangsordner möglicherweise voll.

Sie haben ein Kalenderereignis verpasst.

Eine Erinnerung ist eingestellt.

Im Ausgangsordner befinden sich noch zu sendende Mitteilungen.

Sie verwenden die zweite Telefonleitung (Netzdienst).

Eingehenden Anrufe werden an eine andere Nummer (Netzdienst) weitergeleitet. Wenn Sie über zwei Telefonleitungen verfügen, wird die Ziffer der verwendeten Leitung angezeigt.

Ein Datenanruf ist aktiv (Netzdienst).

## **Verbindungsanzeigen**

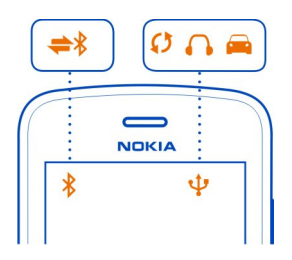

- Die Bluetooth Funktion ist aktiviert. **\$∑m^D\$TC@1←¥** 
	- Wenn die Anzeige blinkt, versucht Ihr Mobiltelefon, eine Verbindung mit einem anderen Gerät herzustellen.
		- Ihr Mobiltelefon sendet Daten über die Bluetooth Verbindung.
		- Ein USB-Kabel ist an Ihr Mobiltelefon angeschlossen.
		- Ein HDMI-Kabel ist an Ihr Mobiltelefon angeschlossen.
		- Auf Ihrem Mobiltelefon werden gerade Daten synchronisiert.
		- Der UKW-Sender ist aktiv.
		- Der UKW-Sender sendet.
		- Ein kompatibles Headset ist an Ihr Mobiltelefon angeschlossen.
		- Ein kompatibles KFZ-Zubehör ist an Ihr Mobiltelefon angeschlossen.

## **Netzwerk-Anzeigen**

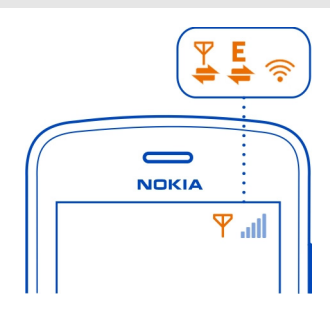

Ihr Mobiltelefon wird in einem GSM-Netz (Netzdienst) verwendet. Ihr Mobiltelefon wird in einem UMTS-Netz (Netzdienst) verwendet. Eine GPRS-Datenverbindung (Netzdienst) wird geöffnet oder geschlossen. Eine Wi-Fi-Verbindung ist geöffnet.

- Eine GPRS-Datenverbindung ist geöffnet.
- Eine GPRS-Datenverbindung wird gehalten.
- Eine EGPRS-Datenverbindung (Netzdienst) wird geöffnet oder geschlossen.
- Eine EGPRS-Datenverbindung ist geöffnet.
- Eine EGPRS-Datenverbindung wird gehalten.
- Eine UMTS-Datenverbindung (Netzdienst) wird geöffnet oder geschlossen.
- Eine UMTS-Datenverbindung ist geöffnet.
- Eine UMTS-Datenverbindung wird gehalten.
- Eine HSPA-Datenverbindung (Netzdienst) wird geöffnet oder geschlossen.
- Eine HSPA-Datenverbindung ist geöffnet.
- <span id="page-29-0"></span>**Wallarya Wallarya Multiple** Eine HSPA-Datenverbindung wird gehalten.

#### **Aktivieren der Benachrichtungsbeleuchtung bei Anrufen oder Mitteilungen in Abwesenheit**

Wenn die Benachrichtigungsbeleuchtung Ihres Mobiltelefons blinkt, haben Sie einen Anruf oder eine Mitteilung in Abwesenheit erhalten.

Wählen Sie > **Einstellung.** und **Telefon** > **Lichtsignale** > **Lichtsignale**.

## **Blitzlicht**

Das Kamerablitzlicht kann auch als Taschenlampe verwendet werden. Um die Taschenlampe ein- oder auszuschalten, betätigen Sie den Schalter für die Tastensperre, und halten Sie ihn für zwei Sekunden.

Richten Sie die Taschenlampe nicht auf die Augen von Personen.

## **Suchen in Ihrem Mobiltelefon und im Internet**

 Erkunden Sie Ihr Mobiltelefon und das Internet. Sie können nach Nachrichten, Kontakten, Fotos, Musiktiteln oder Programmen suchen, die auf Ihrem Mobiltelefon oder im Internet gespeichert sind.

Wählen Sie **AR** > Suchen aus.

- 1 Geben Sie einen Suchbegriff ein und wählen Sie dann den gewünschten Eintrag aus den vorgeschlagenen Treffern aus.
- 2 Um das Internet zu durchsuchen, wählen Sie den entsprechenden Link am Ende der Suchergebnisse aus. Sie benötigen eine aktive Internetverbindung.

**Tipp:** Sie können der Startansicht ein Such-Widget hinzufügen. Halten Sie in der Startansicht einen leeren Bereich getippt, wählen Sie **Widget hinzufügen** und dann das Such-Widget aus der Liste aus.

#### <span id="page-30-0"></span>**Offline-Verwendung Ihres Mobiltelefons**

In Umgebungen, in denen Sie keine Anrufe ausführen oder annehmen möchten, können Sie dennoch auf Ihre Musik, Videos und Offline-Spiele zugreifen, wenn Sie zum Offline-Profil wechseln.

Drücken Sie die Ein-/Aus-Taste und wählen Sie dann **Offline-Modus aktivieren**.

Wenn das Offline-Profil eingeschaltet ist, wird die Verbindung zum Mobilfunknetz geschlossen. Alle Funkfrequenzsignale zwischen Mobiltelefon und Mobilfunknetz werden unterbunden. Wenn Sie versuchen, eine Mitteilung zu senden, wird diese im Postausgang abgelegt und erst dann gesendet, wenn Sie zu einem anderen Profil wechseln.

Sie können Ihr Mobiltelefon auch ohne eine SIM verwenden. Schalten Sie Ihr Mobiltelefon aus und nehmen Sie die SIM heraus. Wenn Sie Ihr Mobiltelefon wieder einschalten, ist das Offline-Profil eingeschaltet.

**Wichtig:** Bei aktiviertem Offline-Profil können Sie keine Anrufe tätigen oder entgegennehmen oder andere Funktionen nutzen, die eine Verbindung zum Mobilfunknetz erfordern. Möglicherweise können jedoch immer noch Notrufe an die in Ihrem Gerät programmierte offizielle Notrufnummer getätigt werden. Um anzurufen, müssen Sie zunächst zu einem anderen Profil wechseln.

Wenn das Offline-Profil eingeschaltet ist, können Sie weiterhin eine WLAN-Verbindung verwenden, um beispielsweise Ihre Mails zu lesen oder im Internet zu surfen. Sie können auch Bluetooth nutzen.

Wenn NFC eingeschaltet ist, ist es auch im Offline-Profil eingeschaltet. Um NFC auszuschalten, wählen Sie > **Einstellung.** und **Verbindungen** > **NFC**. Schalten Sie dann **NFC** auf **Aus**.

Schalten Sie Ihr Mobiltelefon aus, wenn die Nutzung von Mobiltelefonen verboten ist oder durch diese Störungen oder Gefahren verursacht werden. Beachten Sie alle geltenden Sicherheitsvorschriften.

#### **Verlängerte Akku-Lebensdauer**

Wenn Sie das Gefühl haben, das Mobiltelefon häufig laden zu müssen, können Sie bestimmte Maßnahmen zur Senkung des Stromverbrauchs Ihres Mobiltelefons ergreifen.

- Laden Sie den Akku immer vollständig auf.
- Im Energiesparmodus werden Mobiltelefoneinstellungen, wie z. B. **Netzmodus** und der Bildschirmschoner, optimiert.

## **32 Standardfunktionen**

## **Einschalten des Energiesparmodus**

Drücken Sie die Ein-/Aus-Taste und wählen Sie dann **Energiesparmodus aktivieren**. Zum Ausschalten des Energiesparmodus drücken Sie die Ein-/Aus-Taste und wählen Sie dann **Energiesparmod. deaktivier.**.

### **Schließen nicht verwendeter Programme**

Halten Sie die Menütaste gedrückt und streichen Sie über das Display, bis das Programm, das Sie schließen möchten, angezeigt wird. Wählen Sie dann

## **Töne, Themen und Effekte**

- Schalten Sie nicht benötigte Töne aus, z. B. Tastentöne.
- Verwenden Sie über Kabel verbundene Kopfhörer anstelle von Lautsprechern.
- Ändern Sie die Zeitdauer, nach der der Bildschirm des Mobiltelefons ausgeschaltet wird.

### **Festlegen der Länge der Wartezeit**

Wählen Sie > **Einstellung.** und **Telefon** > **Display** > **Beleuchtungsdauer**.

## **Wechseln zu einem dunklen Thema und einem dunklen Hintergrund**

Wählen Sie > **Einstellung.** und **Themen** > **Allgemein**. Um den Hintergrund zu ändern, wählen Sie in der Startansicht  $\equiv$  > Hintergrund **wechseln**.

### **Verringern der Helligkeit des Bildschirms**

Wählen Sie > **Einstellung.** und **Telefon** > **Display** > **Helligkeit**.

## **Ausschalten des Große Uhr-Bildschirmschoners**

Wählen Sie > **Einstellung.** und **Themen** > **Bildschirmschoner** > **Kein**.

#### **Netznutzung**

- Wenn Sie Musik hören oder Ihr Mobiltelefon auf andere Weise nutzen, aber keine Anrufe ausführen oder annehmen möchten, wechseln Sie zum Offline-Profil.
- Stellen Sie Ihr Mobiltelefon so ein, dass Mails seltener abgerufen werden.
- Verwenden Sie anstelle einer mobilen Datenverbindung (GPRS oder UMTS) eine Wi-Fi-Verbindung, um eine Verbindung zum Internet herzustellen.
- Wenn Ihr Mobiltelefon sowohl auf GSM- als auch UMTS (Dualmodus)-Netze eingestellt ist, verbraucht es beim Suchen nach dem UMTS-Netz mehr Strom.

## <span id="page-32-0"></span>**Einrichten des Mobiltelefons zur ausschließlichen Verwendung des GSM-Netzes**

Streichen Sie vom Benachrichtigungsbereich nach unten, wählen Sie das Mobilfunknetz und dann **Netzmodus** > **GSM**.

## **Ausschalten der Bluetooth Funktion, wenn sie nicht benötigt wird**

Streichen Sie vom Benachrichtigungsbereich nach unten und wählen Sie dann  $\Omega$ .

**Verhindern, dass Ihr Mobiltelefon nach verfügbaren WLAN-Netzwerken sucht**

Streichen Sie vom Benachrichtigungsbereich nach unten und wählen Sie dann .

## **Herstellen einer mobilen Datenverbindung (UMTS oder GPRS) nur bei Bedarf**

Um die mobile Datenverbindung zu schließen, streichen Sie vom Benachrichtigungsbereich nach unten und wählen Sie dann ...

## **Wiederherstellen der ursprünglichen Einstellungen**

Wenn Ihr Mobiltelefon nicht ordnungsgemäß funktioniert, können Sie manche Einstellungen auf den ursprünglichen Wert zurücksetzen.

- 1 Beenden Sie alle aktiven Anrufe und Verbindungen.
- 2 Wählen Sie > **Einstellung.** und **Telefon** > **Telefonmanagement** > **Werkseinstellungen** > **Wiederherstellen**.
- 3 Geben Sie nach Aufforderung den Sicherheitscode ein.

Dies hat keine Auswirkungen auf die auf Ihrem Mobiltelefon gespeicherten Dokumente und Dateien.

Nach der Wiederherstellung der ursprünglichen Einstellungen schaltet sich das Mobiltelefon aus und dann wieder ein. Dies kann etwas länger dauern als gewohnt.

## **Kamera und Fotos**

#### **Infos zur Kamera**

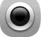

Um Kamera zu öffnen, drücken Sie die Kamerataste.

Warum eine separate Kamera mitnehmen, wenn Ihr Mobiltelefon neben vielen anderen Funktionen alle Funktionen zum Festhalten von Erinnerungen bietet? Mit Ihrer Mobiltelefonkamera können Sie Fotos in HD-Qualität und Videos in Dateigrößen aufnehmen, die für die Übertragung optimal geeignet sind.

Ihre Kamera auf der Rückseite des Mobiltelefons verwendet die fortschrittliche Bildaufnahmetechnologie PureView Pro. Bei PureView Pro von Nokia wird eine extrem hochauflösende Sensortechnologie mit den hochleistungsfähigen optischen

#### <span id="page-33-0"></span>**34 Kamera und Fotos**

Systemen von Carl Zeiss™ kombiniert. Zusammen bieten diese eine beispiellose Leistung bei schwachem Licht und eine erstklassige Foto- und Videoqualität in kompakten Dateigrößen für die Übertragung. Mit PureView Pro können Ihre Fotos auf eine völlig neue Weise vergrößern oder verkleinern und zuschneiden. Ihre Kamera verfügt über drei Aufnahmemodi und zahlreiche Einstellungen für verschiedene Situationen.

Sie können die Fotos und Videos auch auf Ihrem Mobiltelefon anzeigen oder bearbeiten, ins Internet stellen oder an kompatible Geräte senden.

**Tipp:** Sie können sogar Fotos aufnehmen, wenn der Bildschirm und die Tasten Ihres Mobiltelefons gesperrt sind. Drücken Sie die Kamerataste für eine Sekunde, um spontan Fotos zu schießen.

#### **Ändern des Aufnahmemodus**

Möchten Sie schöne Fotos und Videos aufnehmen, ohne erst umständlich die Einstellungen für die verschiedenen Bedingungen vorzunehmen. Oder möchten Sie Ihre eigenen persönlichen Einstellungsprofile erstellen, die Ihren Anforderungen entsprechen? Oder wäre ein Lösung dazwischen für Sie optimal? Sie können den Aufnahmemodus ganz einfach nach Wunsch anpassen.

Sie können aus drei Aufnahmemodi wählen:

— **Automatisch** - Lassen Sie die Kamera die optimalen Einstellungen auswählen.

 — **Szenen** - Wählen Sie aus den vorgefertigten Einstellungen für verschiedene Bedingungen.

— **Kreativ** - Stellen Sie alles von Hand ein.

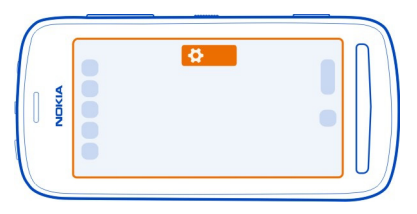

#### **Ändern des Aufnahmemodus**

Wählen Sie ( $\ddot{\bullet}$ ) und einen Aufnahmemodus. Tippen Sie, falls erforderlich, auf die rechte Seite des Bildschirms, um die Einstellungen beizubehalten.

#### <span id="page-34-0"></span>**Fotos aufnehmen Aufnehmen eines Fotos**

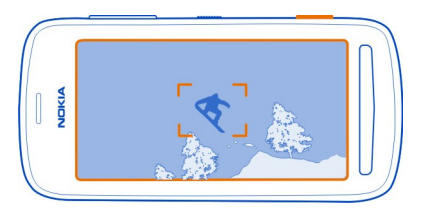

- 1 Drücken Sie die Kamerataste halb herunter, um den Fokus auf ein Objekt scharf zu stellen und zu fixieren (nicht verfügbar im Modus für Landschafts- oder Sportaufnahmen). Ein grünes Symbol für die Speicherung des Fokus wird angezeigt. Bei roter Anzeige wurde der Fokus nicht fixiert. Lassen Sie die Kamerataste los und vergewissern Sie sich, dass sich das Objekt innerhalb der Klammern befindet. Drücken Sie dann erneut die Kamerataste halb herunter, um den Fokus scharf zu stellen und zu fixieren. Sie können auch ohne Speicherung des Fokus Fotos aufnehmen.
- 2 Drücken Sie die Kamerataste vollständig durch. Halten Sie das Mobiltelefon still, bis das Foto gespeichert und die Kamera für eine neue Aufnahme bereit ist.

Die Fotos werden in der Galerie gespeichert.

## **Anzeigen der Filmrolle**

Ihre Filmrolle zeigt die Fotos an, die Sie zuletzt aufgenommen haben. Um die Filmrolle zu öffnen, tippen Sie in der unteren rechten Bildschirmecke auf das Filmrollensymbol. Um das vorhergehende Foto oder Video anzuzeigen, streichen Sie nach rechts.

## **Schließen der Kamera**

Drücken Sie kurz die Ende-Taste.

## **Tipps zu Fotos**

Um Kamera zu öffnen, drücken Sie die Kamerataste.

- Halten Sie das Gerät mit beiden Händen, damit die Kamera nicht wackelt.
- Wenn Sie die Kamera für ungefähr eine Minute nicht verwenden, wechselt sie in den Ruhemodus. Um die Kamera zu starten, drücken Sie kurz die Kamerataste.

Sie können aus drei verschiedenen Aufnahmemodi für verschiedene Situationen auswählen:

#### **36 Kamera und Fotos**

- Wenn Sie der Kamera die Entscheidung über die optimalen Einstellungen überlassen wollen, verwenden Sie den Modus Automatisch. Sie müssen dann nur das Motiv auswählen und die Aufnahme machen.
- Der Modus Szenen bietet Ihnen einige vorgefertigte Szenen für verschiedene Situationen.

**Beispiel:** Landschaftsaufnahme: Eignet sich für Aufnahmen von entfernten Objekten. Nahaufnahme: Eignet sich für Aufnahmen von kleinen Details. Schneemodus: Eignet sich für Aufnahmen in hellem Licht. Schweinwerfermodus: Eignet sich für Konzertaufnahmen, wenn der Künstler im Scheinwerferlicht vor einem dunklen Hintergrund steht.

• Verwenden Sie den Modus Kreativ, um die Kameraeinstellungen selbst vorzunehmen und um verschiedene Einstellungsprofile für die einfache Verwendung zu einem späteren Zeitpunkt zu speichern.

Um den Aufnahmemodus zu ändern, wählen Sie ... Tippen Sie, falls erforderlich, auf die rechte Seite des Bildschirms, um die Einstellungen beizubehalten.

Halten Sie bei Verwendung des Blitzlichts ausreichenden Sicherheitsabstand. Halten Sie das Blitzlicht nicht zu nah an Personen oder Tiere. Achten Sie darauf, dass das Blitzlicht beim Fotografieren nicht verdeckt ist.

#### **Nahaufnahme**

Scharfe Aufnahmen kleiner Objekte, wie Insekten oder Blumen, zu machen, kann kompliziert sein. Sie müssen mit der Kamera näher an das Objekt herangehen. Verwenden Sie den Nahaufnahme-Modus, um selbst von sehr kleinen Details scharfe und genaue Aufnahmen zu machen.

- 1 Um Kamera zu öffnen, drücken Sie die Kamerataste.
- 2 Vergewissern Sie sich, dass Sie den Aufnahmemodus Szenen ausgewählt haben. Um in den Modus zu wechseln, wählen Sie > **Szenen**.
- 3 Wählen Sie

## **Aufnehmen eines Fotos im Dunkeln**

Um Fotos bei schwachem Licht aufzunehmen, wechseln Sie zum Nachtmodus.

- 1 Um Kamera zu öffnen, drücken Sie die Kamerataste.
- 2 Vergewissern Sie sich, dass Sie den Aufnahmemodus Szenen ausgewählt haben. Um in den Modus zu wechseln, wählen Sie > **Szenen**.
- 3 Wählen Sie (... Um das Blitzlicht zu verwenden, wählen Sie  $\mathbf{P}$ .
### **Aufnehmen von Fotos von sich bewegenden Objekten**

Sind Sie bei einer Sportveranstaltung und möchten das Geschehen auf Ihrem Mobiltelefon aufnehmen? Verwenden Sie den Sportmodus, um schärfere Fotos von sich bewegenden Personen aufzunehmen.

- 1 Um Kamera zu öffnen, drücken Sie die Kamerataste.
- 2 Vergewissern Sie sich, dass Sie den Aufnahmemodus Szenen ausgewählt haben. Um in den Modus zu wechseln, wählen Sie > **Szenen**.
- 3 Wählen Sie  $\mathbf{\mathcal{R}}$ .

#### **Videoaufnahme Aufnehmen eines Videos**

Mit Ihrem Mobiltelefon können Sie nicht nur Fotos aufnehmen, sondern auch besondere Momente in Videos festhalten.

Um die Kamera zu öffnen, drücken Sie die Kamerataste.

- 1 Um ggf. vom Foto- in den Videomodus zu wechseln, wählen Sie ...
- 2 Um die Aufnahme zu starten, drücken Sie die Kamerataste.
- 3 Legen Sie zum Vergrößern Ihren Finger auf das Display und bewegen Sie ihn nach oben. Wenn im Bildausschnitt der Bereich enthalten ist, den Sie vergrößern möchten, heben Sie den Finger an. Um das Bild etwas zu verkleinern, legen Sie Ihren Finger auf das Display und bewegen Sie ihn nach unten. Um das Bild vollständig zu verkleinern, legen Sie Ihren Finger auf das Display und ziehen Sie ihn über den unteren Rand des Displays hinaus.

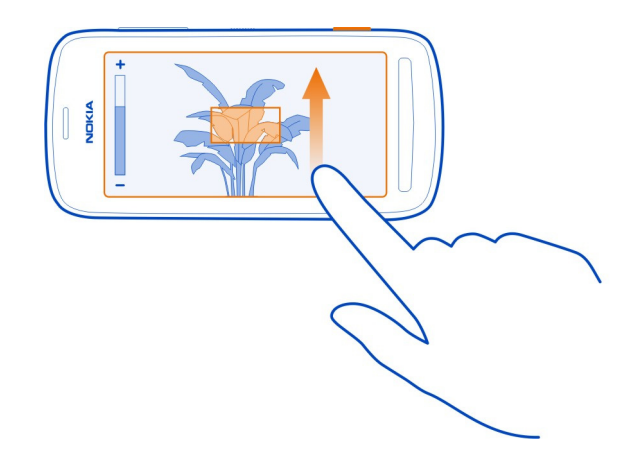

Sie können zum Vergrößern und Verkleinern auch die Lautstärketasten verwenden. Mit diesen Tasten lassen sich die Zoom-Stufen unter Umständen leichter ändern.

4 Um die Aufnahme zu beenden, drücken Sie die Kamerataste.

Die Videos werden in der Galerie gespeichert. Um sich das aufgenommene Video schnell anzusehen, wählen Sie die Filmrolle rechts unten in der Bildschirmecke. Um das vorhergehende Foto oder Video anzuzeigen, streichen Sie nach rechts.

**Tipp:** Sie können Ihr Video als Multimedia-Mitteilung oder per Mail versenden. Um die Größe des zu sendenden Videos zu begrenzen, wählen Sie vor der Aufnahme  $\circledcirc$  > **Kreativ** > **Auflösung** und dann eine Größe aus, die klein genug ist, z. B. **360p**.

## **Tipps zu Videos**

Um Kamera zu öffnen, drücken Sie die Kamerataste.

- Die besten Ergebnisse erzielen Sie, wenn Sie vor der Aufnahme alle geöffneten Programme schließen.
- Verwenden Sie zur Speicherung der Aufnahme möglichst den Massenspeicher Ihres Mobiltelefons.
- Wenn Sie Videos auf einer Speicherkarte aufnehmen, sollten Sie für eine optimale Leistung eine kompatible, schnelle, hochwertige microSD-Karte eines bekannten Herstellers verwenden. Für Videos mit einer Auflösung von 360p und 720p wird die microSD-Kartenklasse 4 (32 Mbit/s (4 MByte/s)) oder höher empfohlen. Für

Videos in voller HD-Qualität (1080p) wird eine Speicherkarte der Klasse 6 (80 Mbit/s (10 MByte/s)) empfohlen.

Sichern Sie vor der ersten Verwendung wichtige Inhalte auf der Karte und formatieren Sie diese mithilfe Ihres Mobiltelefons, auch wenn die Karte bereits in einem Nokia Mobiltelefon formatiert oder verwendet wurde. Bei der Formatierung werden sämtliche auf der Karte gespeicherten Inhalte gelöscht.

Falls die Leistungsfähigkeit der Speicherkarte mit der Zeit abnimmt, sichern Sie wichtige Inhalte auf der Karte und formatieren Sie diese mithilfe Ihres Mobiltelefons.

#### **Speichern von Standortdaten mit Ihren Fotos und Videos**

Möchten Sie genau wissen, wo Sie ein bestimmtes Foto oder Video aufgenommen haben? Oder möchten Sie diese Informationen lieber nicht mit Ihren Fotos oder Videos festhalten? Ändern Sie die Einstellungen für die Standortaufzeichnung auf Ihrem Mobiltelefon.

### **Ein- oder Ausschalten der Standortaufzeichnung**

- 1 Wählen Sie > **Einstellung.** und **Datenschutz**.
- 2 Schalten Sie **Standort in Kamera speich.** auf **Ja** oder **Nein**.

Standortdaten können einem Foto oder Video zugeordnet werden, wenn Ihr Standort über das Mobilfunknetz oder GPS ermittelt werden kann. Wenn Sie ein Foto oder ein Video freigeben, das Standortdaten enthält, sind diese möglicherweise für die Personen zugänglich, die das Foto oder das Video anzeigen. Das Geotagging kann in den Kameraeinstellungen deaktiviert werden.

Das Abrufen der Koordinaten für Ihren Standort kann mehrere Minuten dauern.

Die Verfügbarkeit und die Qualität der GPS-Signale können durch Ihren Standort, durch die Satellitenpositionen, durch Gebäude, natürliche Hindernisse, Wetterbedingungen sowie durch Korrekturen der US-Behörden an den GPS-Satelliten beeinträchtigt werden. In Gebäuden oder unterirdisch sind GPS-Signale möglicherweise nicht verfügbar.

Setzen Sie GPS nicht für genaue Standortbestimmungen ein, und verlassen Sie sich niemals ausschließlich auf die Standortdaten des GPS-Empfängers oder von Mobilfunknetzen.

#### **Senden eines Fotos oder Videos**

Bilder sagen mehr als Worte. Senden Sie in einer Multimedia- oder Mail-Mitteilung oder über Bluetooth Funktechnik ein Foto oder ein Video, wenn Sie mit anderen einen besonderen Moment teilen oder wichtige Informationen übermitteln möchten.

## **Senden einer Multimedia- oder Mail-Mitteilung**

- 1 Nehmen Sie ein Foto oder ein Video auf.
- 2 Wählen Sie die Filmrolle, tippen Sie auf das Display, um die Symbolleiste anzuzeigen, und wählen Sie dann  $\equiv$  > Senden.
- 3 Wählen Sie **Als Mitteilung** oder **Als Mail**.
- 4 Um einen Kontakt als Empfänger hinzuzufügen, wählen Sie **An**. Sie können auch im Feld **An** den Namen, die Telefonnummer oder die Adresse des Empfängers angeben.
- 5 Wählen Sie  $\mathbb{R}$ .

Das Senden von großen Foto- oder Videodateien kann mehr Zeit in Anspruch nehmen und höhere Kosten verursachen. Um die Größe des zu sendenden Fotos oder Videos zu begrenzen, wählen Sie vor der Aufnahme > **Kreativ** > **Auflösung** und dann eine Größe, die klein genug ist, wie z. B. **2 MP** oder **360p**.

# **Senden über eine Bluetooth Verbindung**

- 1 Nehmen Sie ein Foto oder ein Video auf.
- 2 Wählen Sie die Filmrolle, tippen Sie auf das Display, um die Symbolleiste anzuzeigen, und wählen Sie dann > **Senden** > **Über Bluetooth**.
- 3 Wählen Sie das anzuschließende Mobiltelefon aus oder suchen Sie nach weiteren Mobiltelefonen.

Wenn Sie das andere Mobiltelefon zur Eingabe eines Passcodes auffordert, geben Sie diesen ein.

**Tipp:** Sie können auch Fotos und Videos aus der Galerie Galerie senden. Wählen Sie ein Foto oder Video, tippen Sie auf das Display, um die Symbolleiste anzuzeigen, und wählen Sie dann  $\equiv$  > Senden.

#### **Senden eines Fotos oder anderer Inhalte an ein anderes Mobiltelefon, das NFC unterstützt**

Sie können Ihre Fotos, Videos, Kontakte und Meine Karte übertragen, wenn Sie ein anderes kompatibles Mobiltelefon berühren, das NFC unterstützt.

# **Übertragen eines Fotos**

- 1 Wählen Sie das Foto in der Galerie.
- 2 Berühren Sie den NFC-Bereich auf dem anderen Mobiltelefon mit dem NFC-Bereich Ihres Mobiltelefons. Das Foto wird per Bluetooth Verbindung übertragen.

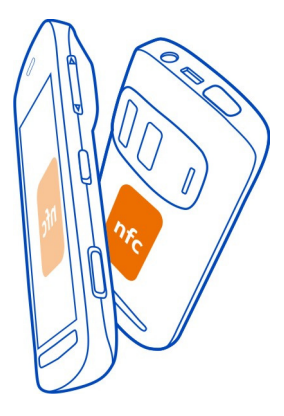

Der Ort des NFC-Bereichs kann variieren. Weitere Informationen finden Sie in der Bedienungsanleitung des anderen Mobiltelefons.

#### **Übertragen eines Fotos oder Videos direkt von der Kamera**

Möchten Sie Ihre besten Aufnahmen mit Ihren Freunden teilen? Laden Sie Ihr Foto oder Video gleich nach der Aufnahme auf einen sozialen Netzwerkdienst hoch.

- 1 Um Kamera zu öffnen, drücken Sie die Kamerataste.
- 2 Wählen Sie nach der Aufnahme eines Fotos oder Videos die Filmrolle aus, tippen Sie auf den Bildschirm, um die Symbolleiste anzuzeigen, und wählen Sie dann > **Übertragen** aus.

**Tipp:** Sie können auch direkt auf Facebook hochladen. Wählen Sie die Filmrolle aus, tippen Sie auf den Bildschirm, um die Symbolleiste anzuzeigen, und wählen Sie dann  $f$  aus.

Beim erstmaligen Übertragen eines Fotos oder Videos müssen Sie sich ggf. beim sozialen Netzwerkdienst anmelden. Sie müssen sich nur beim erstmaligen Übertragen anmelden.

3 Fügen Sie bei Bedarf einen Kommentar hinzu und wählen Sie dann **Übertragen** aus.

Einige soziale Netzwerkdienste unterstützen nicht alle Dateiformate oder Videos, die in hoher Qualität aufgenommen wurden.

#### **42 Kamera und Fotos**

**Tipp:** Sie können Ihre Fotos und Videos auch auf ein anderes Mobiltelefon übertragen, das NFC unterstützt. Berühren Sie hierzu das andere Mobiltelefon mit dem NFC-Bereich Ihres Telefons, nachdem Sie ein Foto oder Video aufgenommen haben.

Die Verwendung von Diensten oder das Herunterladen von Inhalten kann bedeuten, dass große Datenmengen übertragen werden, die entsprechende Übertragungskosten verursachen.

#### **Festlegen des Speicherorts der Fotos und Videos**

Wenn sich eine Speicherkarte im Mobiltelefon befindet, können Sie festlegen, wo die von Ihnen aufgenommenen Fotos und Videos gespeichert werden sollen.

- 1 Wählen Sie **A**R > Einstellung..
- 2 Wählen Sie **Programmeinstell.** > **Kamera** > **Verwendeter Speicher** und eine Option aus.

#### **Fotos**

#### **Info über die Galerie**

Wählen Sie 88 > Galerie.

Geben Sie von Ihnen aufgezeichnete Videos wieder oder durchsuchen und zeigen Sie aufgenommene Fotos an.

Sie können Ihre Fotos und Videos auch auf einem kompatiblen Fernseher anzeigen.

#### **Anzeigen von Fotos und Videos**

Wählen Sie **A**R > Galerie aus.

#### **Durchsuchen von Fotos**

Streichen Sie mit dem Finger nach oben oder unten.

#### **Anzeigen eines Fotos**

Wählen Sie das Foto.

Um das folgende Foto anzuzeigen, streichen Sie von rechts nach links. Um das vorhergehende Foto anzuzeigen, streichen Sie von links nach rechts.

#### **Vergrößern**

Legen Sie zwei Finger auf den Bildschirm und spreizen Sie dann die Finger. Um die Anzeige zu verkleinern, bewegen Sie die Finger aufeinander zu.

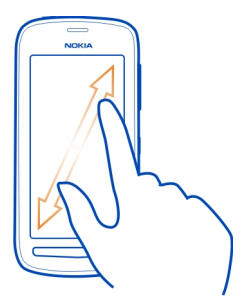

**Tipp:** Um schnell zu vergrößern, tippen Sie zweimal auf den Bildschirm. Um maximal zu vergrößern, tippen Sie erneut zweimal auf den Bildschirm. Um die Ansicht wieder zu verkleinern, tippen Sie wieder zweimal auf den Bildschirm.

## **Anzeigen der Symbolleiste**

Tippen Sie auf das Display.

# **Video abspielen**

Wählen Sie das Video und dann aus.

Fotos und Videos können in einer Mail oder Multimedia-Mitteilung an Sie gesendet werden. Um diese Fotos und Videos später anzuzeigen, speichern Sie diese in der Galerie.

## **Speichern eines Fotos oder Videos in der Galerie**

- 1 Wählen Sie in der Multimedia-Mitteilung das Foto oder Video aus.
- 2 Tippen Sie auf den Bildschirm und wählen Sie dann  $\equiv$  > Speichern.

## **Umbenennen oder Hinzufügen eines Stichworts**

Fotos und Videos werden automatisch mit der Aufnahmezeit gekennzeichnet. Sie können die Stichwörter umbenennen oder löschen bzw. neue hinzufügen.

Wählen Sie <sup>8</sup><sub>8</sub> > Galerie aus.

# **Umbenennen oder Löschen eines Stichworts**

Drücken Sie lange auf das Stichwort und wählen Sie dann **Stichwort umbenennen** oder **Stichwort löschen** aus.

## **Hinzufügen eines Stichworts**

Drücken Sie lange auf das Fotos, das als erstes in der neuen Stichwortgruppe angezeigt werden soll. Wählen Sie dann **Stichwort hinzufügen**.

## **Bearbeiten eines aufgenommenen Fotos**

Sie können schnelle Bearbeitungen durchführen, wie z. B. zuschneiden, die Größe verändern und Effekte zu den aufgenommenen Fotos hinzufügen.

- 1 Wählen Sie **3** > Galerie und das Foto.
- 2 Tippen Sie auf das Foto, um die Symbolleiste anzuzeigen, und wählen Sie dann > **Bearbeiten**.
- 3 Wählen Sie in der Symbolleiste $\blacksquare$  . oder  $\blacklozenge$ .
- 4 Um das bearbeitete Foto zu speichern, wählen Sie . Das ursprüngliche Foto wird nicht durch das bearbeitete Foto ersetzt.

**Tipp:** Um ein Foto schnell zuzuschneiden, wählen Sie das Foto in der Galerie aus. Tippen Sie dann zum Anzeigen der Symbolleiste auf das Display und wählen Sie  $\mathbb{Z}$ . Platzieren Sie Ihren Finger auf dem Display, ziehen Sie ihn, um den Bereich zuzuschneiden und wählen Sie **Zuschneiden**.

## **Bearbeiten eines aufgenommenen Videos**

Kürzen Sie Ihre Videos auf das Wesentliche.

- 1 Wählen Sie > **Galerie** und ein Video.
- 2 Wählen Sie > **Bearbeiten** aus.
- 3 Ziehen Sie den Start- und End-Frame an die gewünschte Position, um die Länge des Videos zu markieren.
- 4 Um eine Vorschau Ihres Videos anzuzeigen, wählen Sie ...
- 5 Um Ihr Video zu speichern, wählen Sie $\mathcal{J}$ .

# **Übertragen eines Fotos oder Videos aus der Galerie**

Möchten Sie Ihre Fotos oder Videos auf einen sozialen Netzwerkdienst hochladen, um sie Ihren Freunden oder Ihrer Familie zu zeigen? Sie können dies direkt von der Galerie aus tun.

- 1 Wählen Sie 88 > Galerie.
- 2 Wählen Sie ein Foto oder Video aus, tippen Sie auf den Bildschirm, um die Symbolleiste anzuzeigen, und wählen Sie dann  $\equiv$  > Übertragen aus.

**Tipp:** Sie können auch direkt auf Facebook hochladen. Wählen Sie ein Foto oder Video aus, tippen Sie auf den Bildschirm, um die Symbolleiste anzuzeigen, und wählen Sie dann f aus.

Beim erstmaligen Übertragen eines Fotos oder Videos müssen Sie sich ggf. beim sozialen Netzwerkdienst anmelden. Sie müssen sich nur beim erstmaligen Übertragen anmelden.

3 Fügen Sie bei Bedarf einen Kommentar hinzu und wählen Sie dann **Übertragen**.

**Tipp:** Sie können Ihre Fotos und Videos auch auf ein anderes Mobiltelefon übertragen, das NFC unterstützt. Wählen Sie dazu ein Foto oder ein Video aus und berühren Sie dann das andere Mobiltelefon mit dem NFC-Bereich Ihres Mobiltelefons.

### **Anzeigen von Fotos und Videos auf einem Fernsehgerät**

Sie können Ihre Fotos und Videos auch auf einem kompatiblen Fernsehgerät Ihren Familienangehörigen und Freunden zeigen.

Wenn Ihr Fernsehgerät HDMI unterstützt, können Sie Ihr Mobiltelefon über ein kompatibles HDMI-Micro-Anschlusskabel (separat erhältlich) an Ihr HD-Fernsehgerät anschließen.

## **Anzeigen von Fotos und Videos auf einem HD-Fernsehgerät**

## **Anschließen des Mobiltelefons an ein Fernsehgerät**

Schließen Sie das HDMI-Micro-Anschlusskabel an den HDMI-Micro-Anschluss Ihres Mobiltelefons an. Schließen Sie das andere Ende des Kabels an den HDMI-Anschluss Ihres Fernsehgeräts an.

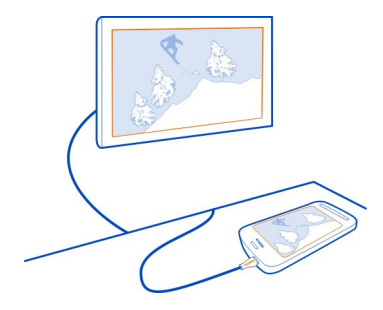

Wenn auf dem Fernsehbildschirm nichts angezeigt wird, überprüfen Sie, ob der richtige HDMI-Anschluss am Fernsehgerät verwendet wird.

#### **46 Kamera und Fotos**

## **Navigieren am Fernsehbildschirm**

Wählen Sie die Pfeilsymbole auf dem Bildschirm des Telefons. Wählen Sie zur Auswahl das Symbol **OK**.

### **Anzeigen eines Fotos oder Wiedergabe eines Videos**

Wählen Sie **Videos** oder **Fotos**, navigieren Sie zum Foto oder Video und wählen Sie **OK**.

### **Wechseln zum vorhergehenden oder folgenden Foto**

Wählen Sie das Pfeil-nach-links- oder Pfeil-nach-rechts-Symbol.

#### **Rotieren des ausgewählten Fotos**

Wählen Sie das Pfeil-nach-oben- oder Pfeil-nach-unten-Symbol.

### **Starten einer Foto-Diashow**

Wählen Sie bei der Anzeige eines Fotos **OK**.

## **Unterbrechen oder Fortsetzen eines Videos**

Wählen Sie **OK**.

## **Schneller Vor-/Rücklauf eines Videos**

Wählen Sie das Pfeil-nach-links- oder Pfeil-nach-rechts-Symbol.

## **Anzeigen von Fotos und Videos auf einem Fernsehgerät mit Standardauflösung**

Sie benötigen das Nokia Videoanschlusskabel (separat erhältlich) und müssen gegebenenfalls die TV-Ausgangseinstellungen sowie das Seitenverhältnis ändern.

Um die TV-Ausgangseinstellungen zu ändern, wählen Sie **3** > **Einstellung**. und **Telefon** > **Zubehör** > **TV-Ausgang**.

1 Schließen Sie ein Nokia Videoanschlusskabel an den Videoeingang eines kompatiblen Fernseher an. Die Stecker und Anschlüsse sind entsprechend farbkodiert.

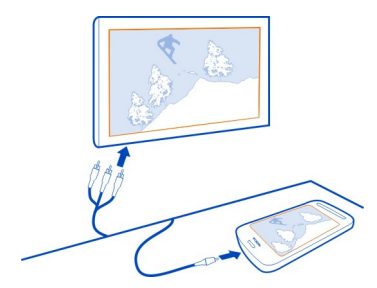

- 2 Verbinden Sie das andere Ende des Nokia Videoanschlusskabels mit dem Nokia AV-Anschluss Ihres Mobiltelefons. Möglicherweise müssen Sie **TV-Ausgang** als Verbindungstyp wählen.
- 3 Wählen Sie das Foto oder Video auf Ihrem Mobiltelefon aus.

Schließen Sie keine Produkte an, die ein Ausgangssignal erzeugen, da das Gerät dadurch beschädigt werden kann. Schließen Sie keine Spannungsquelle an den Nokia AV-Anschluss an. Achten Sie besonders auf die Einstellung der Lautstärke, wenn Sie ein externes Gerät oder Headset, das nicht von Nokia für die Verwendung mit diesem Gerät zugelassen wurde, an den Nokia AV-Anschluss anschließen.

#### **Synchronisieren Ihrer Fotos und Videos zwischen Ihrem Mobiltelefon und dem Computer**

Haben Sie Fotos oder Videos mit Ihrem Mobiltelefon aufgenommen, die Sie auf Ihrem Computer ansehen möchten? Mit einem USB-Kabel können Sie einfach Ihre Fotos und Videos zwischen Ihrem Mobiltelefon und einem Computer synchronisieren.

1 Schließen Sie das Mobiltelefon über ein kompatibles USB-Kabel an einen kompatiblen Computer an.

Wenn Sie die Inhalte zwischen einer Speicherkarte in Ihrem Mobiltelefon und einem Computer synchronisieren möchten, stellen Sie sicher, dass die Speicherkarte in Ihr Mobiltelefon eingesetzt wurde.

2 Öffnen Sie die Nokia Suite auf Ihrem Computer und befolgen Sie dann die in der Nokia Suite angezeigten Anweisungen.

### **Sichern Ihrer Fotos**

Möchten Sie ganz sicher sein, dass wichtige Fotos nicht verloren gehen? Sie können Ihre Fotos mit der Nokia Suite auf Ihrem Computer sichern.

1 Schließen Sie das Mobiltelefon über ein kompatibles USB-Kabel an einen kompatiblen Computer an.

Wenn Sie die Inhalte zwischen einer Speicherkarte im Mobiltelefon und einem Computer kopieren möchten, stellen Sie sicher, dass die Speicherkarte in Ihr Mobiltelefon eingesetzt wurde.

2 Öffnen Sie die Nokia Suite auf Ihrem Computer und befolgen Sie dann die in der Nokia Suite angezeigten Anweisungen zur Synchronisierung der Galerie.

# **Personalisierung und Nokia Store**

#### **Profile**

#### **Infos zu Profilen**

Wählen Sie > **Einstellung.** > **Profile**.

Warten Sie auf einen Anruf, können jedoch Ihr Telefon nicht klingeln lassen? Ihr Mobiltelefon besitzt verschiedene Einstellungsgruppen, so genannte Profile, die Sie für bestimmte Ereignisse und Umgebungen personalisieren können. Sie können auch Ihre eigenen Profile erstellen.

Sie haben folgende Möglichkeiten, die Profile zu personalisieren:

- Ändern des Klingeltons und der Signaltöne bei Mitteilungen
- Ändern der Lautstärke von Klingel- und Tastentönen
- Stummschalten von Tastentönen und Warntönen
- Aktivieren von Vibrationsalarmen
- Einstellen Ihres Mobiltelefons zur Sprachausgabe des Namens des Anrufers.

**Tipp:** Sie möchten schnell auf die Profile zugreifen? Fügen Sie zur Startansicht ein Profil-Widget hinzu.

#### **Personalisieren der Klingeltöne und anderer Töne**

Sie können die Töne Ihres Mobiltelefons für jedes Profil personalisieren.

Wählen Sie > **Einstellung.** > **Profile**.

Wählen Sie das Profil, **Personalisieren** und die gewünschte Option aus.

**Tipp:** Um weitere Klingeltöne aus dem Nokia Store herunterzuladen, wählen Sie **Sound-Downloads** aus. Weitere Informationen finden Sie unter [www.nokia.com/](http://www.nokia.com/support) [support.](http://www.nokia.com/support)

**Tipp:** Um Ihren Lieblingssong aus dem Musik-Player als Klingelton festzulegen, wählen Sie **Songs**.

#### **Stummschalten des Telefons**

Wenn das Profil Lautlos eingeschaltet ist, sind alle Klingel- und Alarmtöne stumm geschaltet. Wechseln Sie zu diesem Profil, wenn Sie beispielsweise im Kino oder in einer Besprechung sind.

Streichen Sie vom Benachrichtigungsbereich nach unten und wählen Sie dann **Lautlos**.

### **Ändern Ihres Profils für Besprechungen**

Stellen Sie Ihr Mobiltelefon so ein, dass es einen diskreten Signalton ausgibt, anstatt zu klingeln, wenn Sie in einer Besprechung sind.

- 1 Wählen Sie > **Einstellung.** > **Profile**.
- 2 Wählen Sie **Besprechung** > **Aktivieren**.

**Tipp:** Sie möchten schnell auf die Profile zugreifen? Fügen Sie zur Startansicht ein Profil-Widget hinzu.

### **Festlegen eines zeitgesteuerten Profils**

Sie können ein Profil bis zu einem festgelegten Zeitpunkt aktivieren, ab dem das zuvor verwendete Profil aktiviert wird.

Wählen Sie > **Einstellung.** > **Profile** aus.

- 1 Wählen Sie das gewünschte Profil aus und danach **Zeitbegrenzt**.
- 2 Legen Sie den Zeitpunkt fest, an dem das zeitgesteuerte Profil ablaufen soll.

#### **Offline-Verwendung Ihres Mobiltelefons**

In Umgebungen, in denen Sie keine Anrufe ausführen oder annehmen möchten, können Sie dennoch auf Ihre Musik, Videos und Offline-Spiele zugreifen, wenn Sie zum Offline-Profil wechseln.

Drücken Sie die Ein-/Aus-Taste und wählen Sie dann **Offline-Modus aktivieren**.

Wenn das Offline-Profil eingeschaltet ist, wird die Verbindung zum Mobilfunknetz geschlossen. Alle Funkfrequenzsignale zwischen Mobiltelefon und Mobilfunknetz werden unterbunden. Wenn Sie versuchen, eine Mitteilung zu senden, wird diese im Postausgang abgelegt und erst dann gesendet, wenn Sie zu einem anderen Profil wechseln.

Sie können Ihr Mobiltelefon auch ohne eine SIM verwenden. Schalten Sie Ihr Mobiltelefon aus und nehmen Sie die SIM heraus. Wenn Sie Ihr Mobiltelefon wieder einschalten, ist das Offline-Profil eingeschaltet.

**Wichtig:** Bei aktiviertem Offline-Profil können Sie keine Anrufe tätigen oder entgegennehmen oder andere Funktionen nutzen, die eine Verbindung zum Mobilfunknetz erfordern. Möglicherweise können jedoch immer noch Notrufe an die in Ihrem Gerät programmierte offizielle Notrufnummer getätigt werden. Um anzurufen, müssen Sie zunächst zu einem anderen Profil wechseln.

Wenn das Offline-Profil eingeschaltet ist, können Sie weiterhin eine WLAN-Verbindung verwenden, um beispielsweise Ihre Mails zu lesen oder im Internet zu surfen. Sie können auch Bluetooth nutzen.

Wenn NFC eingeschaltet ist, ist es auch im Offline-Profil eingeschaltet. Um NFC auszuschalten, wählen Sie > **Einstellung.** und **Verbindungen** > **NFC**. Schalten Sie dann **NFC** auf **Aus**.

Schalten Sie Ihr Mobiltelefon aus, wenn die Nutzung von Mobiltelefonen verboten ist oder durch diese Störungen oder Gefahren verursacht werden. Beachten Sie alle geltenden Sicherheitsvorschriften.

## **Erstellen eines neuen Profils**

Wie können Sie Ihr Mobiltelefon dazu bringen, Ihre Anforderungen am Arbeitsplatz, in der Universität oder zu Hause zu erfüllen? Sie können neue Profile für verschiedene Situationen erstellen und ihnen entsprechende Namen geben.

Wählen Sie > **Einstellung.** > **Profile**.

Wählen Sie das  $\equiv$  > Neu erstellen, und definieren Sie Ihre Profileinstellungen.

**Tipp:** Sie können für Ihr Profil einen bestimmten Klingelton einrichten. Wählen Sie **Klingelton**.

#### **Ändern Ihres Themas**

Peppen Sie Ihr Mobiltelefon mit Themen auf: Ändern Sie den Look und das Farbschema.

- 1 Wählen Sie > **Einstellung.** > **Themen**.
- 2 Wählen Sie **Allgemein** und ein Thema.

**Tipp:** Um weitere Themen aus dem Nokia Store herunterzuladen, wählen Sie **Themen-Downloads** aus. Weitere Informationen zum Nokia Store erhalten Sie unter [www.nokia.com/support](http://www.nokia.com/support).

#### **Startansicht Informationen zur Startansicht**

In der Startansicht können Sie:

- Benachrichtigungen oder Anzeigen über Anrufe in Abwesenheit und eingegangene Mitteilungen abrufen
- Ihre Lieblingsprogramme öffnen
- Programme bedienen (z. B. Musik-Player)
- Schnellzugriffe für verschiedene Funktionen erstellen (z. B. für das Schreiben einer Mitteilung)
- Wichtige Kontakte abrufen, anrufen oder Mitteilungen senden

Sie können mehrere Startansichten festlegen. Versuchen Sie einmal, eine Startansicht für die Arbeit und eine für den privaten Bereich einzurichten.

Ihre Startansicht ist interaktiv. Um schnell Ihren Kalender zu prüfen, wählen Sie das Datum. Um eine Weckzeit einzustellen, wählen Sie die Uhr.

## **Anpassen des Startbildschirms**

Möchten Sie Ihre Lieblingslandschaft oder Bilder Ihrer Familie als Hintergrund für die Startansicht festlegen? Sie können den Hintergrund und die Objekte in jeder Startansicht einzeln ändern bzw. neu anordnen, um sie an Ihre Wünsche anzupassen.

# **Ändern des Hintergrunds**

Halten Sie einen leeren Bereich in der Startansicht getippt und wählen Sie dann **Hintergr. wechseln**.

**Tipp:** Laden Sie weitere Hintergrundbilder im Nokia Store herunter. Weitere Informationen finden Sie unter [www.nokia.com/support.](http://www.nokia.com/support)

## **Neuanordnen von Objekten in der Startansicht**

Halten Sie ein Objekt getippt und verschieben Sie es an eine neue Position.

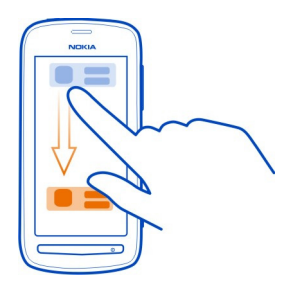

**Tipp:** Sie können Elemente zwischen verschiedenen Startansichten ziehen und ablegen.

**Hinzufügen einer neuen Startansicht**

Wählen Sie  $\equiv$  > Neue Startansicht hinzufüg...

## **Hinzufügen von Widgets zur Startansicht**

Interessieren Sie sich für das Wetter von heute oder aktuelle Nachrichten? Sie können Mini-Programme (Widgets) zur Startansicht hinzufügen und erhalten so einen Überblick über wichtige Informationen.

Tippen und halten Sie einen leeren Bereich in der Startansicht. Wählen Sie dann im Popup-Menü **Widget hinzufügen** und ein Widget aus.

Ein Widget kann die entsprechende Anwendung verbessern und auch deren Funktionsweise ändern.

**Tipp:** Im Nokia Store können Sie weitere Widgets herunterladen.

Die Verwendung von Diensten oder das Herunterladen von Inhalten kann bedeuten, dass große Datenmengen übertragen werden, die entsprechende Übertragungskosten verursachen.

Einige Startansicht-Widgets stellen möglicherweise automatisch eine Internetverbindung her. Um dies zu verhindern, schließen Sie die mobile Datenverbindung. Streichen Sie im Benachrichtigungsbereich nach unten, und wählen  $Sie$  $\Theta$ .

#### **Entfernen eines Widgets aus der Startansicht**

Halten Sie das Widget gedrückt und wählen Sie 8.

## **Hinzufügen von Schnellzugriffen zur Startansicht**

Wussten Sie, dass Sie Schnellzugriffe zu Ihren meistgenutzten Programmen und Funktionen erstellen können? Sie können Schnellzugriffe für Programme oder Aktionen, wie das Verfassen einer Mitteilung, hinzufügen.

Tippen und halten Sie einen leeren Bereich in der Startansicht. Wählen Sie dann im Popup-Menü **Schnellzugr. hinzuf.** und die Anwendung oder Aktion aus.

## **Wechseln zwischen den Startansichten**

Sie können mehrere Startansichten festlegen. Sie können unterschiedliche Startansichten für die Arbeit und den privaten Bereich einrichten und diesen unterschiedlichen Inhalt zuordnen.

Um zu einer anderen Startansicht zu wechseln, streichen Sie mit dem Finger nach links oder rechts.

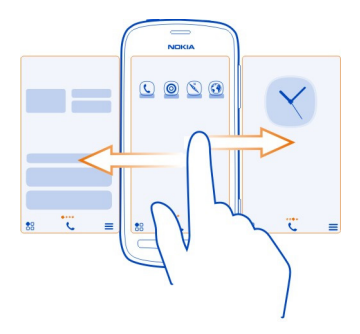

**Azzarigt Ihre aktuelle Startansicht an.** 

## **Hinzufügen Ihrer wichtigen Kontakte zur Startansicht**

Fügen Sie die für Sie wichtigsten Kontakte in die Startansicht ein, um diese schnell anrufen und ihnen Mitteilungen senden zu können.

Wählen Sie 88 > Kontakte.

Wählen Sie einen Kontakt, der im Mobiltelefonspeicher gespeichert ist und  $\equiv$  > Zu **Startansicht hinzufügen**.

#### **Anrufen eines Kontakts**

Wählen Sie den Kontakt in der Startansicht aus und drücken Sie die Anruftaste. Wenn dem Kontakt mehrere Telefonnummern zugewiesen sind, wählen Sie die gewünschte Nummer aus.

#### **Senden einer Mitteilung an einen Kontakt**

Wählen Sie den Kontakt in der Startansicht und die Option **Mitteilung** aus.

## **Entfernen eines Kontakts aus der Startansicht**

Wählen und halten Sie den Kontakt in der Startansicht und wählen Sie 8.

Der Kontakt wird aus der Startansicht entfernt, bleibt jedoch in der Kontaktliste erhalten.

### **54 Personalisierung und Nokia Store**

#### **Organisieren Ihrer Programme**

Möchten Sie Ihre meistgenutzten Programme schneller finden können? Im Hauptmenü können Sie Ihre Programme in Ordner organisieren und die am wenigsten genutzten Programme ausblenden.

Wählen Sie 88.

#### **Erstellen eines neuen Ordners**

Wählen Sie  $\equiv$  > Neuer Ordner.

### **Verschieben eines Programms in einen Ordner**

Halten Sie das Programm mit langem Druck und wählen Sie **In Ordner verschieben** und den neuen Ordner.

**Tipp:** Um Programme und Ordner zu ziehen und abzulegen, tippen Sie im Menü auf den Bildschirm und halten Sie ihn. Wählen Sie dann **Anordnen**.

#### **Nokia Store**

#### **Informationen zum Nokia Store**

Wählen Sie > **Store** aus, und melden Sie sich dann an Ihrem Nokia Konto an.

Wussten Sie, dass Sie Ihr Mobiltelefon mit mehr Programmen personalisieren können? Oder Spiele ebenfalls kostenlos herunterladen können? Durchsuchen Sie den Nokia Store, um neueste Inhalte zu finden, die speziell für Ihr Mobiltelefon entwickelt wurden.

Sie können Folgendes herunterladen:

- Spiele
- Programme
- Videos
- Themen und Hintergründe
- Klingeltöne

Sie können auch Inhalte abrufen, die auf Ihren Geschmack und Ihren Standort zugeschnitten sind.

Wenn Sie Inhalte aus dem Nokia Store herunterladen möchten, benötigen Sie ein Nokia Konto.

Nach der Anmeldung werden Ihnen die mit Ihrem Mobiltelefon kompatiblen Inhalte angeboten.

Sie können Inhalte direkt auf Ihrem Mobiltelefon suchen und herunterladen oder den Nokia Store auf Ihrem kompatiblen Computer durchsuchen und Links zu den gewünschten Inhalten per SMS auf Ihr Mobiltelefon senden.

Bestimmte Objekte sind kostenlos, andere sind jedoch kostenpflichtig und müssen mit Ihrer Kreditkarte oder über die Telefonrechnung bezahlt werden.

Die Verfügbarkeit von Zahlungsmethoden hängt vom Land Ihres Wohnsitzes und von Ihrem Diensteanbieter ab.

Weitere Informationen zum Nokia Store erhalten Sie unter [www.nokia.com/support.](http://www.nokia.com/support)

### **Durchsuchen des Nokia Store**

Informieren Sie sich über die aktuellsten und am häufigsten heruntergeladenen Programme oder Spiele sowie über die Artikel, die für Sie und Ihr Mobiltelefon empfohlen werden. Sie können die verschiedenen Kategorien durchsuchen oder nach einem bestimmten Artikel suchen.

- 1 Wählen Sie > **Store** und melden Sie sich dann bei Ihrem Nokia Konto an.
- 2 Wählen Sie  $\Omega$ .
- 3 Geben Sie die Suchbegriffe in das Suchfeld ein und wählen Sie dann

Wenn Sie einen Artikel anzeigen, werden auch verwandte Artikel angezeigt.

**Tipp:** Um anzuzeigen, was andere Benutzer über einen Artikel mitzuteilen haben, sehen Sie sich die Beurteilungen an. Sie können auch eine Beschreibung, den Preis und die Größe des Downloads anzeigen.

## **Herunterladen eines Spiels, Programms oder anderer Objekte**

Laden Sie kostenlose Spiele, Programme oder Videos herunter oder kaufen Sie neue Inhalte für Ihr Mobiltelefon. Im Nokia Store finden Sie die neuesten Inhalte, die speziell für Ihr Mobiltelefon entwickelt wurden.

- 1 Wählen Sie > **Store** und melden Sie sich dann bei Ihrem Nokia Konto an.
- 2 Wählen Sie das Objekt aus.
- 3 Wenn das Objekt gekauft werden muss, wählen Sie **Kaufen**. Wenn das Objekt kostenlos ist, wählen Sie **Herunterl.**.
- 4 Sie können mit einer Kreditkarte zahlen oder über Ihre Telefonrechnung, falls verfügbar.

Um Ihre Kartendetails in Ihrem Nokia Konto zu speichern, wählen Sie **Hinzufügen**.

5 Wählen Sie **Bezahlen**.

#### **56 Personalisierung und Nokia Store**

6 Zur Bestätigung geben Sie den Benutzernamen und das Passwort für Ihr Nokia Konto ein und wählen Sie dann **Weiter**, um den Download zu starten.

Wenn der Download abgeschlossen ist, können Sie das Objekt öffnen oder anzeigen. Während des Downloads können Sie nach weiteren Inhalten suchen.

Der Inhaltstyp bestimmt, wo das Objekt auf Ihrem Mobiltelefon gespeichert wird. Um den Standardspeicherort zu ändern, wählen Sie > **Installationseinstellungen** und den gewünschten Speicherort für die Objekte.

**Tipp:** Verwenden Sie eine WLAN-Verbindung, um größere Dateien wie Spiele, Programme oder Videos herunterzuladen.

**Tipp:** Um zu vermeiden, dass Sie beim Kauf von Objekten im Nokia Store immer wieder Ihre Kreditkarteninformationen eingeben müssen, speichern Sie diese Angaben in Ihrem Nokia Konto. Sie können mehr als eine Kreditkarte hinzufügen und beim Einkauf die gewünschte Karte auswählen.

Die Verfügbarkeit von Zahlungsmethoden hängt vom Land Ihres Wohnsitzes und von Ihrem Diensteanbieter ab.

Um weitere Informationen zu einem Objekt zu erhalten, wenden Sie sich an den Anbieter des Objekts.

#### **Anzeigen Ihrer Downloads**

Wenn ein Artikel heruntergeladen wird, können Sie die Internetseite nach anderen Inhalten durchsuchen und diese der Download-Warteschlagen hinzufügen.

- 1 Wählen Sie  $\frac{1}{2}$  > Store und melden Sie sich dann bei Ihrem Nokia Konto an.
- 2 Wählen Sie .

Sie können den Status der Artikel, die Sie gerade herunterladen, im Abschnitt Neue Downloads anzeigen. Die Artikel werden nacheinander heruntergeladen. Artikel, die noch heruntergeladen werden sollen, befinden sich der Download-Warteschlange.

Artikel, die Sie bereits heruntergeladen haben, werden im Bereich Meine Downloads angezeigt.

**Tipp:** Wenn Sie beispielsweise die Wi-F-Verbindung vorübergehend schließen müssen, markieren Sie den herunterzuladenden Artikel und wählen Sie dann **Pause** in der Detailansicht aus. Um den Download fortzusetzen, wählen Sie **Fortsetzen**. Noch zum Download ausstehende Artikel können einzeln angehalten werden.

Wenn der Download fehlgeschlagen ist, können Sie die Artikel erneut herunterladen.

## **Bewerten und Beurteilen eines Artikels**

Möchten Sie Ihre Meinung zu einem Artikel mit anderen Benutzern des Nokia Store teilen? Bewerten Sie den Artikel und verfassen Sie Ihre eigene Beurteilung.

Sie können für jedes heruntergeladene Objekt eine Beurteilung veröffentlichen.

- 1 Wählen Sie das Objekt aus und wählen Sie dann **Komment.**.
- 2 Bewerten Sie den Artikel und verfassen Sie eine Beurteilung. Wählen Sie dann **Senden**.

Um Ihre Beurteilung zu bearbeiten, wählen Sie **Kommentar bearbeiten**.

3 Um Ihre Beurteilung zu veröffentlichen, wählen Sie **Senden**.

Melden sie unangemessene Inhalte und helfen Sie uns dadurch, den Nokia Store zu verbessern. Wählen Sie **Missbrauch melden** und den Grund. Geben Sie bei Bedarf weitere Details ein.

# **Telefon**

## **Tätigen eines Anrufs**

1 Wählen Sie in der Startansicht Lund geben Sie dann die Telefonnummer ein. Um eine Nummer zu löschen, wählen Sie $\sqrt{\mathsf{x}}$ .

Um das Pluszeichen (+) einzugeben, das für Auslandsanrufe verwendet wird, wählen Sie zweimal **\***.

- 2 Drücken Sie auf die Anruftaste.
- 3 Um den Anruf zu beenden, drücken Sie die Ende-Taste.

# **Einschalten des Lautsprechers während eines Gesprächs**

Damit andere Personen im Raum an einem Telefongespräch teilnehmen können, schalten Sie den integrierten Lautsprecher ein.

Wählen Sie (I).

Wenn Sie einen Videoanruf tätigen oder annehmen, wird der Lautsprecher automatisch eingeschaltet.

# **Ausschalten des Lautsprechers**

Wählen Sie  $\mathbb{N}$ .

# **Suchen nach einem Kontakt über die Wählfunktion**

Wählen Sie in der Startansicht **L**und beginnen Sie dann, den Vor- oder Nachnamen des Kontakts einzugeben. Sie können auch nach dem Namen des Unternehmens

suchen. Drücken Sie jede Zifferntaste für jeden Buchstaben einmal. Um beispielsweise nach Nokia zu suchen, wählen Sie **6**, **6**, **5**, **4** und dann **2**.

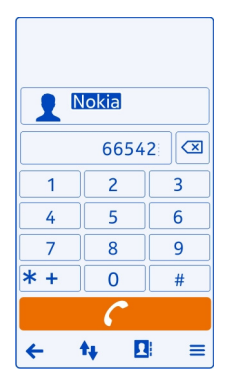

## **Anrufen des gefundenen Kontakts**

Wählen Sie den Kontakt aus.

### **Senden einer Mitteilung an den Kontakt**

Wählen und halten Sie den Kontakt und wählen Sie auf der Kontaktkarte **Mitteilung** aus.

## **Tätigen eines Videoanrufs zu einem Kontakt**

Wählen und halten Sie den Kontakt und wählen Sie auf der Kontaktkarte **Videoanruf** aus.

#### **Stummschalten Ihres Mobiltelefons**

Wenn Ihr Mobiltelefon in einer Situation klingelt, in der Sie nicht gestört werden möchten, können Sie den Klingelton stummschalten.

## **Einschalten der Stummschaltung**

Wählen Sie > **Einstellung.** und **Telefon** > **Sensoreinstellungen** > **Klingelton abstellen** > **Ein**.

Wenn Ihr Mobiltelefon klingelt, drehen Sie es mit dem Display nach unten.

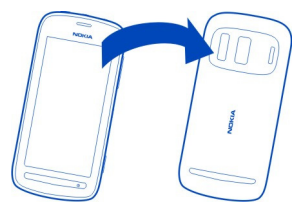

## **Anrufen eines Kontakts**

- 1 Wählen Sie **A**R > Kontakte.
- 2 Um einen Kontakt zu suchen, wählen Sie  $\Omega$  und geben Sie die ersten Buchstaben oder Zeichen des Vor- oder Nachnamens im Suchfeld ein.
- 3 Wählen Sie den Kontakt.
- 4 Wählen Sie in der Kontaktkarte die Option **Sprachanruf** aus.
- 5 Wenn dem Kontakt mehrere Telefonnummern zugewiesen sind, wählen Sie die Nummer, die Sie anrufen möchten.

#### **Annehmen eines neuen Anrufs**

Sie können einen Anruf annehmen, während Sie bereits ein anderes Gespräch führen. Anklopfen ist ein Netzdienst.

Drücken Sie auf die Anruftaste. Der erste Anruf wird in der Warteschleife gehalten.

### **Ein- oder Ausschalten oder Überprüfen des Status des Dienstes**

Wählen Sie > **Einstellung.** und **Rufaufbau** > **Anrufen** > **Anklopfen** > **Aktivieren**, **Deaktivieren** oder **Status prüfen**.

#### **Wechseln zwischen einem aktiven und einem gehaltenen Anruf**

Wählen Sie  $\equiv$  > Wechseln.

#### **Verbinden des gehaltenen mit dem aktiven Anruf**

Wählen Sie > **Durchstellen**. Sie beenden die eigene Verbindung zu den Anrufen.

## **Beenden eines aktiven Anrufs**

Drücken Sie auf die Beendigungstaste.

## **Beenden beider Anrufe**

Wählen Sie > **Alle Gespräche beenden**.

#### **Videoanruf**

Haben Sie Freunde oder Verwandte, die Sie nicht besonders häufig sehen? Wie wäre es mit einem persönlichen Gespräch per Videoanruf?

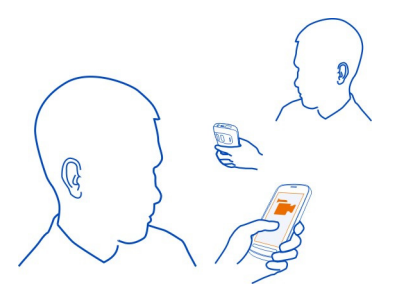

Für Videoanrufe müssen Sie sich in Reichweite eines UMTS-Netzes befinden.

Informationen zur Verfügbarkeit und zu den Kosten dieses Dienstes erhalten Sie von Ihrem Netzbetreiber.

Videoanrufe sind nur zwischen zwei Teilnehmern möglich. Videoanrufe können nicht getätigt werden, während ein anderer Sprach- oder Videoanruf aktiv ist.

## **Tätigen eines Videoanrufs zu einem Kontakt**

- 1 Wählen Sie > **Kontakte** und den Kontakt aus.
- 2 Wählen Sie in der Kontaktkarte die Option **Videoanruf** aus.

Die Kamera an der Vorderseite wird standardmäßig bei Videoanrufen verwendet. Der Aufbau der Verbindung für den Videoanruf kann eine Weile dauern.

Der Videoanruf ist aktiv, wenn Sie zwei Videos sehen und den Ton über den Lautsprecher hören. Wenn der Gesprächspartner keine Videobilder senden möchte, hören Sie nur die Stimme des Anrufers und sehen ggf. ein Standbild oder einen leeren Bildschirm.

3 Zum Beenden des Videoanrufs drücken Sie die Ende-Taste.

## **Tätigen eines Videoanrufs zu einer Telefonnummer**

- 1 Wählen Sie in der Startansicht **L** und geben Sie dann die Telefonnummer ein.
- 2 Wählen Sie > **Videoanruf** aus.

#### **Annehmen eines Videoanrufs**

Wenn Sie einen Videoanruf erhalten, wird **angezeigt**.

1 Drücken Sie auf die Anruftaste.

2 Um ein Live-Video zu senden, wählen Sie **Ja**.

Wenn Sie den Videoanruf annehmen, wird der Lautsprecher automatisch eingeschaltet.

Wenn Sie die Videosendung nicht starten, hören Sie nur die Stimme des Anrufers. Anstelle Ihres Videos ist ein graues Display zu sehen.

## **Starten des Live-Videos während eines Videoanrufs**

Wählen Sie > **Aktivieren** > **Bild senden** aus.

# **Ersetzen des grauen Displays durch ein Foto**

- 1 Wählen Sie > **Einstellung.** und **Rufaufbau** > **Anrufen** > **Foto in Videoanruf**.
- 2 Wählen Sie **Benutzerdefiniert** und das Foto.

### **Ablehnen eines Videoanrufs**

Wenn Sie einen Videoanruf erhalten, wird angezeigt.

Drücken Sie die Ende-Taste

#### **Telefonkonferenz**

Sie können mit bis zu sechs Personen (einschließlich Sie selbst) eine Telefonkonferenz durchführen. Telefonkonferenzen sind ein Netzdienst.

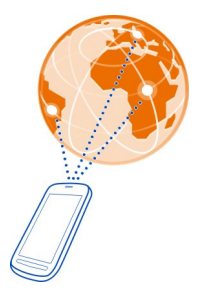

Videokonferenzen werden nicht unterstützt.

- 1 Rufen Sie die erste Person an.
- 2 Um eine andere Person anzurufen, wählen Sie ... aus. Geben Sie die gewünschte Telefonnummer ein bzw. wählen Sie **D**aus, um nach einem Kontakt zu suchen. Der erste Anruf wird in der Warteschleife gehalten.
- 3 Wenn der neue Anruf angenommen wurde, wählen Sie > **Konferenz** aus.

#### **62 Telefon**

## **Hinzufügen einer weiteren Person zum Konferenzgespräch**

Rufen Sie die Person an und wählen Sie anschließend  $\blacksquare$  aus.

## **Privatgespräch mit einem Teilnehmer des Konferenzgesprächs**

Wählen Sie > **Teilnehmer zeigen** aus. Wechseln Sie zu der Person und wählen Sie dann  $\mathbb{Q}_2$  aus. Die Telefonkonferenz wird am Mobiltelefon gehalten. Die anderen Personen setzen die Telefonkonferenz fort.

Um zur Telefonkonferenz zurückzukehren, wählen Sie > **Konferenz** aus. Wenn mehr als drei Personen an der Telefonkonferenz teilnehmen, wählen Sie  $\mathbf{M}$  aus.

### **Ausschließen eines Teilnehmers von einer Telefonkonferenz, die von Ihnen gestartet wurde**

Wählen Sie > **Teilnehmer zeigen** aus. Wechseln Sie zu der Person und wählen Sie dann  $\mathbf{I}_\mathbf{Z}$ .

## **Beenden einer aktiven Telefonkonferenz**

Drücken Sie auf die Beendigungstaste.

#### **Die am häufigsten gewählten Nummern anrufen**

Sie können Ihre Freunde und Familienmitglieder schnell anrufen, indem Sie den Zifferntasten Ihres Mobiltelefons die am häufigsten von Ihnen verwendeten Telefonnummern zuweisen.

Wählen Sie > **Einstellung.** und **Rufaufbau** > **Kurzwahl** aus.

#### **Zuweisen einer Telefonnummer zu einer Zifferntaste**

1 Wählen Sie die Nummerntaste, der Sie die Telefonnummer zuweisen möchten.

1 ist für den Anrufbeantworter reserviert.

2 Wählen Sie den Kontakt in Ihrer Kontaktliste aus.

## **Entfernen oder Ändern der einer Nummerntaste zugewiesenen Telefonnummer**

Halten Sie die zugewiesene Taste gedrückt und wählen Sie aus dem Popup-Menü **Entfernen** oder **Ändern** aus.

## **Tätigen eines Anrufs**

Wählen Sie in der Startansicht das Symbol **L**und drücken Sie dann lange auf die zugewiesene Zifferntaste.

#### **Anrufen eines Kontakts per Sprachbefehl**

Sie können Ihre Stimme einsetzen, um Anrufe zu tätigen oder Ihr Mobiltelefon zu steuern.

Sprachbefehle hängen nicht von der Stimme des Sprechers ab. Befehle werden automatisch von Ihrem Mobiltelefon erstellt.

Verwenden Sie beim Hinzufügen von Kontakten oder beim Bearbeiten von Sprachbefehlen lange Namen und vermeiden Sie die Verwendung von ähnlich klingenden Namen für unterschiedliche Kontakte oder Befehle.

**Hinweis:** Die Verwendung von Sprachkennungen kann in einer lauten Umgebung oder in einem Notfall schwierig sein. Sie sollten sich daher nicht unter allen Umständen einzig auf die Sprachanwahl verlassen.

Bei der Sprachanwahl ist der Lautsprecher aktiv. Halten Sie das Mobiltelefon in kurzem Abstand vor Ihren Mund, wenn Sie den Sprachbefehl aussprechen.

- 1 Halten Sie in der Startansicht die Anruftaste gedrückt. Wenn Sie ein kompatibles Headset mit einer Headset-Taste verwenden, halten Sie die Headset-Taste gedrückt.
- 2 Ein kurzer Signalton erklingt, und der Hinweis **Jetzt sprechen** wird angezeigt. Sprechen Sie den für den Kontakt gespeicherten Namen deutlich aus.
- 3 Das Mobiltelefon gibt einen Sprachbefehl mit synthetisch generierter Stimme für den erkannten Kontakt in der ausgewählten Anzeigesprache wieder und zeigt den Namen und die Nummer an. Wählen Sie **Stopp**, um die Sprachanwahl abzubrechen.

## **Anhören eines Sprachbefehls für einen Kontakt**

- 1 Wählen Sie einen Kontakt und  $\equiv$  > Anrufnamendetails aus.
- 2 Wählen Sie ein Kontaktdetail.

Wenn für einen Namen mehrere Nummern gespeichert sind, können Sie auch den Namen und den Rufnummerntyp, z. B. Mobil oder Telefon, sagen.

### **Anrufen der zuletzt gewählten Nummer**

Versuchen Sie, jemanden anzurufen, es nimmt jedoch niemand ab? Sie können ganz einfach noch einmal anrufen. Im Anrufprotokoll können Sie Informationen zu den getätigten und entgegengenommenen Anrufen anzeigen.

Drücken Sie in der Startansicht die Anruftaste, und wählen Sie dann die Nummer oder den Kontakt aus.

#### **64 Telefon**

#### **Aufnehmen eines Telefongesprächs**

Sie können Ihre Telefongespräche aufzeichnen.

- 1 Wählen Sie während eines Sprachanrufs **=** > Startansicht öffnen und dann  ${}_{0}^{2}$  > **Aufnahme** aus.
- 2 Um die Aufzeichnung zu starten, wählen Sie aus.
- 3 Um die Aufzeichnung zu beenden, wählen Sie **Q** aus. Der Soundclip wird automatisch im Ordner Tondateien des Programms Dateien gespeichert.

Beide Gesprächsteilnehmer hören während der Aufnahme in regelmäßigen Abständen einen Signalton.

Die Aufnahmefunktion kann nicht verwendet werden, wenn eine Datenanruf- oder eine GPRS-Verbindung aktiv ist.

#### **Anzeigen der Anrufe in Abwesenheit**

In der Startansicht werden die Anrufe in Abwesenheit angezeigt. Die Anzahl aller Ereignisse in Abwesenheit, wie Anrufe in Abwesenheit und empfangene Mitteilungen, werden ebenfalls angezeigt.

Um die Telefonnummer anzuzeigen, streichen Sie vom Benachrichtigungsbereich nach unten und wählen Sie dann die Benachrichtigung für Anrufe in Abwesenheit aus. Der Name des Anrufers wird angezeigt, wenn er in der Kontaktliste gespeichert ist.

### **Zurückrufen eines Anrufers oder der Nummer**

Wählen Sie den Kontakt oder die Nummer.

#### **Späteres Anzeigen der Anrufe in Abwesenheit**

Drücken Sie in der Startansicht die Anruftaste und öffnen Sie dann die Registerkarte für die Anrufe in Abwesenheit ...

#### **Anrufen des Anrufbeantworters**

Sie können eingehende Anrufe an Ihren Anrufbeantworter weiterleiten, wo Anrufer eine Nachricht hinterlassen können, falls Sie den Anruf nicht entgegennehmen. Der Anrufbeantworter ist ein Netzdienst.

Wählen Sie in der Startansicht **L** und drücken Sie dann lange auf 1.

#### **Ändern der Telefonnummer des Anrufbeantworters**

- 1 Wählen Sie > **Einstellung.** und dann **Rufaufbau** > **Anrufbeantworter**.
- 2 Wählen und halten Sie das Postfach und wählen Sie dann **Nummer ändern**.

3 Geben Sie die Nummer ein (fragen Sie bei Ihrem Netzbetreiber nach), und wählen Sie dann **OK**.

#### **Weiterleiten von Anrufen an Ihren Anrufbeantworter oder eine andere Telefonnummer**

Wenn Sie Ihre Anrufe nicht entgegennehmen können, können Sie sie weiterleiten.

Wählen Sie > **Einstellung.** und **Rufaufbau** > **Rufumleitung** > **Sprachanrufe**.

Die Rufumleitung ist ein Netzdienst. Weitere Details erhalten Sie von Ihrem Netzbetreiber.

**Weiterleiten von Sprachanrufen, wenn Anruf nicht angenommen wird** Wählen Sie **Falls keine Antwort** > **Aktivieren** > **Zu Anrufbeantworter** aus.

# **Weiterleiten von Sprachanrufen, wenn Sie sich in einem Telefongespräch befinden** Wählen Sie **Falls besetzt** > **Aktivieren** > **Zu Anrufbeantworter** aus.

Es können mehrere Weiterleitungsfunktionen gleichzeitig verwendet werden.

## **Weiterleiten aller Sprachanrufe an eine andere Telefonnummer**

- 1 Wählen Sie **Alle Sprachanrufe** > **Aktivieren** > **Zu anderer Nummer** aus.
- 2 Geben Sie die Telefonnummer ein. Um eine in der Kontaktliste gespeicherte Nummer zu verwenden, wählen Sie **Suchen** aus.

Anrufsperre und Rufumleitung können nicht gleichzeitig verwendet werden.

## **Blockieren der Durchführung oder Entgegennahme von Anrufen**

Manchmal kann es wünschenswert sein, die Anrufe zu beschränken, die mit Ihrem Mobiltelefon durchgeführt oder entgegengenommen werden können. Sie können zum Beispiel alle ausgehenden internationalen Anrufe beschränken, oder, wenn Sie im Ausland sind, alle eingehenden Anrufe.

Wählen Sie > **Einstellung.** und dann **Rufaufbau** > **Anrufsperre**.

Anrufsperre ist ein Netzdienst.

Um die Einstellungen zu ändern, benötigen Sie das Passwort für die Anrufsperre von Ihrem Netzbetreiber.

## **Blockieren der Durchführung von Anrufen**

1 Um die Durchführung beliebiger Anrufe oder von Auslandsgesprächen zu verhindern, wählen Sie **Abgehende Anrufe** oder **Internationale Anrufe**. Um die

Durchführung von Auslandsgesprächen zu verhindern, Anrufe in Ihr Heimatland jedoch zuzulassen, wählen Sie **Internationale Anrufe außer in Heimatland**.

2 Wählen Sie **Aktivieren**. Die Anrufsperre wirkt sich auf alle Anrufe aus, einschließlich Datenanrufen.

### **Blockieren der Entgegennahme von Anrufen**

- 1 Um die Entgegennahme beliebiger Anrufe oder von Auslandsgesprächen zu verhindern, wenn Sie im Ausland sind, wählen Sie **Ankommende Anrufe** oder **Bei Roaming ankommende Anrufe**.
- 2 Wählen Sie **Aktivieren**.

Anrufsperre und Rufumleitung können nicht gleichzeitig verwendet werden.

#### **Zulassen von Anrufen nur an bestimmte Nummern**

Sie können Anrufe nur an Familienmitglieder oder andere wichtige Rufnummern erlauben und alle anderen Rufnummern sperren.

Wählen Sie > **Kontakte** und > **SIM-Nummern** > **Nummernbeschränk.** aus.

Die Rufnummernbeschränkung wird nicht von allen SIMs unterstützt. Sie benötigen Ihren PIN2-Code von Ihrem Dienstanbieter.

#### **Einschalten der Rufnummernbeschränkung**

Wählen Sie > **Nummernbeschränkung ein** und geben Sie dann den PIN2-Code ein.

#### **Auswählen der Personen, die angerufen werden können**

- 1 Wählen Sie > **Neuer SIM-Kontakt** aus.
- 2 Geben Sie den PIN2-Code ein.
- 3 Geben Sie den Namen und die Telefonnummer des Kontakts ein, der angerufen werden darf, und wählen Sie dann  $\checkmark$ .

Um einen Kontakt aus der Kontaktliste der Liste der Rufnummernbeschränkung hinzuzufügen, wählen > **Aus Kontakten hinzufügen** und dann den gewünschten Kontakt aus.

Um bei aktivierter Rufnummernbeschränkung eine SMS an einen SIM-Kontakt zu senden, müssen Sie die Nummer der SMS-Zentrale der Liste für die Rufnummernbeschränkung hinzufügen.

# **Kontakte**

**Informationen zu Kontakten**

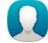

Wählen Sie > **Kontakte** aus.

Sie können die Telefonnummern, Adressen und andere Kontaktinformationen Ihrer Freunde speichern und organisieren. Sie können Ihre wichtigsten Kontakte als Favoriten festlegen, um mit ihnen bequem in Kontakt zu bleiben.

#### **Speichern von Telefonnummern und Mailadresse**

Sie können die Telefonnummern und Mailadresse Ihrer Freunde sowie weitere Informationen in der Kontaktliste speichern.

Wählen Sie 88 > Kontakte.

# **Hinzufügen von Kontakten zur Kontaktliste**

- 1 Wählen Sie  $\overline{\mathsf{N}}$ t aus.
- 2 Wählen Sie ein Kontaktdetail, füllen Sie das Feld aus und wählen Sie  $\overline{\bullet}$  aus.
- 3 Nachdem Sie die Details hinzugefügt haben, wählen Sie  $\sqrt{\ }$ aus.

# **Bearbeiten von Kontaktinformationen**

- 1 Wählen Sie einen Kontakt und  $\triangle$  aus.
- 2 Wählen Sie ein Kontaktdetail aus, ändern Sie die Informationen und wählen Sie aus.
- 3 Wenn Sie alle erforderlichen Details bearbeitet haben, wählen Sie  $\sqrt{\ }$  aus.

# **Hinzufügen weiterer Details zu einer Kontaktkarte**

Wählen Sie einen Kontakt,  $\bullet$  >  $\mathbf{i}^+$  und das gewünschte Kontaktdetail aus.

## **Speichern der Nummer eines ankommenden Anrufs oder einer Mitteilung**

Haben Sie einen Anruf oder eine Mitteilung von einer Person erhalten, deren Telefonnummer noch nicht in der Kontaktliste gespeichert ist? Sie können diese Nummer als neuen Eintrag in der Kontaktliste speichern oder einem bestehenden Eintrag hinzufügen.

## **Speichern der Nummer eines ankommenden Anrufs**

- 1 Drücken Sie die Anruftaste auf dem Startbildschirm.
- 2 Öffnen Sie die Registerkarte Angenommene Anrufe.
- 3 Wählen und halten Sie eine Telefonnummer und wählen Sie dann im Popup-Menü **In Kontakten speichern**.
- 4 Geben Sie an, ob Sie einen neuen Eintrag erstellen oder einen vorhandenen Eintrag aktualisieren möchten.

# **Speichern der Nummer einer ankommenden Mitteilung**

1 Wählen Sie 8<sub>0</sub> > Mitteilung..

- 2 Halten Sie in der Liste Dialoge eine Nachricht gedrückt und wählen Sie im Popup-Menü **In Kontakten speichern** aus.
- 3 Geben Sie an, ob Sie einen neuen Eintrag erstellen oder einen vorhandenen Eintrag aktualisieren möchten.

## **Kontaktieren der wichtigsten Personen**

Sie können Ihre wichtigsten Kontakte als Favoriten speichern. Ihre Favoriten werden in der Kontakte-Liste oben angezeigt, damit Sie diese schnell kontaktieren können.

Wählen Sie 88 > Kontakte.

#### **Festlegen eines Kontakts als Favoriten**

Wählen und halten Sie einen Kontakt und wählen Sie dann im Popup-Menü **Zu Favoriten hinzufügen** aus.

### **Entfernen eines Kontakts aus Ihren Favoriten**

Wählen und halten Sie einen Kontakt und wählen Sie dann im Popup-Menü **Aus Favoriten entfernen** aus. Der Kontakt wird nicht aus der Standardkontaktliste gelöscht.

#### **Hinzufügen Ihrer wichtigen Kontakte zur Startansicht**

Fügen Sie die für Sie wichtigsten Kontakte in die Startansicht ein, um diese schnell anrufen und ihnen Mitteilungen senden zu können.

Wählen Sie 88 > Kontakte.

Wählen Sie einen Kontakt, der im Mobiltelefonspeicher gespeichert ist und  $\equiv$  > Zu **Startansicht hinzufügen**.

#### **Anrufen eines Kontakts**

Wählen Sie den Kontakt in der Startansicht aus und drücken Sie die Anruftaste. Wenn dem Kontakt mehrere Telefonnummern zugewiesen sind, wählen Sie die gewünschte Nummer aus.

### **Senden einer Mitteilung an einen Kontakt**

Wählen Sie den Kontakt in der Startansicht und die Option **Mitteilung** aus.

## **Entfernen eines Kontakts aus der Startansicht**

Wählen und halten Sie den Kontakt in der Startansicht und wählen Sie  $\Omega$ .

Der Kontakt wird aus der Startansicht entfernt, bleibt jedoch in der Kontaktliste erhalten.

### **Hinzufügen eines Fotos für einen Kontakt**

Möchten Sie schnell sehen, wer Sie anruft? Fügen Sie für den jeweiligen Kontakt ein Foto hinzu.

Wählen Sie > **Kontakte**.

- 1 Wählen Sie einen Kontakt aus.
- 2 Wählen Sie neben dem Namen des Kontakts **than and anschließend Bild hinzufügen** aus.
- 3 Wählen Sie in der Galerie ein Foto aus.

# **Ändern oder Entfernen eines Fotos**

Wählen Sie das Foto und **Bild ändern** oder **Bild entfernen** aus.

## **Festlegen eines Klingeltons für einen Kontakt**

Möchten Sie hören, wenn eine bestimmte Person Sie anruft? Sie können für diese Person einen bestimmten Klingelton einrichten.

Wählen Sie  $\overline{8}$  > Kontakte.

- 1 Wählen Sie einen Kontakt und  $\triangle$  aus.
- 2 Wählen Sie **Klingelton** und einen Klingelton aus.

# **Erstellen einer Kontaktgruppe**

Wenn Sie Ihre Familienmitglieder oder Freunde zu einer Kontaktgruppe hinzufügen, können Sie an alle gleichzeitig eine Mitteilung senden.

- 1 Wählen Sie **R**R > Kontakte.
- 2 Öffnen Sie die Registerkarte  $\frac{1}{2}$ und wählen Sie dann $+$ .
- 3 Geben Sie einen Namen für die Gruppe ein und wählen Sie dann **OK**.
- 4 Wählen Sie auf der Registerkarte die Gruppe und > **Einträge hinzufügen** aus.
- 5 Markieren Sie die Kontakte, die Sie zur Gruppe hinzufügen möchten, und wählen Sie dann  $\mathcal{J}$ .

# **Senden einer Mitteilung an eine Gruppe**

Möchten Sie ganz bequem eine Mitteilung an alle Familienmitglieder senden? Wenn Sie diese bereits zu einer Gruppe zusammengefasst haben, können Sie eine Mitteilung gleichzeitig an alle Mitglieder senden.

Wählen Sie  $\overline{2}R >$  Kontakte.

#### **70 Kontakte**

- 1 Öffnen Sie die Registerkarte 101.
- 2 Halten Sie einen Gruppennamen gedrückt und wählen Sie dann im Popup-Menü die Option **Mitteilung verfassen**.

#### **Senden Ihrer Kontaktinformationen mit Meine Karte**

Meine Karte ist Ihre elektronische Visitenkarte. Mit Meine Karte können Sie Ihre Kontaktinformationen an andere senden.

Wählen Sie 88 > Kontakte.

### **Senden Ihrer Kontaktinformationen als Visitenkarte**

- 1 Wählen und halten Sie **Meine Karte** und wählen Sie dann im Popup-Menü **Als Kontaktkarte senden** aus.
- 2 Wählen Sie die Sendemethode aus.

#### **Bearbeiten Ihrer Kontaktinformationen mit Meine Karte**

- 1 Wählen Sie **Meine Karte** aus.
- 2 Wählen Sie  $\triangle$  und die zu bearbeitende Information aus.
- 3 Um weitere Details hinzuzufügen, wählen Sie i<sup>+</sup> aus.

#### **Kopieren von Kontakten von Ihrer SIM-Karte auf Ihr Mobiltelefon**

Wenn Sie Kontakte auf der SIM-Karte gespeichert haben, können Sie diese auf Ihr Mobiltelefon kopieren. Sie können weitere Details zu Kontakten hinzufügen, die auf Ihrem Mobiltelefon gespeichert sind, z. B. alternative Telefonnummern, Adressen oder ein Bild.

Wählen Sie **A** > **Kontakte**.

Wählen Sie > **SIM-Nummern** > **Alle auf Tel. kopieren**.

### **Sichern Ihrer Kontakte in den Nokia Diensten**

Wenn Sie Ihre Kontakte in den Nokia Diensten sichern, können Sie Ihre Kontakte problemlos auf ein neues Mobiltelefon kopieren. Wenn Ihr Mobiltelefon gestohlen oder beschädigt wird, können Sie weiterhin online auf Ihre Kontaktliste zugreifen.

Wählen Sie **A**B > Kontakte.

Wählen Sie > **Nokia Sync** > **Synchronisieren**.

Wenn Sie die automatische Synchronisation zulassen, werden alle Änderungen, die Sie an der Kontaktliste vornehmen, automatisch in den Nokia Diensten gesichert.

Um die Nokia Dienste verwenden zu können, ist ein Nokia Konto erforderlich. Sie werden auch zum Erstellen eines Kontos aufgefordert, wenn Sie über Ihr Mobiltelefon auf einen Nokia Dienst zugreifen.

Wenn Sie Nokia Sync zur automatischen Synchronisation Ihrer Kontakte verwenden, dürfen Sie keine Kontaktsynchronisation mit anderen Diensten zulassen, da es zu Konflikten kommen kann. Nokia Sync für Kontakte ist nicht verfügbar, wenn Sie die Kontakte in Mail for Exchange synchronisieren.

# **Soziale Netzwerke**

## **Informationen zum Programm Soziale Netzwerke**

 Wählen Sie > **Soz. Netzwerk** und melden Sie sich dann bei Ihren relevanten sozialen Netzwerkdiensten an.

Mit dem Programm Soz. Netzwerk können Sie die Nutzung Ihrer sozialen Netzwerke optimieren. Wenn Sie bei sozialen Netzwerkdiensten über das Programm Soz. Netzwerk angemeldet sind, haben Sie folgende Möglichkeiten:

- Anzeigen der Statusaktualisierungen Ihrer Freunde von mehreren Diensten in einer Ansicht
- Posten Ihrer eigenen Statusaktualisierungen an mehrere Dienste gleichzeitig
- Übertragen von Fotos, die Sie mit der Kamera aufnehmen
- Freigeben von Videos, die Sie mit Ihrem Mobiltelefon aufgezeichnet haben
- Verknüpfen der Profile Ihrer Online-Freunde mit ihren Kontaktinformationen auf Ihrem Mobiltelefon
- Hinzufügen Ihrer Standortdaten zu Ihrer Statusaktualisierung
- Hinzufügen von Terminen aus dem Dienstkalender zu Ihrem Mobiltelefonkalender

Nur Funktionen, die vom Programm Soziale Netzwerke unterstützt werden, sind verfügbar.

Die Verwendung von Social-Networking-Diensten muss vom Netz unterstützt werden. Dabei können große Datenmengen übertragen werden, die entsprechende Übertragungskosten verursachen. Informationen zu den Datenübertragungsgebühren im Mobilfunknetz erhalten Sie von Ihrem Dienstanbieter.

Die Soziale Netzwerke sind Dienste von Drittanbietern, die nicht von Nokia bereitgestellt werden. Überprüfen Sie die Datenschutzeinstellungen des verwendeten Soziale Netzwerkes, da Sie Informationen u. U. für eine große Gruppe von Leuten freigeben. Die Nutzungsbedingungen des Soziale Netzwerkes gelten für die Freigabe von Informationen in diesem Dienst. Machen Sie sich mit den Nutzungsbedingungen und der Datenschutzerklärung dieses Dienstes vertraut.

### **Alle Statusaktualisierungen Ihrer Freunde auf einen Blick**

Wenn Sie mit dem Programm Soz. Netzwerk an mehreren sozialen Netzwerkdiensten angemeldet sind, können Sie die Statusaktualisierungen Ihrer Freunde in einer einzigen Ansicht anzeigen. Sie brauchen nicht zwischen den verschiedenen Programmen umzuschalten, um zu sehen, was alle gerade machen.

- 1 Wählen Sie > **Soz. Netzwerk**.
- 2 Wählen Sie einen Dienst und melden Sie sich dann an.
- 3 Wählen Sie > **Meine Konten** > **Soziales Netzwerk hinzuf.**.
- 4 Wählen Sie einen anderen Dienst und melden Sie sich dann an.
- 5 Wählen Sie > **Alle Aktivitäten**. Sämtliche von Ihnen hinzugefügten Feeds der Dienste werden automatisch angezeigt.

## **Posten Ihrer Statusangaben bei Social-Networking-Diensten**

Mit dem Programm Soz. Netzwerk können Sie Ihre aktuellen Statusinformationen bei sozialen Netzwerkdiensten posten.

- 1 Wählen Sie > **Soz. Netzwerk** und melden Sie sich dann bei Ihren relevanten sozialen Netzwerkdiensten an.
- 2 Wählen Sie > **Alle Aktivitäten**.
- 3 Geben Sie Ihre Statusinformationen im Textfeld ein.

# **Verknüpfen Ihrer Online-Freunde mit Ihren Kontaktlisten**

Sie können die Profile Ihrer Online-Freunde aus sozialen Netzwerkdiensten mit ihren Kontaktinformationen auf Ihrem Mobiltelefon verknüpfen. Nach dem Verknüpfen können Sie ihre Kontaktinformationen direkt aus dem Programm Soz. Netzwerk heraus anzeigen und die neuesten Statusaktualisierungen in Ihrer Kontaktliste sehen.

- 1 Wählen Sie > **Soz. Netzwerk**.
- 2 Wählen Sie das Profilbild eines Online-Freundes und **Profil mit Kontakt verkn.**.
- 3 Wählen Sie in Ihrer Kontaktliste den Kontakt, mit dem Sie das Profil verknüpfen möchten.

# **Anzeigen der Statusaktualisierungen Ihrer Freunde in der Startansicht**

Mit dem Soz. Netzwerk-Widget können Sie die Statusaktualisierungen Ihrer Online-Freunde direkt in der Startansicht anzeigen, wenn Sie über die Soz. Netzwerk-App mit sozialen Netzwerken verbunden sind.
# **Hinzufügen des Widget Soz. Netzwerk zur Startansicht**

Drücken Sie lange auf einen leeren Bereich in der Startansicht und wählen Sie dann **Widget hinzufügen** > **Soz. Netzwerk**.

# **Öffnen des Programms Soz. Netzwerk in der Startansicht**

Wählen Sie in der Startansicht das Widget Soz. Netzwerk. Wenn Sie angemeldet sind, öffnet sich die Ansicht "Statusaktualisierungen". Wenn Sie nicht angemeldet sind, öffnet sich die Anmeldeansicht.

# **Hochladen eines Fotos oder Videos auf einen Dienst**

Mit dem Programm Soz. Netzwerk können Sie Ihre Fotos oder Videos auf soziale Netzwerkdienste hochladen.

- 1 Wählen Sie > **Soz. Netzwerk** und melden Sie sich dann bei einem sozialen Netzwerkdienst an.
- 2 Wählen Sie **aus.**
- 3 Geben Sie an, ob Sie ein Foto oder Video hochladen möchten.
- 4 Wählen Sie die hochzuladenden Objekte aus, um sie zu markieren. Die maximale Dateigröße beträgt 4 MByte für Fotos und 10 MByte für Videos.
- 5 Wenn Sie ein einzelnes Foto hochladen, können Sie einem bestimmten Bereich des Fotos einen Titel und ein Tag mit einem Kommentar hinzufügen.

Um ein Video hochladen zu können, muss der soziale Netzwerkdienst diese Funktion unterstützen. Zudem ist eine Wi-Fi-Verbindung erforderlich.

6 Wählen Sie  $\sqrt{\ }$  aus.

# **Aufnehmen und Hochladen eines Fotos**

- 1 Wählen Sie **od aus.**
- 2 Wählen Sie die Option zum Hochladen eines Fotos von der Kamera.
- 3 Nehmen Sie ein Foto auf.
- 4 Fügen Sie einem bestimmten Bereich des Fotos einen Titel und ein Tag mit einem Kommentar hinzu.

# **Bereitstellen Ihres Standorts in Ihrer Statusaktualisierung**

Mit dem Programm Soz. Netzwerk können Sie Ihren Freunden mitteilen, wo Sie sind, damit diese Sie finden können.

- 1 Wählen Sie > **Soz. Netzwerk** aus.
- 2 Wählen Sie das Texteingabefeld oben in der Ansicht aus.

### **74 Soziale Netzwerke**

- 3 Fügen Sie Ihren Standort hinzu. Das Mobiltelefon verwendet GPS, um Ihren aktuellen Standort zu bestimmen, und sucht nach Orientierungspunkten in Ihrer Nähe.
- 4 Wenn mehrere Orientierungspunkt gefunden werden, wählen Sie einen aus der Liste aus.

Die Standortfreigabe ist nur verfügbar, wenn Sie vom Dienst unterstützt wird.

**Wichtig:** Überlegen Sie sich gut, welchen Personen Sie Ihre Standortdaten mitteilen. Überprüfen Sie die Datenschutzeinstellungen des verwendeten sozialen Netzwerkdienstes, da Sie Ihren Standort möglicherweise vielen Personen mitteilen.

Die gültigen Nutzungsbedingungen des Social-Networking-Dienstes können für die Übermittlung Ihres Standortes an den Dienst gelten. Machen Sie sich mit den Nutzungsbedingungen und der Datenschutzerklärung des Dienstes vertraut und übermitteln Sie Ihre Standortdaten bzw. zeigen Sie Standortdaten anderer erst nach sorgfältiger Überlegung an.

#### **Kontaktaufnahme mit einem Freund von einem Social-Networking-Dienst aus**

Wenn es nicht ausreicht, den Status Ihres Freundes zu kommentieren, können Sie ihn anrufen oder ihm eine Mitteilung senden.

- 1 Wählen Sie > **Soz. Netzwerk**.
- 2 Wählen Sie das Profilbild eines Freundes und wählen Sie dann die Kommunikationsmethode.

Diese Funktion ist verfügbar, wenn Sie Ihre Online-Freunde mit ihren Kontaktinformationen auf Ihrem Mobiltelefon verknüpft haben oder Ihre Freunde ihre eigenen Kontaktinformationen zu den Details im Dienst hinzugefügt haben.

Die verfügbaren Kommunikationsmethoden variieren. Um Freunde anzurufen oder ihnen eine Kurzmitteilung zu senden, muss die Funktion vom Dienst unterstützt werden.

#### **Hinzufügen eines Termins zu Ihrem Mobiltelefonkalender**

Wenn Sie auf Einladungen zu Veranstaltungen in einem sozialen Netzwerkdienst antworten, können Sie die Termine bzw. Veranstaltungen Ihrem Mobiltelefonkalender hinzufügen, damit Sie bevorstehende Veranstaltungen auch dann anzeigen können, wenn Sie nicht online sind.

Wählen Sie  $\hat{P}_n$  > Soz. Netzwerk und einen Dienst und melden Sie sich an.

- 1 Wählen Sie eine Einladung zu einer Veranstaltung aus.
- 2 Fügen Sie den Termin Ihrem Mobiltelefonkalender hinzu.

Diese Option ist nur verfügbar, wenn sie vom Dienst unterstützt wird.

# **Mitteilungen**

#### **Informationen zu Mitteilungen**

Wählen Sie > **Mitteilung.** aus.

Sie können mehrere Arten von Mitteilungen senden und empfangen:

- Kurzmitteilungen
- Audiomitteilungen
- Multimedia-Mitteilungen, die Bilder und Videos enthalten
- Mitteilungen an eine Gruppe

Für Mitteilungen ist Netzwerkunterstützung erforderlich.

#### **Senden einer Mitteilung**

Bleiben Sie mithilfe von SMS und Multimedia-Mitteilungen mit Ihrer Familie und Ihren Freunden in Kontakt.

- 1 Wählen Sie  $\overline{25}$  > Mitteilung. und -
- 2 Um einen Kontakt als Empfänger hinzuzufügen, wählen Sie **An**. Sie können auch eine Telefonnummer eingeben.
- 3 Geben Sie Ihre Mitteilung in das Textfeld ein und wählen Sie dann  $\overline{\bullet}$ .

**Tipp:** Um einen Anhang wie z. B. ein Foto oder ein Video anzufügen, wählen Sie . D.

4 Wählen Sie  $\frac{1}{2}$ aus.

**Tipp:** Um eine Mitteilung an einen Kontakt aus Ihrer Kontaktliste zu senden, drücken Sie lange auf einen Kontakt und wählen Sie dann **Mitteilung senden**.

Das Senden einer Mitteilung mit einem Anhang ist möglicherweise teurer als das Senden einer normalen SMS. Weitere Informationen erhalten Sie von Ihrem Dienstanbieter.

Sie können SMS-Mitteilungen versenden, die die normale Zeichenbegrenzung einer einzelnen Mitteilung überschreiten. Längere Mitteilungen werden in Form von zwei oder mehr Mitteilungen gesendet. Ihr Diensteanbieter erhebt hierfür eventuell entsprechende Gebühren.

#### **76 Mitteilungen**

Zeichen mit Akzenten oder andere Sonderzeichen sowie Zeichen bestimmter Sprachen benötigen mehr Speicherplatz, wodurch die Anzahl der Zeichen, die in einer Mitteilung gesendet werden können, zusätzlich eingeschränkt wird.

Falls eine SMS sehr lang ist, wird sie möglicherweise in eine Multimedia-Mitteilung konvertiert. Wenn Sie die Mitteilung als SMS senden möchten, wählen Sie  $\equiv$  > **Sendeoptionen** > **Mitteilungstyp** > **Text**.

Wenn Sie eine SMS an mindestens einen Empfänger senden und die Kontaktinformationen einer der Empfänger eine Mailadresse anstatt eine Telefonnummer ist, wird die SMS in eine Multimedia-Mitteilung konvertiert.

Wenn das Objekt in der Multimedia-Mitteilung für das Netz zu groß ist, reduziert das Gerät möglicherweise die Größe automatisch.

Multimedia-Mitteilungen können nur auf kompatiblen Geräten empfangen und angezeigt werden. Die Anzeige von Mitteillungen kann je nach Gerät variieren.

#### **Lesen einer eingegangenen Nachricht**

Wenn Ihnen jemand eine Mitteilung sendet, wird eine Benachrichtigung in der Startansicht angezeigt. Sie können die Nachricht direkt in der Startansicht öffnen.

Wählen Sie zum Öffnen der Mitteilung **Zeigen** oder streichen Sie bei gesperrtem Bildschirm nach rechts über die Benachrichtigung.

Mitteilungen werden zu Dialogen kombiniert. Sie enthalten alle an einen Kontakt gesendeten und von diesem erhaltenen Mitteilungen in einer Ansicht. Um einen Dialog zu lesen, wählen Sie ihn aus der Liste in der Ansicht Dialoge.

#### **Beantworten der Mitteilung**

- 1 Wählen Sie bei geöffneter Mitteilung
- 2 Verfassen Sie Ihre Antwort und wählen Sie dann  $\overline{\bullet}$  >  $\overline{\bullet}$

**Tipp:** Um in der Ansicht Dialoge eine Mitteilung zu beantworten, wählen Sie **Zum Schreib. antipp.**.

#### **Weiterleiten der Mitteilung**

- 1 Wählen Sie bei geöffneter Mitteilung **E** > Weiterleiten.
- 2 Um einen Kontakt als Empfänger hinzuzufügen, wählen Sie **An**. Sie können auch eine Telefonnummer eingeben.
- 3 Bearbeiten Sie die Mitteilung ggf. und wählen Sie dann  $\overline{\bullet}$  >  $\overline{\bullet}$  aus.

#### **Speichern eines angehängten Fotos oder einer anderen Datei**

1 Wählen Sie im Dialog die Mitteilung mit der Datei aus.

2 Drücken Sie mit langem Druck auf die Datei und wählen Sie dann **Speichern** und einen Speicher. Dateien werden in den entsprechenden Programmen gespeichert, wie z. B. in der Galerie.

# **Lesen der Nachricht zu einem späteren Zeitpunkt**

- 1 Wählen Sie > **Mitteilung.**.
- 2 Wählen Sie den Dialog aus, der die Nachricht enthält.
- 3 Wählen Sie die Nachricht aus.

# **Senden einer Audiomitteilung**

Sie können einen Soundclip aufzeichnen, z. B. ein Geburtstagslied, und diesen als Audiomitteilung an einen Freund senden.

- 1 Wählen Sie > **Mitteilung.**.
- 2 Wählen Sie  $\triangleq$  aus.
- 3 Um einen Kontakt als Empfänger hinzuzufügen, wählen Sie **An**, einen Kontakt und  $\overline{\bullet}$ . Sie können auch eine Telefonnummer eingeben.
- 4 Um einen Soundclip als Anhang zu verwenden, wählen Sie  $\mathcal{D} > \mathbf{\Gamma}$  und anschließend den Soundclip.

Um einen neuen Soundclip aufzunehmen, wählen Sie  $\mathscr{D}$  > Uund nehmen Sie dann den neuen Soundclip auf.

5 Wählen Sie  $\sim$  aus.

# **Eingabesprache ändern**

Sie können die Sprache ändern, in der Sie Mitteilungen und Mails verfassen.

- 1 Wählen Sie > **Einstellung.** und **Telefon** > **Sprache**.
- 2 Wählen Sie **Eingabesprache**.

# **Mail**

# **Informationen zu Mail**

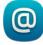

**C** Wählen Sie 88 > Mail.

Sie können Mails von Ihrer vorhandenen Mail-Adresse auf Ihr Mobiltelefon übermitteln und Ihre Mails unterwegs lesen, beantworten und organisieren. Sie können Ihrem Mobiltelefon mehrere Mailboxen hinzufügen und diese direkt über die Startansicht aufrufen.

Das Senden oder Empfangen von Mails auf Ihrem Mobiltelefon ist möglicherweise gebührenpflichtig. Informationen zu den möglichen Kosten erhalten Sie von Ihrem Dienstanbieter.

Mails sind ein Netzdienst und möglicherweise nicht in allen Regionen verfügbar.

#### **Hinzufügen einer Mailbox**

Verwenden Sie mehr als eine Mail-Adresse? Sie können auf Ihrem Mobiltelefon mehrere Postfächer einrichten. Mail ist ein Netzdienst.

Wählen Sie > **Mail**.

Wenn Sie das Programm Mail zum ersten Mal öffnen, werden Sie von Ihrem Mobiltelefon zur Einrichtung eines Postfachs aufgefordert. Wenn Sie dies tun möchten, befolgen Sie die angezeigten Anweisungen.

Wenn Sie auf dem Mobiltelefon Ihr geschäftliches Mail-Konto verwenden möchten, richten Sie dieses mithilfe von Exchange ActiveSync ein. Für die Einrichtung benötigen Sie den Namen Ihres Microsoft Exchange Server und der Netzwerk-Domäne. Weitere Informationen erhalten Sie von Ihrem Mail for Exchange-Administrator.

#### **Späteres Hinzufügen eines Postfachs**

Sie können auch später ein Postfach einrichten. Wählen Sie **Mail** > **Neues Postfach** und befolgen Sie dann die angezeigten Anweisungen.

**Tipp:** Wenn Sie zur Startansicht ein Mail-Widget hinzufügen, können Sie Ihre Mails direkt über die Startansicht aufrufen.

#### **Löschen einer Mailbox**

Drücken Sie lange auf das Postfach und wählen Sie dann **Postfach löschen**.

#### **Lesen einer eingegangenen Mail**

Sie können auf Ihrem Mobiltelefon E-Mails lesen und beantworten.

Wählen Sie > **Mail**.

Wählen Sie das Postfach und die Mail.

**Tipp:** Um neue Mails schnell zu lesen, fügen Sie zur Startansicht ein Mail-Widget hinzu.

**Tipp:** Um die Darstellung zu vergrößern oder zu verkleinern, legen Sie zwei Finger auf das Display und ziehen Sie die Finger anschließend auseinander oder zusammen.

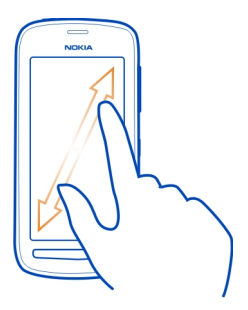

# **Öffnen oder Speichern eines Anhangs**

Wählen Sie den Anhang und **Öffnen** oder **Speichern**. Sie können mehrere Anhänge gleichzeitig speichern.

# **Beantworten einer Mail**

- 1 Wählen Sie  $\mathbf{Q} > \mathbf{Q}$ .
- 2 Verfassen Sie Ihre Antwort und wählen Sie dann  $\overline{\bullet}$  aus.
- 3 Wählen Sie  $\frac{1}{2}$  aus.

# **Weiterleiten der Mail**

- 1 Wählen Sie  $\mathbf{Q} > \mathbf{Q}$ .
- 2 Geben Sie die Mailadresse ein. Um einen Empfänger aus Ihrer Kontaktliste hinzuzufügen, wählen Sie  $\Omega$ .
- 3 Bearbeiten Sie die Mitteilung ggf. und wählen Sie dann  $\overline{\bullet}$ .
- 4 Wählen Sie  $\frac{1}{2}$  aus.

**Tipp:** Wenn die Mail eine Internetadresse enthält und Sie diese im Browser des Mobiltelefons öffnen möchten, wählen Sie die Adresse aus.

# **Lesen der nächsten oder vorhergehenden Mail im Postfach**

Verwenden Sie die Pfeil-Symbole.

# **Senden einer Mail**

Möchten Sie von unterwegs eine Mail senden? Mit Ihrem Mobiltelefon können Sie Mails lesen und senden, auch wenn Sie nicht gerade an Ihrem Schreibtisch sitzen.

Wählen Sie **3** > Mail und eine Mailbox.

#### **80 Mail**

- 1 Wählen Sie $\blacktriangle$ .
- 2 Geben Sie die Mailadresse ein. Um einen Empfänger aus Ihrer Kontaktliste hinzuzufügen, wählen Sie  $\overline{\Omega}$ . Um ein Bcc-Feld hinzuzufügen, wählen Sie  $\overline{\bullet}$  > > **Andere Empfängerfelder** > **Bcc-Feld zeigen**.
- 3 Geben Sie den Betreff und Ihre Mitteilung ein und wählen Sie dann  $\overline{\bullet}$ .

**Tipp:** Um einen Anhang hinzuzufügen, wählen Sie ...

4 Wählen Sie  $\mathbb{W}$ 

#### **Beantworten einer Besprechungsanfrage**

Sie können Besprechungsanfragen öffnen und speichern oder akzeptieren. Wenn Sie eine Besprechungsanfrage speichern oder annehmen, wird diese in Ihrem Kalender angezeigt.

Besprechungsanfragen werden im Exchange ActiveSync-Postfach bearbeitet.

Wählen Sie  $\hat{P}_n$  > Mail und das Exchange ActiveSync-Postfach aus.

Öffnen Sie die Besprechungsanfrage, und speichern Sie sie in Ihrem Kalender, oder wählen Sie, falls verfügbar, ✔ OK, Ø Ablehnen oder ? Vorläufig.

# **Überprüfen Ihrer Verfügbarkeit**

Wählen Sie > **Kalender anzeigen** aus.

Um eine akzeptierte Besprechungsanfrage zu bearbeiten, zu beantworten oder weiterzuleiten, öffnen Sie die Anfrage im Kalender.

Die verfügbaren Optionen können variieren.

# **Öffnen von Mails über die Startansicht**

Je nach Mobiltelefon können in Ihrer Startansicht mehrere Mail-Widgets angezeigt werden.

Jedes Mail-Widget enthält ein Postfach, in dem die letzten drei eingegangenen Mails angezeigt werden. Sie können die Mails direkt im Widget öffnen. Digibt an, dass eine neue Mail eingegangen ist.

**Tipp:** Um weitere Details anzuzeigen, blättern Sie nach unten.

# **Hinzufügen eines Mail-Widgets zur Startansicht**

Halten Sie einen leeren Bereich in der Startansicht getippt und wählen Sie dann **Widget hinzufügen** und das Mail-Widget. Wenn Sie über mehr als ein Postfach verfügen, legen Sie fest, welches verwendet werden soll.

**Tipp:** Für ein kompakteres Widget, das beim Eingang einer neuen Mail nur den Namen des Postfachs und anzeigt, wählen Sie **Widget hinzufügen** > **Mail, neu empfangen**.

# **Internet**

**Informationen zum Web-Browser**

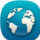

Wählen Sie 88 > Internet.

Lesen Sie aktuelle Nachrichten, und besuchen Sie Ihre bevorzugten Internetseiten. Sie können den Web-Browser Ihres Telefons verwenden, um Internetseiten anzuzeigen.

Zum Blättern im Web müssen Sie mit dem Internet verbunden sein.

### **Surfen im Internet**

Wählen Sie 88 > Internet.

**Tipp:** Wenn Sie über keinen Pauschaltarif von Ihrem Netzbetreiber verfügen, können Sie eine Verbindung zum Internet über ein WLAN-Netzwerk herstellen, um Telefonkosten für die Datenübertragung zu sparen.

# **Wechseln zu einer Website**

Geben Sie eine Internetseite in die Adressleiste ein und wählen Sie dann  $\blacktriangleright$ .

# **Suchen im Internet**

Geben Sie Ihren Suchbegriff in die Adressleiste ein und wählen Sie dann das Suchwort unter der Adressleiste aus.

# **Vergrößern oder Verkleinern**

Legen Sie zwei Finger auf den Bildschirm und bewegen Sie dann die Finger aufeinander zu oder auseinander.

# **Senden eines Internet-Links**

Halten Sie eine Internetseite getippt und wählen Sie dann **Senden** und wie Sie den Link senden möchten.

# **Öffnen eines neuen Browserfensters**

Wählen Sie  $\overline{\phantom{a}}$  >  $\overline{\phantom{a}}$ .

### **Wechseln zwischen Browserfenstern**

- 1 Wählen Sie  $\blacksquare$
- 2 Streichen Sie nach links oder rechts und wählen Sie dann ein Fenster aus.

Ein Cache ist ein Speicher für die temporäre Speicherung von Daten. Wenn Sie auf passwortgeschützte vertrauliche Informationen oder einen Sicherheitsdienst zugegriffen oder den Zugriff versucht haben, leeren Sie anschließend den Cache-Speicher.

# **Leeren des Cache-Speichers**

Wählen Sie > **Einstellungen** > **Datenschutz** > **Private Daten löschen** > **Cache**.

#### **Hinzufügen eines Lesezeichens**

Wenn Sie dieselben Websites häufig aufrufen, können Sie diese zu Ihrer Lesezeichen-Ansicht hinzufügen, um schneller darauf zugreifen zu können.

Wählen Sie 88 > Internet.

Halten Sie die Internetseite beim Browsen getippt und wählen Sie dann **Lesezeichen hinzufügen**.

**Aufrufen einer als Lesezeichen gespeicherten Internetseite beim Surfen** Wählen Sie  $\blacktriangleright$   $\blacktriangleright$  und ein Lesezeichen.

#### **Abonnieren von Webfeeds**

Sie müssen Ihre Lieblings-Websites nicht regelmäßig besuchen, um über Neuigkeiten informiert zu bleiben. Sie können Webfeeds abonnieren und automatisch Links zu den neuesten Inhalten erhalten.

Wählen Sie **A**R > Internet.

Webfeeds auf Internetseiten sind in der Regel mit  $\sum$  gekennzeichnet. Sie werden beispielsweise verwendet, um die neuesten Schlagzeilen und Blogeinträge zu nutzen.

- 1 Öffnen Sie ein Blog oder eine Internetseite, die einen Webfeed enthält.
- 2 Halten Sie die Internetseite getippt und wählen Sie dann **Webfeed hinzufügen**.

#### **Aktualisieren eines Feeds**

Drücken Sie in der Webfeeds-Ansicht lange auf den Feed und wählen Sie dann **Aktualisieren**.

# **Festlegen der automatischen Aktualisierung eines Feeds**

Drücken Sie in der Webfeeds-Ansicht lange auf den Feed und wählen Sie dann **Bearbeiten** > **Automatische Aktualisierung**.

#### **Zulassen, dass eine Internetseite Ihre Standortdaten verwendet**

Wählen Sie **A**<sub>B</sub> > Internet.

Unter Umständen werden Sie auf Internetseiten aufgefordert, Informationen zu Ihrem aktuellen Standort einzugeben, damit beispielsweise angezeigte Informationen für Sie personalisiert werden können. Wenn Sie einer Internetseite erlauben, Ihre Standortinformationen zu verwenden, ist Ihr Standort je nach Internetseite unter Umständen für andere sichtbar. Lesen Sie die Datenschutzerklärung der Internetseite durch.

Wählen Sie **Einmal erlauben** oder **Immer erlauben**, wenn Sie dazu aufgefordert werden.

# **Aufheben des Zugangs einer Internetseite zu Standortdaten**

- 1 Wählen Sie > **Einstellungen** > **Datenschutz** > **Standorterlaubnisse**.
- 2 Halten Sie die Internetseite getippt und wählen Sie dann **Löschen**.

# **Aufheben des Zugangs aller Internetseiten zu Standortdaten**

Wählen Sie > **Einstellungen** > **Datenschutz** > **Private Daten löschen** > **Standorterlaubnisse**.

# **Zugreifen auf einen Online-Dienst über NFC**

Wenn Sie einen NFC-Chip berühren, der eine Web-Adresse mit dem NFC-Bereichs Ihres Mobiltelefons enthält, wird die Internetseite im Internetbrowser Ihres Mobiltelefons geöffnet.

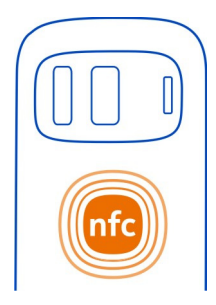

**Tipp:** NFC-Chips können Informationen, wie eine Telefonnummer und Visitenkarte, enthalten. Wenn Sie eine Telefonnummer in einer Werbung sehen, die NFC unterstützt, können Sie die Nummer anrufen, indem Sie das Stichwort berühren.

# **Unterhaltung**

**Musik-Player Info zum Musik-Player**

**JP** Wählen Sie 88 > Musik-Player.

Mit dem Musik-Player Ihres Mobiltelefons können Sie unterwegs Musik und Podcasts anhören.

# **Musikwiedergabe**

Wählen Sie > **Musik-Player**.

- 1 Wählen Sie das Symbol  $\equiv$  und die gewünschte Ansicht aus. Sie können die Songs nach Song, Genre oder Album durchsuchen.
- 2 Wählen Sie einen Titel oder ein Album aus.

**Tipp:** Um die Songs in zufälliger Reihenfolge wiederzugeben, wählen Sie das Symbol  $22$  aus.

# **Pausieren und Fortsetzen der Wiedergabe**

Um die Wiedergabe zu unterbrechen, wählen Sie das Symbol || aus. Um die Wiedergabe fortzusetzen, wählen Sie das Symbol aus.

# **Vor- oder Rücklauf in einem Song**

Drücken Sie lange auf das Symbol Moder 14.

# **Wiederholte Wiedergabe eines Titels**

Wählen Sie das Symbol aus.

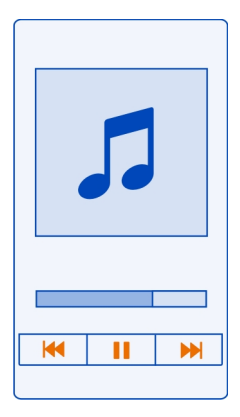

**Tipp:** Bei der Rückkehr in die Startansicht können Sie die Musik im Hintergrund laufenlassen.

#### **Neue Wiedergabeliste**

Möchten Sie je nach Stimmung unterschiedliche Musiktitel anhören? Mit Wiedergabelisten können Sie eine Liste mit Songs erstellen, die in einer bestimmten Reihenfolge abgespielt werden sollen.

Wählen Sie > **Musik-Player**.

- 1 Drücken Sie lange auf einen Song, ein Album oder ein Genre und wählen Sie dann **Zur Wiedergabeliste hinzuf.**.
- 2 Geben Sie einen Namen für die Wiedergabeliste ein.

# **Abspielen einer Wiedergabeliste**

Wählen Sie  $\equiv$  > Wiedergabelisten und eine Wiedergabeliste aus.

# **Entfernen eines Songs aus der Wiedergabeliste**

Drücken Sie in der Ansicht für die Wiedergabeliste lange auf den Song und wählen Sie dann **Entfernen**.

Hierbei wird der Song lediglich aus der Wiedergabeliste, nicht jedoch vom Mobiltelefon entfernt.

**Tipp:** Musik-Player erstellt automatisch eine Wiedergabeliste der am häufigsten wiedergegebenen Songs, der vor kurzem wiedergegebenen Songs und der vor kurzem hinzugefügten Songs.

### **Synchronisieren Ihrer Musik zwischen Mobiltelefon und PC**

Sind auf Ihrem PC Musiktitel gespeichert, die Sie auf Ihrem Mobiltelefon anhören möchten? Die Nokia Suite bietet die schnellste Möglichkeit, um Musik auf Ihr Mobiltelefon zu kopieren. Sie können damit außerdem auch Ihre Musiksammlung verwalten und synchronisieren.

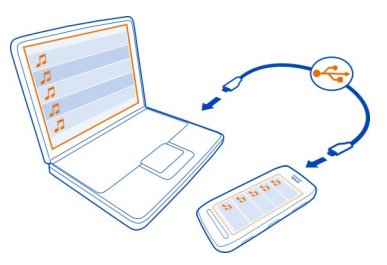

- 1 Schließen Sie das Mobiltelefon über ein kompatibles USB-Kabel an einen kompatiblen Computer an.
- 2 Streichen Sie auf Ihrem Mobiltelefon vom Benachrichtigungsbereich nach unten und wählen Sie **USB** > **Nokia Suite** aus.
- 3 Öffnen Sie auf Ihrem Computer die Nokia Suite. Stellen Sie sicher, dass Sie die aktuelle Version der Nokia Suite verwenden.
- 4 Ziehen Sie die Musik auf Ihr Mobiltelefon und legen Sie sie dort ab. Weitere Informationen finden Sie in der Hilfe zur Nokia Suite.
- 5 Wählen Sie unter Musik-Player das > **Musikbibliothek** > **Aktualisieren**.

Laden Sie die aktuelle Version der Nokia Suite von [www.nokia.com/support](http://www.nokia.com/support) herunter.

Einige Musikdateien sind möglicherweise durch Digital Rights Management (DRM) geschützt und können nur auf einem Gerät wiedergegeben werden.

#### **Info zu Nokia Musik**

Wählen Sie > **Nokia Music**.

Mit Nokia Musik können Sie Songs kaufen und auf Ihr Mobiltelefon und Ihren Computer herunterladen. Entdecken Sie mit Nokia Musik neue Musik und alte Lieblingslieder.

Es stehen je nach Land Ihres Wohnsitzes verschiedene Dienste und Optionen zur Verfügung.

Zum Herunterladen von Musik benötigen Sie ein Nokia Konto. Dies ist kostenlos.

Sie können ein Nokia Konto erstellen, Nokia Musik beitreten und sich über folgende Optionen bei Ihrem Konto anmelden:

- Ihr Telefon
- Webbrowser (kompatibel)
- Nokia Suite

Falls Sie bereits über ein Nokia Konto verfügen, können Sie dieses für Nokia Musik verwenden.

Falls Sie noch über Guthaben oder Downloads verfügen oder mit Ihrem Nokia Konto unbegrenzt Downloads durchführen können, deaktivieren Sie dieses Konto nicht, um diese nicht zu verlieren.

#### **Aufnahme von Tönen**

Wählen Sie > **Aufnahme**.

#### **Aufnehmen von Soundclips**

Wählen Sie **aus.** 

#### **Anhalten der Aufzeichnung**

Wählen Sie **Q** aus. Der Soundclip wird automatisch im Ordner Tondateien des Programms Dateien gespeichert.

#### **Senden eines aufgenommenen Soundclips als Audiomitteilung**

Wählen Sie  $\equiv$  > Senden aus.

#### **Wiedergeben von Musik über ein Radio Der UKW-Sender**

Wählen Sie > **Radiowied.**.

Sie können auf Ihrem Mobiltelefon gespeicherte Musik über ein kompatibles UKW-Radio, z. B. ein Autoradio oder eine Stereoanlage, wiedergeben.

Die Reichweite des UKW-Senders liegt bei ungefähr 2 Metern. Hindernisse wie Wände, andere elektronische Geräte oder öffentliche Radiosender können Störungen in der Übertragung verursachen. Der Frequenzbereich des UKW-Senders ist je nach Region unterschiedlich.

#### **88 Unterhaltung**

Der UKW-Sender verursacht möglicherweise Störungen bei UKW-Radios in der näheren Umgebung, die auf derselben Frequenz empfangen. Suchen Sie zur Vermeidung von Störungen immer nach einer freien UKW-Frequenz auf dem Empfängerradio, bevor Sie den UKW-Sender aktivieren.

Der UKW-Sender kann nicht gleichzeitig mit dem UKW-Radio auf dem Mobiltelefon verwendet werden.

**Hinweis:** In einigen Ländern gelten möglicherweise Einschränkungen für die Nutzung des UKW-Senders. Weitere Informationen erhalten Sie von den örtlichen Behörden und unter [www.nokia.com/fmtransmitter](http://www.nokia.com/fmtransmitter).

#### **Abspielen eines Songs über das Radio**

Möchten Sie Musik mit einer höheren Lautstärke oder über qualitativ hochwertigere Hi-Fi-Stereolautsprecher wiedergeben? Sie können Musik über das UKW-Radio abspielen.

- 1 Stellen Sie das Empfängerradio auf eine freie Frequenz ein.
- 2 Wählen Sie > **Musik-Player**.
- 3 Wählen Sie einen Musiktitel oder eine Wiedergabeliste aus.
- 4 Wählen Sie > **Wiedergabe über Radio**.
- 5 Geben Sie die Frequenz ein, die Sie für das Empfängerradio einstellt haben. Ist beispielsweise in Ihrer Region die Frequenz 107,8 MHz frei und stellen Sie Ihr UKW-Radio auf diese Frequenz ein, müssen Sie auch den UKW-Sender auf 107,8 MHz einstellen.

Um die Lautstärke einzustellen, verwenden Sie die Lautstärkeregelung am Empfängerradio. Stellen Sie sicher, dass die Lautstärke nicht stummgeschaltet ist.

**Tipp:** Um den UKW-Sender schnell und einfach aktivieren oder deaktivieren zu können, fügen Sie Ihrer Startansicht das Wiedergabe über Radio-Widget hinzu.

Diese Anwendung wird nur für den privaten Gebrauch legal erworbener Inhalte bereitgestellt.

#### **UKW-Radio Das UKW-Radio**

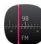

Wählen Sie > **UKW-Radio**.

Sie können sich mir Ihrem Mobiltelefon UKW-Radiosender anhören. Schließen Sie einfach ein Headset an und wählen Sie einen Sender aus.

Um Radio zu hören, müssen Sie ein kompatibles Headset an das Gerät anschließen. Das Headset fungiert als Antenne.

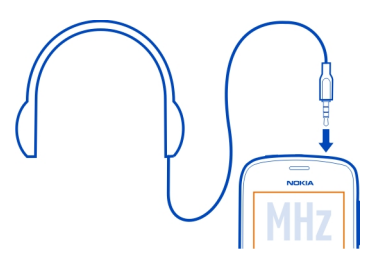

Es ist nicht möglich, über ein Bluetooth Headset Radio zu hören.

Sie können sogar Radio hören, wenn sich das Mobiltelefon im Offline-Modus befindet und Sie keine Verbindung zum Mobilfunknetz haben. Die Qualität der Radioübertragung ist von der Stärke des UKW-Funksignals am Standort abhängig.

Während Sie Radio hören, können Sie einen Anruf tätigen oder entgegennehmen. Das Radio wird während eines aktiven Anrufs automatisch stumm geschaltet.

### **Suchen und Speichern von Radiosendern**

Suchen Sie nach Ihren Lieblings-Radiosendern und speichern Sie sie, damit Sie sie schnell wiederfinden.

Wählen Sie > **UKW-Radio**.

Wenn Sie das UKW-Radio zum ersten Mal verwenden, sucht das Programm automatisch nach verfügbaren Radiosendern. Werden keine Radiosender gefunden, können Sie die Frequenz manuell einstellen. Sie können außerdem später die automatische Sendersuche verwenden.

# **Manuelles Einstellen der Frequenz**

- 1 Wählen Sie : 5 > **Sender manuell einstellen** aus.
- 2 Um die Frequenz festzulegen, wählen Sie die Pfeile nach oben und unten aus. Der unterstützte Frequenzbereich ist 87,5–108,0 MHz.

# **Suchen nach verfügbaren Sendern**

Wählen Sie  $\frac{1}{2}$  >  $\mathbb{R}^3$  aus.

# **Radioempfang**

Hören Sie unterwegs Ihre Lieblings-Radiosender!

Wählen Sie > **UKW-Radio**.

# **Wechseln zum folgenden oder vorhergehenden Sender**

Wählen Sie das Symbol oder aus.

**Anzeigen aller verfügbaren Sender** Wählen Sie das Symbol: aus.

# **Suchen nach weiteren verfügbaren Sendern**

Drücken Sie lange auf das Symbol **d** oder .

**Tipp:** Um leicht auf das Radio zugreifen zu können, fügen Sie das Radio-Widget zur Startansicht hinzu.

### **Neuanordnen der Liste der gespeicherten Sender**

Sie können die Liste der gespeicherten Sender so anordnen, dass sich Ihre Lieblingssender am Anfang der Liste befinden.

Wählen Sie 88 > UKW-Radio.

Die gespeicherten Stationen werden in der Ansicht Senderliste aufgeführt.

#### **Verschieben eines Senders in der Liste**

- 1 Wählen Sie in der Symbolleiste das Symbol: $\Xi$  aus.
- 2 Halten Sie einen Sendernamen gedrückt und wählen Sie dann im Popup-Menü die Option **Verschieben**.
- 3 Wählen Sie die neue Position in der Liste.

#### **Spielen mit einem Freund unter Verwendung von NFC**

Möchten Sie Spaß haben und gegen einen Freund antreten? Wenn Sie und ein Freund beide kompatible Mobiltelefone haben, die NFC unterstützen, können Sie gegeneinander spielen.

- 1 Öffnen Sie ein Spiel, das NFC unterstützt.
- 2 Befolgen Sie die gezeigten Anweisungen.

### **Bezahlen mit Ihrem Mobiltelefon**

Haben Sie Ihre Brieftasche oder Ihr Portemonnaie zu Hause vergessen? Kein Problem! Sie können mit Ihrem Mobiltelefon bezahlen oder es als Ticket verwenden, falls dies von Ihrem Netzbetreiber unterstützt wird.

Informationen zu verfügbaren Diensten in Ihrer Region erhalten Sie von Ihrem Netzbetreiber. Sie benötigen eine SIM-Karte, die NFC unterstützt. Die Dienste sind an Ihre SIM gebunden.

# **Erste Schritte**

- 1 Informationen zur Aktivierung des Dienstes erhalten Sie von Ihrem Netzbetreiber.
- 2 Wählen Sie > **Einstellung.**.
- 3 Wählen Sie **Verbindungen** > **NFC** > **Sicherheitskarten** > **Ein**.

### **Festlegen, dass Kartentransaktionen nur nach vorheriger Bestätigung zugelassen werden**

Wählen Sie **Vor Kartenverwend. fragen** > **Ja**.

**Hinweis:** Wenn diese Einstellung deaktiviert ist, fordert Ihr Mobiltelefon keine Bestätigung an, bevor es Kartentransaktionen zulässt, auch nicht, wenn das Mobiltelefon bzw. die Tasten und der Bildschirm gesperrt sind.

# **Bezahlen mit Ihrem Mobiltelefon**

- 1 Berühren Sie das Lesegerät mit dem NFC-Bereich Ihres Mobiltelefons.
- 2 Um die Kartentransaktion zuzulassen, wählen Sie **Ja**. Nach der Bestätigung haben Sie einen Augenblick Zeit, die Zahlung zu tätigen.
- 3 Berühren Sie das Lesegerät erneut. Ihr Dienstanbieter fordert Sie möglicherweise zur Bestätigung der Zahlung auf.

Um die mit dem Dienstanbieter kompatible Near Field Communication (NFC)- Zahlungs- oder Buchungsdienste auf diesem Mobiltelefon verwenden zu können, müssen Sie ein Abonnement mit dem Dienstanbieter abgeschlossen haben und das entsprechende Programm des Anbieters installieren. Entsprechende Zahlungs- und Buchungsprogramme und -dienste werden von Drittanbietern zur Verfügung gestellt. Nokia übernimmt keine Gewährleistung noch irgendeine Verantwortung für solche Programme und Dienste, einschließlich Endbenutzersupport, Funktionsfähigkeit oder Zahlungsverkehr oder finanzielle Verluste. Sichern Sie die Daten Ihres Mobiltelefons und wenden Sie sich an den Dienstanbieter, bevor Sie Ihr Telefon zur Reparatur oder Wartung einsenden, damit Ihnen diese Zahlungs- oder Buchungsdienste auch nach der Reparatur bzw. der Wartung zur Verfügung stehen. Wenden Sie sich bei Fragen zu den Zahlungs- oder Buchungsprogrammen an Ihren Dienstanbieter.

# **Videos**

#### **Informationen zu Videos**

Wählen Sie > **Videos**.

Sie können unterwegs mit Ihrem Telefon Videos durchsehen, herunterladen und ansehen.

#### **92 Unterhaltung**

**Tipp:** Neue interessante Videos finden Sie im Nokia Store. Weitere Informationen finden Sie unter [www.nokia.com/support.](http://www.nokia.com/support)

Die Verwendung von Diensten oder das Herunterladen von Inhalten kann bedeuten, dass große Datenmengen übertragen werden, die entsprechende Übertragungskosten verursachen.

#### **Video abspielen**

Wählen Sie > **Videos**.

Um Ihre Videosammlung zu durchsuchen, öffnen Sie die Registerkarte . Um die von Ihnen aufgezeichneten Videos zu durchsuchen, wählen Sie > **Galerie**.

Um Ihre Videodienste zu durchsuchen, öffnen Sie die Registerkarte ...

Wenn Sie Ihr Mobiltelefon an einen HD-Fernsehgerät anschließen, können Sie Videos auf dem großen Bildschirm wiedergeben.

# **Ansehen eines Videos**

Wählen Sie ein Video aus, das Sie abspielen möchten. Um die Bedienelemente des Video-Players zu verwenden, tippen Sie auf den Bildschirm.

# **Ansehen eines Videos mit Surround-Sound**

Schließen Sie kompatible Kopfhörer an Ihr Mobiltelefon an und wählen Sie dann aus, um die Funktion Dolby™ Headphone einzuschalten.

# **Pausieren oder Fortsetzen der Wiedergabe**

Wählen Sie **oder** aus.

**Vor- oder Rücklauf** Halten Sie oder Gedrückt.

# **Kopieren Ihrer Videos zwischen Ihrem Mobiltelefon und dem Computer**

Haben Sie Videos mit Ihrem Mobiltelefon aufgezeichnet, die Sie sich auf Ihrem Computer ansehen möchten? Oder möchten Sie Ihre Videos von Ihrem Mobiltelefon auf Ihren Computer kopieren? Verwenden Sie ein kompatibles USB-Datenkabel, um Ihre Videos zwischen Ihrem Mobiltelefon und einem Computer zu kopieren.

1 Schließen Sie Ihr Mobiltelefon über ein geeignetes USB-Datenkabel an einen Computer an.

Wenn Sie zwischen einer Speicherkarte in Ihrem Mobiltelefon und einem Computer kopieren, stellen Sie sicher, dass die Speicherkarte eingelegt ist. 2 Öffnen Sie die Nokia Suite auf Ihrem Computer und befolgen Sie die angezeigten Anweisungen.

#### **Web-TV-Sendungen**

Sie können auf dem Laufenden bleiben und die neuesten Folgen Ihrer Lieblings-TV-Serien anschauen.

Wählen Sie  $\overline{3}$ R und einen Web-TV-Dienst aus.

Wenn Sie Inhalte über das Mobilfunknetz streamen möchten, müssen Sie eine UMTS-, UMTS (mit HSDPA)- oder WLAN-Verbindung verwenden. Bei Verwendung von Web-TV-Diensten werden u. U. große Datenmengen übertragen. Informationen zu den Datenübertragungsgebühren im Mobilfunknetz erhalten Sie von Ihrem Dienstanbieter.

Die Auswahl der vorinstallierten Web-TV-Dienste hängt vom jeweiligen Land und dem Netzdienstanbieter ab. Der Inhalt der Web-TV-Dienste ist je nach Dienst verschieden.

- 1 Um Web-TV-Inhalt zu durchsuchen, streichen Sie über das Display.
- 2 Um die Wiedergabe zu starten, wählen Sie das Miniaturbild.
- 3 Um während der Wiedergabe die Bedienelemente anzuzeigen oder auszublenden, tippen Sie auf das Display.
- 4 Um die Lautstärke zu ändern, verwenden Sie die Lautstärketasten.

#### **Hinzufügen eines Web-TV-Widgets zur Startansicht**

Tippen in der Startansicht lange auf einen leeren Bereich und wählen Sie **Widget hinzufügen** sowie den gewünschten Web-TV-Dienst aus.

#### **Anschließen an ein High-Definition-System Anschließen an Ihr Heimkino**

Genießen Sie hochauflösende Videos mit Dolby Digital Plus 5.1-Mehrkanalton in beeindruckendem Surround-Sound.

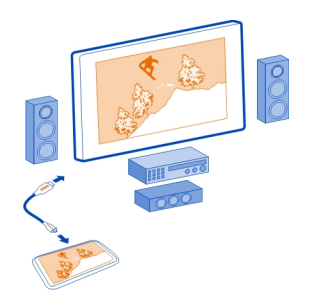

- 1 Schließen Sie Ihr Mobiltelefon mit einem HDMI™-Micro-Anschlusskabel (separat erhältlich) an Ihr kompatibles Heimkino an. Das Heimkino muss den HDMI 1.4-Standard unterstützen und muss in der Lage sein, das Videosignal über HDMI an Ihren Fernseher weiterzugeben.
- 2 Stellen Sie das Heimkino für die Verwendung des entsprechenden HDMI-Eingangs ein. Weitere Informationen finden Sie in der Bedienungsanleitung Ihres Heimkinos.

Das Mobiltelefon verwandelt sich in eine Fernbedienung.

3 Wählen Sie **Videos** und wählen Sie anschließend ein Video aus.

Die maximal unterstützte Videoauflösung ist 1080p und Ihr Mobiltelefon unterstützt keine Dateien, die größer als 4 GByte sind.

**Beispiel:** Ein MP4- oder MKV-Video mit den folgenden Eigenschaften:

- Video: AVC 1916 kbps, 24 fps, High Profile Level 3.1, 3 Ref.-Frames
- Audio: Dolby Digital Plus E-AC-3, 384 kbps, 6 Kanäle

#### **Anschließen an Ihr HD-Fernsehgerät**

Sie können Ihr Mobiltelefon mit einem HDMI-Micro-Anschlusskabel (separat erhältlich) an einen Fernseher oder ein kompatibles Heimkino anschließen. Fotos und Videos behalten ihre ursprüngliche Video- und Audioqualität bei.

- 1 Schließen Sie ein HDMI-Micro-Anschlusskabel an den HDMI-Micro-Anschluss Ihres Mobiltelefons an.
- 2 Schließen Sie das HDMI-Micro-Anschlusskabel an den HDMI-Anschluss eines Fernsehers an.

Das Mobiltelefon verwandelt sich in eine Fernbedienung.

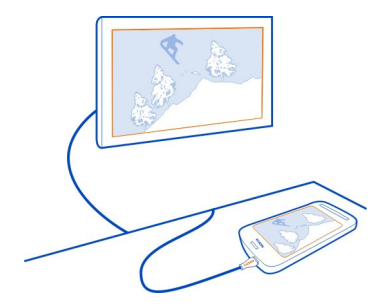

- 3 Wählen Sie den richtigen HDMI-Eingang am Fernsehgerät aus. Weitere Informationen finden Sie im Benutzerhandbuch des Fernsehgeräts.
- 4 Wählen Sie **Fotos** oder **Videos**. Wenn Sie Fotos wählen, werden alle Fotos auf dem Fernsehgerät angezeigt.

**Tipp:** Sie können bei der Anzeige Ihrer Fotos Musik im Hintergrund abspielen.

# **Drahtloses Streamen von Inhalten Infos zur DLNA-Wiedergabe**

Wählen Sie > **DLNA-Play.**.

Möchten Sie sich die auf Ihrem Mobiltelefon gespeicherten Fotos und Videos auf einem anderen Gerät ansehen, zum Beispiel auf einem Fernseher? Oder möchten Sie sich die Musik auf Ihrem Mobiltelefon über die Stereoanlage anhören? Mit DLNA-Play. können Sie Ihre Medieninhalte drahtlos auf Ihre DLNA-Geräte streamen.

Dazu brauchen Sie Folgendes:

- Ein WLAN. Die besten Ergebnisse erzielen Sie mit einem WLAN-Router, der direkt per Kabelverbindung an das DLNA-Gerät angeschlossen ist.
- Im Mobiltelefon muss WLAN aktiviert sein. Zudem müssen sich Telefon und DLNA-Gerät im gleichen WLAN befinden.

Es gibt verschiedene Arten von DLNA-Geräten. Wenn Sie über das Mobiltelefon eine Verbindung zum DLNA-Gerät herstellen und das Streaming steuern können, entspricht Ihr DLNA-Gerät dem Renderer-Typ. Wenn Sie sich die auf dem Mobiltelefon gespeicherten Medien über das DLNA-Gerät ansehen können, handelt es sich um einen Player. Der Typ Ihres DLNA-Geräts ist auch im Benutzerhandbuch des Geräts angegeben.

Weitere Informationen zum Einrichten der WLAN-Verbindung finden Sie unter [www.nokia.com/support](http://www.nokia.com/support).

# **Streamen von Inhalten**

Sie können Fotos und Videos auf Ihrem Mobiltelefon auf ein anderes Gerät streamen, das DLNA unterstützt, wie z. B. ein Fernseher.

# **Inhalte vom Mobiltelefon auf das DLNA-Gerät streamen**

1 Wählen Sie > **DLNA-Play.** und dann Ihr DLNA-Gerät.

Falls Ihr Mobiltelefon keine Geräte erkennen kann, gibt es in Ihrem WLAN möglicherweise kein DLNA-Gerät des Renderer-Typs. Überprüfen Sie, ob Sie mit dem DLNA-Gerät die Inhalte Ihres Mobiltelefons abrufen können.

- 2 Wählen Sie zum Streamen von Fotos **Fotos**. Wählen Sie zum Streamen von Videos **Videos** aus. Wählen Sie zum Streamen von Musik **Musik** aus.
- 3 Wählen Sie das Foto, das Video oder den Song aus.

Die Verbindung zu Ihrem DLNA-Gerät wird automatisch geöffnet. Wenn Inhalte auf das DLNA-Gerät übertragen werden, wird das  $\widehat{\mathbb{R}}$  angezeigt.

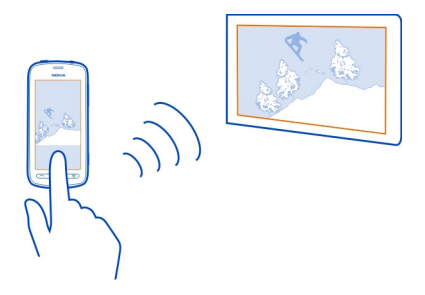

Sie können ein Foto auch vergrößern oder nur einen Teil des Fotos streamen.

# **Streamen des Teils eines Fotos**

1 Wählen Sie das Foto aus, legen Sie zwei Finger auf den Bildschirm, und ziehen Sie dann die Finger auseinander oder zusammen, um den Bereich zuzuschneiden.

**Tipp:** Um den zugeschnittenen Bereich zu verschieben, halten Sie den Bereich getippt und ziehen Sie ihn dann.

2 Heben Sie Ihren Finger, um das Streamen des zugeschnittenen Bereichs zu starten.

Das Foto wird nach drei Sekunden auf das DLNA-Gerät übertragen. Um die Übertragung sofort zu starten, tippen Sie auf den Bereich.

# **Inhalte vom Mobiltelefon über das DLNA-Gerät streamen**

1 Wählen Sie  $\mathbb{R}$  > Einstellung. und Verbindungen > DLNA-Server > DLNA-**Server** > **Ein**.

2 Verwenden Sie Ihr DLNA-Gerät, um Ihr Mobiltelefon zu erkennen, und zeigen Sie dann die Inhalte Ihres Mobiltelefons über das DLNA-Gerät an.

**Tipp:** Für den schnellen Zugriff auf den DLNA-Server fügen Sie das Widget DLNA-Server zu Ihrer Startansicht hinzu. Zum Hinzufügen halten Sie einen leeren Bereich in einer Startansicht getippt und wählen Sie dann **Widget hinzufügen** und das Widget.

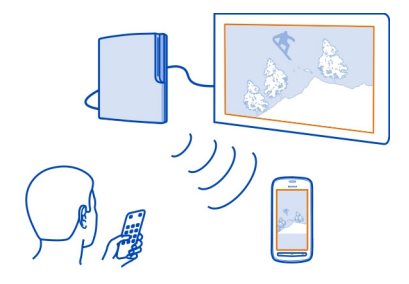

### **Karten**

#### **Informationen über das Programm Karten**

Das Programm "Karten" zeigt Ihnen die Umgebung und führt Sie zu Ihrem Ziel. Karten stellt Ihnen außerdem Wettervorhersagen und Verknüpfungen zu aktuellen Reiseführern bereit.

- Finden Sie Städte, Straßen und Dienste mit Karten.
- Synchronisieren Sie Ihre Lieblingsstandorte und -routen zwischen Ihrem Mobiltelefon und dem Internetdienst Nokia Maps.
- Speichern und übertragen Sie Ihren Standort in sozialen Netzwerken mit Check in.
- Erreichen Sie Ihr Ziel mit Richtungsanweisungen von Fahren.
- Lassen Sie sich die aktuelle Wetterlage und das Wetter für die kommenden Tage mithilfe von Wetter anzeigen.
- Rufen Sie aktuelle Informationen zu Sehenswürdigkeiten, Unterkünften ab und buchen Sie ein Zimmer mit Reiseführer.

Koordinateninformationen stehen möglicherweise nicht in allen Regionen zur Verfügung.

Einige Dienste stehen möglicherweise nicht in allen Ländern zur Verfügung und werden möglicherweise nur in bestimmten Sprachen zur Verfügung gestellt. Die Dienste können netzabhängig sein. Weitere Informationen erhalten Sie von Ihrem Netzbetreiber.

Die Verwendung von Diensten oder das Herunterladen von Inhalten kann bedeuten, dass große Datenmengen übertragen werden, die entsprechende Übertragungskosten verursachen.

Die Inhalte digitaler Karten sind möglicherweise ungenau oder unvollständig. Verlassen Sie sich deshalb niemals ausschließlich auf diese Inhalte und die Dienste, wenn es um lebenswichtige Kommunikation (z. B. bei medizinischen Notfällen) geht.

Einige Inhalte werden nicht von Nokia sondern von Drittanbietern zur Verfügung gestellt. Diese Inhalte sind möglicherweise ungenau und abhängig von der Verfügbarkeit des Dienstes.

#### **Navigieren zum Ziel Ansteuern Ihres Ziels**

Wenn Sie während der Fahrt detaillierte Richtungsanweisungen benötigen, finden Sie mit Unterstützung von Fahren Ihr Ziel.

Wählen Sie **A**R > **Fahren**.

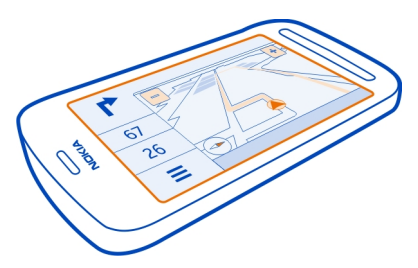

#### **Ansteuern eines Ziels**

Wählen Sie **Ziel auswählen** und eine Option aus.

#### **Fahren ohne Festlegen eines Ziels**

Wählen Sie **Einfach fahren**. Die Karte folgt Ihrem Standort.

#### **Ansteuern Ihrer Heimatadresse**

Wählen Sie **Nach Hause**.

Wenn Sie **Nach Hause** zum ersten Mal auswählen, werden Sie gebeten, Ihre Heimatadresse anzugeben.

# **Ändern Ihrer Heimatadresse**

Wählen Sie > **Einstellungen** > **Heimatadresse** > **Neu**.

Beachten Sie alle vor Ort geltenden Gesetze. Die Hände müssen beim Fahren immer für die Bedienung des Fahrzeugs frei sein. Die Verkehrssicherheit muss beim Fahren immer Vorrang haben.

#### **Ändern der Sprache für die Sprachführung beim Autofahren** Die Sprachführung weist Ihnen den Weg zu Ihrem Ziel, sodass Sie die Fahrt entspannter genießen können.

Wählen Sie **X**R > Fahren.

Wählen  $\equiv$  > **Einstellungen** > **Sprachführung** und eine Sprache aus.

Die Sprachführung steht nicht für alle Sprachen zur Verfügung.

# **Ausschalten der Sprachführung**

Wählen Sie > **Einstellungen** > **Sprachführung** > **Keine** aus.

# **Ändern des Aussehens der Fahren-Ansicht**

Wünschen Sie sich eine realistischere 3D-Karte, oder verwenden Sie Fahren nachts, wenn es dunkel ist? Mit den verschiedenen Kartenmodi finden Sie jederzeit die benötigten Informationen.

Wählen Sie  $\overline{88}$  > Fahren.

# **Anzeigen der Karte in 3D**

Wählen Sie  $\equiv$  >  $\equiv$  aus. Um zurück zum 2D-Modus zu wechseln, wählen Sie erneut das Symbol aus.

Um die Karte auch im Dunkeln deutlich anzuzeigen, können Sie den Nachtmodus aktivieren.

# **Aktivieren des Nachtmodus**

Wählen Sie > > **Farben** > **Nachtmodus** aus.

Die Karte dreht sich standardmäßig in Ihre Fahrtrichtung.

# **Ausrichten der Karte nach Norden**

Wählen Sie . Um die Karte wieder zurück in Ihre Fahrtrichtung auszurichten, wählen Sie erneut  $\bullet$  aus.

# **Auswählen Ihrer bevorzugten Route**

Fahren kann die Route auswählen, die am besten Ihren Anforderungen und Vorlieben entspricht.

- 1 Wählen Sie **3** > **Fahren** aus.
- 2 Wählen Sie **三 > 卷 > Routeneinstellungen** aus.
- 3 Wählen Sie **Routenauswahl** > **Schnellere Route** oder **Kürzere Route**.
- 4 Um die Vorteile der kürzeren und der schnelleren Route zu kombinieren, wählen Sie **Routenauswahl** > **Optimiert** aus.

Sie können zudem festlegen, ob Autobahnen, gebührenpflichtige Straßen oder Fährverbindungen usw. verwendet werden dürfen.

# **Abrufen von Verkehrs- und Sicherheitsinformationen**

Auf der Fahrt können Sie von Echtzeitinformationen zu Verkehrsstörungen, dem Spurassistenten und Tempolimitwarnungen profitieren.

Wählen Sie **A**R > **Fahren**.

# **Anzeigen von Verkehrsstörungen auf der Karte**

Wählen Sie während der Navigation für Autofahrer  $\equiv$  > Verkehr aus. Die Störungen werden als Dreiecke und Linien angezeigt.

Sie können Ihr Mobiltelefon so einstellen, dass Sie benachrichtigt werden, wenn Sie das Tempolimit überschreiten.

# **Warnungen zu Tempolimits**

- 1 Wählen Sie **三 > 卷 > Hinweise** aus.
- 2 Wählen Sie für Feld **Tempolimithinweis Status** die Option **Ein** aus.
- 3 Um festzulegen, bei welcher Überschreitung des Tempolimits das Mobiltelefon eine Warnung ausgibt, wählen Sie **Warnung: Unter 80 km/h** bzw. **Warnung: Über 80 km/h** aus.

Beim Planen einer Route oder beim Steuern können Sie Fahren auswählen, um Verkehrsstörungen wie Staus oder Baustellen zu umgehen. Fahren überprüft in regelmäßigen Abständen die Route und nimmt automatisch Aktualisierungen an der Routenführung vor.

# **Umgehen von Verkehrsstörungen**

Wählen Sie > > **Routeneinstellungen** > **Verkehrsstörungen umgehen** aus.

Die Verfügbarkeit von Verkehrsinformationen kann je nach Region und Land variieren.

Während der Fahrt können Ihnen Radargeräte zur Geschwindigkeitsmessung angezeigt werden, sofern diese Funktion in Ihrem Gerät aktiviert ist. In einigen Ländern ist das Anzeigen von Geschwindigkeitskontrollen verboten oder unterliegt gesetzlichen Beschränkungen. Nokia übernimmt keine Haftung für die Richtigkeit der Angaben oder die Folgen, die aus der Verwendung dieser Informationen entstehen können.

### **Ansteuern des Ziels zu Fuß**

Bei der Fußgängernavigation leitet Karten Sie über Plätze und durch Parks, Fußgängerzonen und sogar Einkaufszentren.

Wählen Sie **X**R > Karten.

- 1 Wählen Sie oben auf dem Bildschirm einen Ort und seinen Infobereich aus.
- 2 Wählen Sie **Navigieren** > **Hierher gehen**.

Standardmäßig ist die Karte nach Norden ausgerichtet.

# **Drehen der Karte in Ihre Laufrichtung**

Wählen Sie (\*) aus. Um die Karte wieder nach Norden auszurichten, wählen Sie erneut **a** aus.

Sie können auch den Typ der Route auswählen, der die Navigation folgen soll.

# **Auswählen des Fußgängermodus**

- 1 Wählen Sie > **Einstellungen** > **Karten & Gehen** > **Routeneinstellungen** aus.
- 2 Wählen Sie **Bevorzugte Route** > **Straßen** oder **Luftlinie**. **Luftlinie** ist im Gelände nützlich, da die Gehrichtung angezeigt wird.

Während des Gehens können Sie das Dashboard auf Informationen überprüfen, zum Beispiel zur gelaufenen Entfernung und zur Durchschnittsgeschwindigkeit.

# **Überprüfen des Tageskilometerzählers auf dem Dashboard**

Wählen Sie in der Fußgänger-Navigationsansicht das **E** > Info-Anzeige aus.

# **Zurücksetzen des Tageskilometerzählers**

Wählen Sie  $\equiv$  > Zurücksetzen aus. Um alle Zähler zurückzusetzen, wählen Sie  $\equiv$  > **Alles zurücksetzen**.

Je nach Verfügbarkeit und Qualität der GPS-Verbindung weist der Tageskilometerzähler nur eine begrenzte Genauigkeit auf.

# **Ändern der Sprache für die Sprachführung für Fußgänger**

Sie können die Sprache für die Sprachführung problemlos ändern oder ganz ausschalten.

Wählen Sie 88 > Karten.

Wählen > **Einstellungen** > **Karten & Gehen** > **Sprachführung** und eine Sprache aus.

Die Sprachführung steht nicht für alle Sprachen zur Verfügung.

# **Ausschalten der Sprachführung**

Wählen Sie > **Einstellungen** > **Karten & Gehen** > **Sprachführung** > **Keine**.

### **Suchen und Anzeigen von Standorten Anzeigen des eigenen Standorts auf der Karte**

Wenn Sie sich orientieren müssen, zeigen Sie Ihren eigenen Standort auf der Karte an. Sie können auch andere Städte und Länder erforschen.

Wählen Sie 88 > Karten.

● zeigt Ihnen Ihren eigenen Standort. Bei der Suche nach Ihrem Standort blinkt  $\widehat{\bullet}$ . Falls Karten Sie nicht finden kann, zeigt Ihnen  $\bullet$  Ihren letzten bekannten Standort an.

Wenn keine genaue Standortbestimmung möglich ist, zeigt ein roter Kreis um das Standortsymbol den allgemeinen Bereich an, in dem Sie sich womöglich befinden. In dicht besiedelten Gebieten ist die Genauigkeit der Schätzung höher, und der rote Kreis ist kleiner.

# **Stöbern auf der Karte**

Ziehen Sie die Karte mit dem Finger. Standardmäßig ist die Karte nach Norden ausgerichtet. Wenn sich die Karte so drehen soll, dass sie immer in Ihre Blickrichtung zeigt, wählen Sie **aus.** 

# **Anzeigen Ihres aktuellen oder letzten bekannten Standorts**

Wählen Sie  $\triangleleft$  aus.

# **Vergrößern oder Verkleinern**

Wählen Sie **+** oder **-**.

**Tipp:** Sie können die Karte auch mit zwei Fingern berühren und diese dann für eine Vergrößerung auseinanderziehen bzw. für eine Verkleinerung zusammenführen. Nicht alle Mobiltelefone unterstützen diese Funktion.

Wenn Sie ein Gebiet ansteuern, das sich nicht auf den bereits auf Ihrem Mobiltelefon gespeicherten Straßenkarten befindet und Sie über eine Internet-Verbindung verfügen, werden automatisch neue Straßenkarten heruntergeladen.

# **Verhindern des automatischen Herunterladens neuer Straßenkarten**

- 1 Wählen Sie > **Einstellungen** > **Allgemein**.
- 2 Wählen Sie **Verbindung** > **Offline**.

Die Abdeckung einer Karte variiert je nach Land und Region.

# **Suchen nach einem Ort**

Karten unterstützt Sie bei der Suche nach bestimmten Orten und Firmen.

Wählen Sie  ${}_{0}^{2}$  > Karten und Q.

- 1 Geben Sie Suchwörter ein, wie zum Beispiel eine Anschrift oder einen Ortsnamen.
- 2 Wählen Sie ein Element aus der Liste der Vorschläge. Der Standort wird auf der Karte angezeigt.

# **Rückkehr zur Liste der Vorschläge**

Wählen Sie Q

**Tipp:** In der Suchansicht können Sie außerdem aus der Liste Ihrer bisherigen Suchbegriffe auswählen.

# **Suchen nach anderen Arten von Orten in der Nähe**

Wählen Sie i≡ und eine Kategorie, z. B. öffentliche Verkehrsmittel, Hotel oder Einkaufen.

**Tipp:** Sie können die Detailseite eines gefundenen Standorts verwenden, um ganz einfach zu diesem Ort zu navigieren, seine Kontaktinformationen anzuzeigen oder den Standort zu speichern oder freizugeben. Wählen Sie den Ort, woraufhin der Ort auf der Karte angezeigt wird. Um die Detailseite anzuzeigen, wählen Sie den Informationsbereich am oberen Rand des Bildschirms.

Prüfen Sie, ob die Suchbegriffe richtig geschrieben sind, wenn keine Ergebnisse gefunden werden. Probleme mit der Internetverbindung können sich ebenfalls auf das Ergebnis auswirken, wenn die Suche online erfolgt.

Um Datenübertragungskosten zu vermeiden, können Sie auf dem Mobiltelefon gespeicherte Karten für das Suchgebiet verwenden, damit Sie Suchergebnisse auch ohne aktive Internetverbindung erhalten. Die Suchergebnisse können jedoch eingeschränkt sein.

### **Herunterladen und Aktualisieren von Karten**

Speichern Sie neue Karten vor Reiseantritt auf Ihrem Mobiltelefon, sodass Sie die Karten auch ohne Internetverbindung durchsuchen können, wenn Sie unterwegs sind.

# Wählen Sie  ${}_{0}^{0}$  > Karten und  $\equiv$  > Map Loader aus.

Um Karten auf Ihr Mobiltelefon zu laden und zu aktualisieren, ist eine aktive Wi-Fi-Verbindung erforderlich.

### **Herunterladen neuer Karten**

- 1 Wählen Sie **Neue Karten hinzufügen**.
- 2 Wählen Sie einen Kontinent und ein Land und dann **Herunterladen**.

#### **Aktualisieren von Karten**

Wählen Sie **Nach Updates suchen**.

#### **Entfernen einer Karte**

Drücken Sie lange auf ein Land, und bestätigen Sie dann, dass Sie die Karte entfernen möchten.

**Tipp:** Sie können auch das PC-Programm Nokia Suite verwenden, um die aktuellen Straßenkarten und Sprachführungsdateien auf Ihren kompatiblen Computer herunterzuladen und auf Ihr Mobiltelefon zu kopieren. Zum Herunterladen und Installieren der Nokia Suite wechseln Sie zu [www.nokia.com/support](http://www.nokia.com/support).

Wenn Sie eine neuere Version des Programms Karten auf Ihrem Mobiltelefon installieren, werden die Länder- oder Regionskarten gelöscht. Bevor Sie die Nokia Suite nutzen können, um neue Karten herunterzuladen, öffnen und schließen Sie das Programm Karten, und stellen Sie sicher, dass Sie die neueste Version der Nokia Suite auf Ihrem Computer installiert haben.

#### **Ändern der Kartenanzeige**

Sie können die Anzeige der Karte ändern, sodass nur die benötigten Informationen angezeigt werden.

Wählen Sie 88 > Karten.

**Anzeigen markanter Gebäude und Sehenswürdigkeiten** Wählen Sie > **Orientierungspunkte**.

**Anzeigen öffentlicher Verkehrsmittel** Wählen Sie > **Nahverkehr**.

Es können unterschiedliche Funktionen je nach Region zur Auswahl stehen.

# **Reiseführer**

Planen Sie eine Reise oder möchten Sie eine Ihnen unbekannte Stadt besuchen? Möchten Sie wissen, was es dort zu sehen und zu unternehmen gibt, oder möchten Sie erfahren, wo Sie übernachten oder zu Abend essen können? Reiseführer verbindet Sie mit Reiseführern, Reservierungsdiensten und Veranstaltungsverzeichnissen, damit Sie über die neuesten Informationen verfügen.

Wählen Sie  $\overline{25}$  > Reiseführer.

# **Öffnen Sie einen Dienst oder einen Reiseführer.**

Wählen Sie den Titel.

Um zur Hauptseite zurückzukehren, wählen Sie **Reiseführer**.

Der Dienst steht in Ihrem Land möglicherweise nicht zur Verfügung.

#### **Wetter**

Wird es nachmittags regnen? Wie warm wird es am Samstag? Verwenden Sie das Programm "Wetter", um die aktuellen Wetterbedingungen oder eine Vorhersage für die kommenden Tage anzuzeigen.

Wählen Sie RR > Wetter.

# **Durchsuchen der ausführlichen Vorhersage**

Um frühere oder spätere Zeitpunkte anzuzeigen, ziehen Sie den Zeitschieberegler am unteren Rand der Ansicht.

# **Anzeigen einer Fünf-Tage-Vorhersage**

Wählen Sie .... Um zurück zur ausführlichen Vorhersageansicht zu wechseln, wählen  $Sie$   $\rightarrow$ .

Der Dienst steht in Ihrem Land möglicherweise nicht zur Verfügung.

### **Informationen zu Standortbestimmungsmethoden**

Karten zeigt Ihren Standort auf der Karte mithilfe von GPS, A-GPS, Wi-Fi oder netzbasierter Positionierung (Zellen-ID) an.

A-GPS und andere GPS-Erweiterungen erfordern möglicherweise die Übertragung geringer Datenmengen über das Mobilfunknetz.

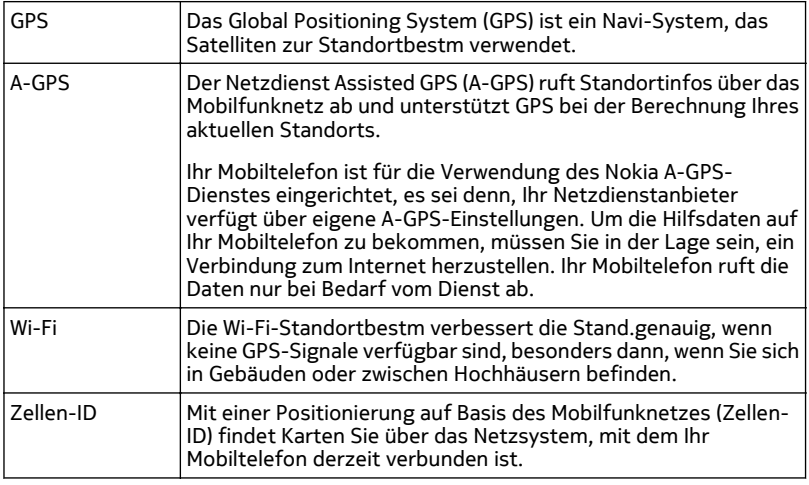

Die Verfügbarkeit und die Qualität der GPS-Signale können durch Ihren Standort, durch die Satellitenpositionen, durch Gebäude, natürliche Hindernisse, Wetterbedingungen sowie durch Korrekturen der US-Behörden an den GPS-Satelliten beeinträchtigt werden. In Gebäuden oder unterirdisch sind GPS-Signale möglicherweise nicht verfügbar.

Setzen Sie GPS nicht für genaue Standortbestimmungen ein, und verlassen Sie sich niemals ausschließlich auf die Standortdaten des GPS-Empfängers oder von Mobilfunknetzen.

Je nach verfügbaren Standortbestimmungs-methoden kann die Genauigkeit zwischen wenigen Metern und mehreren Kilometern schwanken.

#### **Ausschalten der Standortbestimmungsmethoden**

Um besonders im Ausland Datenübertragungskosten zu sparen, können Sie die Standortbestimmung über Assisted GPS (A-GPS), Wi-Fi oder das Mobilfunknetz (Zellen-ID) ausschalten.

- 1 Wählen Sie **R**R > Einstellung..
- 2 Wählen Sie **Programmeinstell.** > **Standort** > **Standort ermitteln** > **Bestimmungsmethoden**, und schalten Sie die Standortbestimmungsmethoden aus, die Sie nicht verwenden möchten.

Das Ermitteln Ihres Standorts kann deutlich länger dauern, der Standort kann ungenau sein, und der GPS-Empfänger kann Ihren Standort häufiger verlieren.

#### **Speichern von Orten**

# **Speichern oder Anzeigen eines Orts**

Als Hilfe bei Ihrer Reiseplanung können Sie nach Orten suchen, z. B. nach Hotels, Ausflugszielen oder Tankstellen, und auf Ihrem Mobiltelefon speichern.

Wählen Sie **A**R > Karten.

# **Speichern eines Orts**

- 1 Um nach einer Adresse oder einem Ort zu suchen, wählen Sie  $Q$ .
- 2 Wählen Sie oben auf dem Bildschirm den Infobereich des Ortes aus.
- 3 Wählen Sie auf der Detailseite $\blacklozenge$ .

### **Anzeigen eines gespeicherten Ortes**

Wählen Sie in der Hauptansicht Q > **+** > Orte und den Ort.

Gruppieren Sie die Orte in einer Sammlung, beispielsweise, wenn Sie eine Reise planen.

#### **Hinzufügen eines gespeicherten Ortes zu einer Sammlung**

- 1 Wählen Sie **Orte**.
- 2 Drücken Sie lange auf den Ort, und wählen Sie dann **Samml. organisieren** aus.
- 3 Wählen Sie **Neue Sammlung** oder eine vorhandene Sammlung aus. Wählen Sie  $d$ ann  $\sqrt{ }$  aus.

#### **Synchronisieren Ihrer Favoriten**

Planen Sie eine Reise am Computer auf der Internetseite von Nokia Maps, synchronisieren Sie die gespeicherten Orte mit Ihrem Mobiltelefon und rufen Sie den Plan unterwegs auf.

- 1 Stellen Sie sicher, dass Sie sich bei Ihrem Nokia Konto angemeldet haben.
- 2 Wählen Sie > **Karten**.
- 3 Wählen Sie  $\mathsf{Q} > \blacktriangleright \mathsf{Q}$ . Falls Sie kein Nokia Konto haben, werden Sie aufgefordert, eins zu erstellen.

Für die Synchronisierung ist eine Internetverbindung erforderlich. Während des Vorgangs werden u. U. große Datenmengen über das Netz Ihres Dienstanbieters übertragen. Informationen zu den Datenübertragungsgebühren erhalten Sie von Ihrem Netzbetreiber.

Um den Internetdienst Nokia Maps zu nutzen, wechseln Sie zu [maps.nokia.com.](http://maps.nokia.com)

#### **Senden eines Ortes an einen Freund**

Wenn Sie Ihren Freunden zeigen möchte, wo sich ein Ort auf der Karte befindet, können Sie ihnen den Ort senden.

Wählen Sie 88 > Karten.

Um den Ort auf der Karte anzuzeigen, müssen Ihre Freunde kein Nokia Mobiltelefon besitzen, aber es ist eine Internetverbindung erforderlich.

- 1 Wählen Sie den Ort und seinen Informationsbereich am oberen Rand des Bildschirms.
- 2 Wählen Sie **Weiterempfehlen** > **Weiterempfehlen via SMS** oder **Weiterempfehlen via E-Mail**.

Eine Mail oder Kurzmitteilung mit einem Link zu dem Ort auf der Karte wird an Ihre Freunde gesendet.

#### **Eincheck**

Mit der Eincheck-Funktion können Sie Ihre Aufenthaltsorte für sich protokollieren. Halten Sie Ihre Freunde und Kontakte in sozialen Netzwerken über Ihre Aktivitäten auf dem Laufenden und teilen Sie anderen in Ihren bevorzugten sozialen Netzwerkdiensten Ihren Aufenthaltsort mit.

Wählen Sie **A**B > Check in.

Für die Eincheck-Funktion ist eine aktive Internetverbindung und ein Nokia Konto erforderlich. Damit Sie Ihren Standort freigeben können, benötigen Sie außerdem ein Konto bei einem sozialen Netzwerkdienst. Die unterstützten sozialen Netzwerkdienste können je nach Land oder Region variieren.

- 1 Melden Sie sich bei Ihrem Nokia Konto an bzw. erstellen Sie eines, falls Sie noch kein Nokia Konto haben.
- 2 Sie können Ihren Standort in den von Ihnen genutzten sozialen Netzwerkdiensten freigeben. Wenn Sie die Eincheck-Funktion zum ersten Mal nutzen, können Sie die Anmeldedaten für die von Ihnen genutzten Dienste festlegen.
- 3 Wählen Sie Ihren aktuellen Standort aus.
- 4 Verfassen Sie Ihre Statusaktualisierung.
Sie können nur an die ausgewählten Dienste posten, die Sie eingerichtet haben. Um einen Dienst auszuschließen, wählen Sie das Logo des Diensts. Um alle Dienste auszuschließen und Ihre Standort- und Statusaktualisierung nicht zu veröffentlichen, deaktivieren Sie das mit **und posten auf** gekennzeichnete Kontrollkästchen. Um ein neues Dienstkonto einzurichten, wählen Sie .

5 Wählen Sie **Check in**.

Je nach sozialem Netzwerkdienst können Sie Ihrem Posting gegebenenfalls auch Bilder hinzufügen.

**Tipp:** Sie können einen Standort auch direkt in Karten über die Detailseite eines Standorts einchecken. Wählen Sie in Karten den Standort auf der Karte und den Informationsbereich am oberen Rand des Bildschirms. Wählen Sie auf der Detailseite **Weiterempfehlen**.

#### **Anzeigen Ihrer Eincheck-Historie**

Wählen Sie **:=** aus.

Wenn Sie einchecken und anderen Ihren Aufenthaltsort mitteilen möchten, benötigen Sie Internetanschluss. Dabei können große Datenmengen übertragen werden, die entsprechende Übertragungskosten verursachen.

Die sozialen Netzwerkdienste sind Dienste von Drittanbietern und werden nicht von Nokia bereitgestellt. Überprüfen Sie die Datenschutzeinstellungen des sozialen Netzwerkdienstes, den Sie verwenden, da Sie Ihre Daten möglicherweise vielen Personen zur Verfügung stellen. Die Nutzungsbedingungen des sozialen Netzwerkdienstes gelten für die Freigabe von Daten über diesen Dienst. Machen Sie sich mit den Nutzungsbedingungen und den Datenschutzmaßnahmen dieses Dienstes vertraut.

**Wichtig:** Überlegen Sie sich gut, welchen Personen Sie Ihre Standortdaten mitteilen. Überprüfen Sie die Datenschutzeinstellungen des verwendeten sozialen Netzwerkdienstes, da Sie Ihren Standort möglicherweise vielen Personen mitteilen.

#### **Melden von unzutreffenden Karteninformationen**

Wenn Sie feststellen, dass Informationen auf der Karte unzutreffend sind oder fehlen, melden Sie dies an Nokia.

Wählen Sie einen Ort auf der Karte, seinen Informationsbereich am oberen Rand des Bildschirms und **Melden**.

Der Dienst steht möglicherweise nicht für Ihr Land oder Ihre Region zur Verfügung. Für das Melden unzutreffender oder fehlender Informationen ist eine Internetverbindung erforderlich.

#### **110 Uhr und Kalender**

Sie können beispielsweise folgende Probleme melden:

- Fehlende oder falsche Straßennamen
- Straßen, die gesperrt oder nicht begehbar sind
- Falsche Beschränkungen oder Geschwindigkeitsbegrenzungen

Bei der Meldung können Sie weitere Details hinzufügen.

# **Uhr und Kalender**

# **Uhr**

# **Informationen zur Uhr**

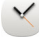

Wählen Sie > **Uhr**.

**Tipp:** Um die Uhr zu öffnen, können Sie die Uhr auch in der Startansicht auswählen.

Verwalten und richten Sie Erinnerungen ein, und zeigen Sie die lokale Uhrzeit in verschiedenen Ländern und Städten an.

#### **Einstellen von Uhrzeit und Datum**

Wählen Sie in der Startansicht die Uhr aus.

Wählen Sie > **Einstellungen** > **Uhrzeit** oder **Datum** aus.

#### **Einrichten eines Weckalarms**

Sie können Ihr Mobiltelefon als Wecker verwenden.

Wählen Sie in der Startansicht die Uhr.

- 1 Wählen Sie $\leftarrow$ .
- 2 Stellen Sie die Weckalarmzeit ein und geben Sie eine Beschreibung ein.
- 3 Zum Einstellen des Alarmsignals beispielsweise zu derselben Zeit an jedem Tag, wählen Sie **Wiederholen**.

#### **Entfernen einer Weckzeit**

Wählen und halten Sie die Weckzeit und wählen Sie dann im Popup-Menü **Weckzeit entfernen**.

#### **Stummschalten von Wecksignalen**

Wenn ein Wecksignal ertönt, können Sie das Wecksignal stumm schalten. Dadurch wird das Wecksignal für einen definierten Zeitraum angehalten.

Wenn das Wecksignal ertönt, wählen Sie **Später erinn.**.

### **Festlegen der Länge des Schlummerintervalls**

- 1 Wählen Sie in der Startansicht die Uhr.
- 2 Wählen Sie > **Einstellungen** > **Erinnerungsintervall** und dann den Zeitraum aus.

**Tipp:** Sie können die Wecksignale auf Schlummern setzen, indem Sie Ihr Mobiltelefon umdrehen.

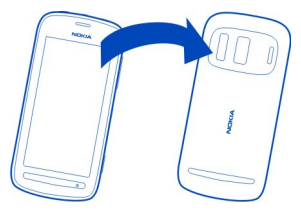

### **Automatisches Aktualisieren von Uhrzeit und Datum**

Sie können Ihr Mobiltelefon so einstellen, dass Uhrzeit, Datum und Zeitzone automatisch angepasst werden. Die automatische Anpassung ist ein Netzdienst.

Wählen Sie in der Startansicht die Uhr.

Wählen Sie > **Einstellungen** > **Automatische Zeitanpassung** > **Ein**.

#### **Ändern der Zeitzone auf Reisen**

Sie können die Uhr bei Auslandsreisen auf die lokale Uhrzeit einstellen oder die Zeit an verschiedenen Orten anzeigen.

Wählen Sie in der Startansicht die Uhr.

Öffnen Sie die Registerkarte "Weltuhr" 3.

### **Hinzufügen eines Standorts**

Wählen Sie + und einen Ort aus. Sie können bis zu 15 Orte hinzufügen. Bei Ländern mit mehreren Zeitzonen können Sie mehrere Orte hinzufügen.

#### **Geben Sie Ihren aktuellen Standort an.**

Wählen und halten Sie einen Standort und wählen Sie dann im Popup-Menü **Als aktuellen Standort**.

#### **112 Uhr und Kalender**

Die Uhrzeit auf dem Mobiltelefon wird entsprechend dem ausgewählten Standort geändert. Überprüfen Sie, ob die Uhrzeit korrekt ist.

**Tipp:** Sie möchten einen Ort schnell entfernen? Halten Sie den Ort gedrückt und wählen Sie dann im Popup-Menü **Entfernen** aus.

#### **Anzeigen der Uhrzeit in verschiedenen Städten**

Um die Uhrzeit an verschiedenen Orten anzuzeigen, fügen Sie sie der Registerkarte "Weltuhr" hinzu. Sie können für die Orte auch Bilder einfügen, z. B. das Bild eines Freundes, der in der entsprechenden Stadt wohnt, oder die Ansicht einer beliebten Touristenattraktion.

Wählen Sie in der Startansicht die Uhr aus.

Öffnen Sie die Registerkarte "Weltuhr" 3.

#### **Hinzufügen eines Standorts**

Wählen Sie + und einen Ort aus. Sie können bis zu 15 Orte hinzufügen. Bei Ländern mit mehreren Zeitzonen können Sie mehrere Orte hinzufügen.

#### **Hinzufügen eines Bilds für einen Standort**

Wählen und halten Sie den Ort und wählen Sie dann im Popup-Menü **Bild ändern** und anschließend ein Bild aus.

### **Kalender**

#### **Informationen zum Kalender**

12 Wählen Sie 88 > Kalender.

Mit dem Kalender Ihres Mobiltelefons können Sie Ihre Termine organisieren.

**Tipp:** Sie möchten schnell auf Ihren Kalender zugreifen? Fügen Sie ein Kalender-Widget zur Startansicht hinzu.

# **Durchsuchen Ihres Kalenders in verschiedenen Ansichten**

Sie möchten sämtliche Kalenderereignisse für einen bestimmten Tag anzeigen? Sie können Ihre Kalenderereignisse in verschiedenen Ansichten durchsuchen.

- 1 Wählen Sie **R**R > Kalender aus.
- 2 Wählen Sie 精 und eine gewünschte Ansicht aus.

**Tipp:** Um zur vorherigen oder nächsten Tages- oder Monatsansicht zu wechseln, streichen Sie nach links oder rechts.

### **Hinzufügen eines Kalenderereignisses**

- 1 Wählen Sie > **Kalender** aus.
- 2 Wählen Sie + aus. Als Typ des Kalenderereignisses ist standardmäßig Besprechung ausgewählt.
- 3 Füllen Sie die Felder aus.
- 4 Um das Kalenderereignis in regelmäßigen Zeitabständen zu wiederholen, wählen Sie  $\overline{G}$  und das Zeitintervall aus. Wählen Sie Wiederholen bis und geben Sie dann das Enddatum ein.
- 5 Wählen Sie **Speichern** aus.

**Tipp:** Sie können auch in der Tagesansicht Kalenderereignisse hinzufügen. Halten Sie die Startzeit gedrückt und legen Sie mithilfe der Pfeile die Dauer fest.

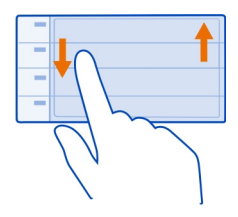

### **Verwenden von unterschiedlichen Kalendern für Arbeit und Freizeit**

Sie können mehrere Kalender haben. Erstellen Sie einen für die Arbeit und einen für die Freizeit.

Wählen Sie > **Kalender** aus.

# **Erstellen eines neuen Kalenders**

- 1 Wählen Sie  $\equiv$  > Kalender >  $\rightarrow$  aus.
- 2 Geben Sie einen Namen ein und legen Sie dann für den Kalender einen Farbcode fest.
- 3 Legen Sie die Sichtbarkeit für den Kalender fest. Wenn ein Kalender verborgen ist, werden die Kalenderereignisse und Erinnerungen nicht in anderen Kalenderansichten oder in der Startansicht angezeigt.
- 4 Wählen Sie **Speichern** aus.

### **Ändern der Einstellungen für einen Kalender**

1 Wählen Sie in der Ansicht Kalender den gewünschten Kalender aus.

#### **114 Uhr und Kalender**

- 2 Ändern Sie Name, Farbe und Sichtbarkeit.
- 3 Wählen Sie **Speichern** aus.

#### **Hinzufügen eines Eintrags zu einem bestimmten Kalender**

- 1 Wählen Sie beim Hinzufügen eines Kalenderereignisses 12 und den Kalender aus.
- 2 Füllen Sie die Felder aus, und wählen Sie dann **Speichern**.

Die Farbcodes zeigen an, in welchem Kalender ein Ereignis gespeichert wird.

#### **Hinzufügen einer Aufgabe zur Aufgabenliste**

Haben Sie bei der Arbeit wichtige Aufgaben zu erledigen, müssen Sie Bücher aus der Bücherei zurückbringen oder an einer Veranstaltung teilnehmen? Sie können Ihrem Kalender Aufgaben (Aufgabennotizen) hinzufügen. Wenn Sie einen bestimmten Termin einhalten müssen, richten Sie eine Erinnerung ein.

- 1 Wählen Sie **R**R > Kalender aus.
- 2 Wählen Sie $\biguparrow$  aus.
- 3 Wählen Sie das Feld für den Ereignistyp und anschließend **Aufgaben** als Ereignistyp.
- 4 Füllen Sie die Felder aus.
- 5 Um eine Erinnerung für die Aufgabe einzurichten, wählen Sie  $\mathbb Q$  aus.
- 6 Wählen Sie **Speichern** aus.

#### **Erinnerung an einen Geburtstag**

Sie können eine Erinnerung für Geburtstage und andere besondere Daten einrichten. Die Erinnerungen werden jedes Jahr wiederholt.

- 1 Wählen Sie **3** > Kalender aus.
- 2 Wählen Sie $\biguparrow$  aus.
- 3 Wählen Sie das Feld für den Ereignistyp und anschließend **Jahrestag** als Ereignistyp.
- 4 Füllen Sie die Felder aus.
- 5 Wählen Sie **Speichern** aus.

#### **Senden einer Besprechungsanfrage**

Sie können Besprechungsanfragen erstellen und an die Teilnehmer der Besprechung senden.

Bevor Sie eine neue Besprechungsanfrage erstellen und senden können, müssen Sie eine Mailbox einrichten.

- 1 Wählen Sie 88 > Kalender.
- 2 Öffnen Sie ein Ereignis und wählen Sie dann  $\equiv$  > Senden > Als Mail.
- 3 Fügen Sie die Teilnehmer der Besprechung als Empfänger der Mail-Mitteilung hinzu.
- 4 Um die Besprechungsanfrage zu senden, wählen Sie **Waus.**

#### **Hinzufügen des Ortes zu einem Kalenderereignis**

Haben Sie einen Termin an einem Ort, an dem Sie noch nicht waren? Sie können Ihrem Kalenderereignis die Standortdaten hinzufügen.

- 1 Wählen Sie **R**R > Kalender.
- 2 Wählen Sie  $\biguparrow$  aus.
- 3 Wählen Sie **Ort eingeben** und dann den Standort im Programm Karten. Sie können den Standort auch manuell in das Textfeld eingeben.
- 4 Wählen Sie **Speichern** aus.

# **Büro**

#### **Quickoffice Informationen zu Quickoffice**

Wählen Sie > **Quickoffice**.

Quickoffice besteht aus folgenden Komponenten:

- Quickword zum Anzeigen und Bearbeiten von Microsoft Word-Dokumenten
- Quicksheet zum Anzeigen und Bearbeiten von Microsoft Excel-Arbeitsblättern
- Quickpoint zum Anzeigen und Bearbeiten von Microsoft PowerPoint-Präsentationen

Die Office-Programme unterstützen bekannte Funktionen von Microsoft Word, PowerPoint und Excel (Microsoft Office 2000, XP und 2003) . Es werden nicht alle Dateiformate unterstützt.

### **Anzeigen von Microsoft Word-, Excel- und PowerPoint-Dokumenten**

Sie können Microsoft Office-Dokumente anzeigen, wie z. B. Word-Dokumente, Excel-Tabellen oder PowerPoint-Präsentationen.

Wählen Sie > **Quickoffice**.

#### **116 Büro**

#### **Eine Datei öffnen**

Wählen Sie **Dateien durchsuch.** und den Speicherort der Datei aus, navigieren Sie zum richtigen Ordner wählen Sie die gewünschte Datei aus.

### **Dateien sortieren**

Wählen Sie > **Sortieren nach**.

#### **Erstellen oder Bearbeiten eines Dokuments**

Mit Quickoffice können Sie Microsoft Word-Dokumente erstellen und bearbeiten.

Wählen Sie > **Quickoffice**.

**Erstellen eines Dokuments** Wählen Sie **Neues Dokum.**.

#### **Bearbeiten eines Dokuments**

#### **Verfassen oder Bearbeiten von Text**

Tippen Sie an der Stelle, an der Sie beginnen möchten, und verfassen oder löschen Sie Text.

#### **Formatieren von Text**

Um die Schriftart- und Absatzeigenschaften zu ändern wählen Sie > **Format** aus.

#### **Erstellen oder Bearbeiten einer Arbeitsmappe**

Mit Quickoffice können Sie Microsoft Excel-Arbeitsmappen erstellen und bearbeiten.

Wählen Sie <sup>8</sup>8 > Quickoffice.

### **Erstellen einer Arbeitsmappe**

Wählen Sie **Neues Dokum.**.

#### **Bearbeiten einer Arbeitsmappe**

#### **Bearbeiten einer Zelle**

Wählen Sie die Zelle und  $\equiv$  > Zelle bearbeiten aus. Um eine Funktion einzufügen, wählen Sie in der Bearbeitungsansicht > **Funktion einfügen** aus.

#### **Erstellen oder Bearbeiten einer Präsentation**

Mit Quickoffice können Sie Microsoft PowerPoint-Präsentationen erstellen und bearbeiten.

Wählen Sie > **Quickoffice**.

### **Erstellen einer Präsentation**

Wählen Sie **Neues Dokum.**.

### **Bearbeiten einer Präsentation**

**Hinzufügen einer Folie** Wählen Sie > **Folienoptionen** > **Neue Folie einfügen** aus.

**Einfügen eines Textfelds, Bildes, einer Form oder einer Tabelle** Wählen Sie > **Einfügen**.

#### **Bearbeiten von Text**

Wählen Sie ein Textfeld und das  $\equiv$  > Textfeld bearbeiten aus.

#### **Lesen von PDF-Dokumenten**

**A** Wählen Sie  $\overline{3}$  > Adobe Reader aus.

#### **Eine Datei öffnen**

Wählen Sie **Dateien durchsuch.** und dann den Speicherort der Datei aus. Öffnen Sie den richtigen Ordner und wählen Sie dann die Datei aus.

#### **Verwenden des Taschenrechners**

Wählen Sie 88 > Rechner aus.

- 1 Geben Sie den ersten Wert der Berechnung ein.
- 2 Wählen Sie eine Funktion aus, z. B. Addieren oder Subtrahieren.
- 3 Geben Sie den zweiten Wert der Berechnung ein.
- 4 Wählen Sie **=**.

### **Speichern oder Abfragen des Ergebnisses einer Berechnung**

Wählen Sie > **Speicher** > **Speichern** oder **Speicher auslesen** aus.

#### **Verfassen von Notizen**

 Auf Papier geschriebene Notizen gehen leicht verloren. Anstatt sie auf Papier zu schreiben, können Sie Ihre Notizen und Listen auch auf Ihrem Mobiltelefon speichern, sodass Sie sie immer zur Hand haben. Außerdem können Sie Ihre Notizen auch an Freunde und Verwandte senden.

Wählen Sie **A**R > Notizen.

- 1 Wählen Sie **Notiz verfassen**.
- 2 Geben Sie Ihre Notiz in das Notizfeld ein und wählen Sie  $\sqrt{\cdot}$ .

### **Senden einer Notiz**

Öffnen Sie die Notiz, wählen Sie > **Senden** und die Sendemethode aus.

#### **Übersetzen von Wörtern**

ABC Sie können Wörter von einer Sprache in eine andere übersetzen.

Wählen Sie > **Wörterbuch**.

- 1 Geben Sie ein Wort in das Suchfeld ein. Es werden Vorschläge für die zu übersetzenden Wörter angezeigt.
- 2 Wählen Sie das Wort aus der Liste aus.
- 3 Um die Aussprache anzuhören, wählen Sie > **Anhören**

### **Ändern der Ausgangs- oder Zielsprache**

Wählen Sie > **Sprachen** > **Ausgangssprache** oder **Zielsprache** aus.

#### **Herunterladen von weiteren Sprachen aus dem Internet**

Wählen Sie  $\equiv$  > Sprachen > Sprachen herunterladen aus.

Neben Englisch (vorinstalliert) können noch zwei weitere Sprachen installiert werden. Es werden möglicherweise nicht alle Sprachen unterstützt.

#### **Öffnen oder Erstellen von ZIP-Dateien**

 Sie können Dateien aus ZIP-Dateien öffnen und extrahieren. Außerdem können Sie neue ZIP-Dateien erstellen, um Dateien zu speichern und zu komprimieren.

Wählen Sie 88 > Zip.

# **Verbindungen**

#### **Internetverbindungen**

### **Festlegen, wie Ihr Mobiltelefon eine Internetverbindung herstellt**

Ihr Mobiltelefon sucht automatisch nach einem verfügbaren bekannten Netz und stellt bei Bedarf eine entsprechende Verbindung her. Die Verbindungseinstellungen bestimmen, welches Netz ausgewählt wird, es sei denn, es gelten programmspezifische Einstellungen.

Wählen Sie > **Einstellung.** und **Verbindungen** > **Einstellungen**.

#### **Verwenden einer mobilen Datenverbindung**

Wählen Sie **Mobile Datenverbindung** > **Ein**.

### **Verwenden einer mobilen Datenverbindung, wenn Sie im Ausland sind**

Wählen Sie **Mobile Datenverb. erlauben** > **Überall**.

Wenn Sie im Ausland über eine mobile Datenverbindung eine Internetverbindung herstellen, können die Datenübertragungskosten erheblich ansteigen.

Sie können das Mobiltelefon auch so einstellen, dass nur dann eine mobile Datenverbindung verwendet wird, wenn Sie sich in Ihrem Heimnetz oder Ihrem Heimatland befinden.

### **Nur WLAN-Verbindung verwenden**

Wählen Sie **Mobile Datenverbindung** > **Aus**.

Ein Zugangspunkt kann eine mobile Datenverbindung oder eine Wi-Fi-Verbindung sein.

Sie können Zugangspunkte in einer Zielliste sammeln und die Priorität der Zugangspunkte in der Liste ändern.

**Beispiel:** Wenn die Priorität eines WLAN-Zugangspunktes in einer Zielliste über der eines mobilen Datenzugangspunktes liegt, versucht das Mobiltelefon als erstes, eine Verbindung mit dem WLAN-Zugangspunkt herzustellen. Nur wenn das WLAN-Netzwerk nicht verfügbar ist, wird auf den mobilen Datenzugangspunkt zugegriffen.

#### **Hinzufügen eines neuen Zugangspunktes zu einer Zielliste**

Wählen Sie **Netzziele** > **Zugangspunkt**.

#### **Ändern der Priorität eines Zugangspunktes innerhalb der Internet-Zielliste**

- 1 Wählen Sie **Netzziele** > **Internet**.
- 2 Halten Sie einen Zugangspunkt gedrückt, und wählen Sie im Popup-Menü **Priorität ändern** aus.

3 Tippen Sie auf die Position in der Liste, um den Zugangspunkt zu verschieben.

#### **Nachverfolgen Ihres Datenverkehrs**

Um Überraschungen bei den Kosten für die Übertragung von mobilen Daten zu vermeiden, können Sie Ihr Mobiltelefon so einstellen, dass Sie benachrichtigt werden oder die mobile Datenverbindung geschlossen wird, wenn Sie über Ihre mobile Datenverbindung eine bestimmte Datenmenge übertragen haben.

- 1 Wählen Sie **Commander** 2015.
- 2 Wählen Sie **Verbindungen** > **Mobildatenzähler** > **Erlaubte Datenmenge** aus.
- 3 Wählen Sie **In Megabyte definieren** oder **In Gigabyte definieren** und geben Sie dann in das entsprechende Feld die Beschränkung ein.
- 4 Wählen Sie **Bei Erreichen des Limits** und dann **Warnung zeigen** oder **Mobile Datenverb. aus**.

Die Beschränkung variiert je nach Mobiltelefon. Wenn Sie Ihre SIM in einem anderen Mobiltelefon verwenden, müssen Sie auf diesem Mobiltelefon die Beschränkungen festlegen.

Ihr Netzdienstanbieter zählt die Verwendung von mobilen Daten unter Umständen anders, als Ihr Telefon dies tut. Für Informationen zu Datenübertragungskosten wenden Sie sich an Ihren Netzdienstanbieter.

#### **Wi-Fi**

#### **Infos zu Wi-Fi-Verbindungen**

Wählen Sie > **Einstellung.** und **Verbindungen** > **WLAN**.

**Tipp:** Sie können Ihre Verbindungen auch im Statusmenü verwalten. Streichen Sie auf dem Bildschirm von oben nach unten, und wählen Sie dann **WLAN** aus. Wenn WLAN nicht angezeigt wird, wählen Sie  $\hat{\epsilon}$  aus.

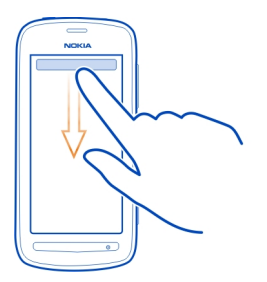

**Tipp:** Sie können der Startansicht ein Wi-Fi-Widget **Da** hinzufügen. Um die Wi-Fi-Funktion schnell ein- und auszuschalten, wählen Sie den Schalter im Widget aus. Um das Wi-Fi-Programm zu öffnen, wählen Sie sim Widget aus. Die Wi-Fi-Funktion muss eingeschaltet werden.

Das Wi-Fi-Programm zeigt eine Liste der verfügbaren Netzwerke an und hilft Ihnen beim Verbinden mit einem Wi-Fi-Netzwerk.

**Wichtig:** Verwenden Sie eine Verschlüsselungsmethode, um die Sicherheit Ihrer WLAN-Verbindung zu erhöhen. Durch die Datenverschlüsselung minimieren Sie das Risiko eines unbefugten Zugriffs auf Ihre Daten.

**Hinweis:** In einigen Ländern gelten möglicherweise Einschränkungen für die WLAN-Nutzung. In Frankreich darf WLAN beispielsweise nur in Gebäuden verwendet werden. Nach dem 1. Juli 2012 wird die in Frankreich geltende Beschränkung der WLAN-Verwendung auf Gebäude durch die EU aufgehoben. Weitere Informationen erhalten Sie bei den zuständigen Behörden.

#### **Herstellen einer Wi-Fi-Verbindung zuhause**

Wenn Sie zuhause mit Ihrem Mobiltelefon auf das Internet zugreifen möchten, können Sie Datenübertragungskosten sparen, indem Sie die Verbindung über Ihr Wi-Fi-Netzwerk herstellen.

- 1 Um das Statusmenü zu öffnen, streichen Sie vom oberen Bildschirmbereich aus nach unten. Wenn WLAN nicht angezeigt wird, wählen Sie aus.
- 2 Wählen Sie **WLAN** und Ihr Wi-Fi-Heimnetzwerk aus. Wenn Ihr Wi-Fi-Heimnetzwerk gesichert ist, geben Sie das Kennwort ein. Wenn Ihr Wi-Fi-Heimnetzwerk nicht angezeigt wird, wählen Sie **Sonstige (verborgen)** aus, und geben Sie dann den Netzwerknamen ein (SSID).

#### **Beenden der Wi-Fi-Verbindung**

Um das Statusmenü zu öffnen, streichen Sie auf dem Bildschirm von oben nach unten, und wählen Sie dann **aus.** 

#### **Herstellen einer Verbindung zu einem Wi-Fi-Netzwerk unterwegs**

Die Herstellung einer Wi-Fi-Verbindung ist eine praktische Möglichkeit, um unterwegs auf das Internet zuzugreifen. Sie können an öffentlichen Orten, wie z. B. in einer Bibliothek oder in einem Internet-Café, eine Verbindung zu öffentlichen Wi-Fi-Netzwerken herstellen.

- 1 Um das Statusmenü zu öffnen, streichen Sie vom oberen Bildschirmbereich aus nach unten. Wenn WLAN nicht angezeigt wird, wählen Sie
- 2 Wählen Sie **WLAN** und die zu verwendende Verbindung aus.

#### **Beenden der Wi-Fi-Verbindung**

Um das Statusmenü zu öffnen, streichen Sie auf dem Bildschirm von oben nach unten, und wählen Sie dann aus.

#### **VPN-Verbindungen**

Wählen Sie > **Einstellung.** und **Verbindungen** > **Einstellungen** > **VPN**.

Sie benötigen eine VPN-Verbindung (Virtual Private Network), um beispielsweise Ihr Unternehmens-Intranet zu durchsuchen oder remote auf berufliche Mails zuzugreifen.

VPN-Richtlinien definieren, wie Daten verschlüsselt werden und wie Ihr Unternehmen Ihr Mobiltelefon authentifiziert. Zum Konfigurieren von VPN-Clients, -Zertifikaten und -Richtlinien wenden Sie sich an die IT-Abteilung Ihrer Firma. Nach dem Installieren einer Richtlinie wird automatisch eine VPN-Verbindungsmethode zu einem Intranet-Ziel hinzugefügt.

Weitere Informationen finden Sie unter [www.nokia.com/support,](http://www.nokia.com/support) wenn Sie dort nach Mobile-VPN suchen.

**Wichtig:** Die Risiken, die bei der Nutzung von Fernverbindungen und der Installation von Software entstehen, werden durch die Verwendung von Zertifikaten erheblich verringert. Eine ausreichende Sicherheit liegt aber nur vor, wenn die Zertifikate ordnungsgemäß verwendet werden. Darüber hinaus müssen sie korrekt, authentisch oder vertrauenswürdig sein. Die Lebensdauer von Zertifikaten ist begrenzt. Wenn sie abgelaufen oder ungültig sind, prüfen Sie, ob das Datum und die Uhrzeit am Gerät richtig eingestellt sind.

Bevor Sie Zertifikatseinstellungen ändern, müssen Sie sicherstellen, dass Sie dem Eigentümer des Zertifikats tatsächlich vertrauen, und dass das Zertifikat dem angegebenen Eigentümer gehört.

#### **Schließen einer Netzverbindung**

Wenn mehrere Programme eine Internetverbindung verwenden, können Sie einige oder alle Netzverbindungen mit dem Programm Verbindungsmanag. schließen.

Wählen Sie > **Einstellung.** und **Verbindungen** > **Verbindungsmanager**.

In der Ansicht der aktiven Datenverbindungen werden die aktuellen Netzverbindungen angezeigt.  $\blacktriangle$  ist eine mobile Datenverbindung und  $\blacktriangleright$  ist eine WLAN-Verbindung.

Drücken Sie lange auf die Verbindung und wählen Sie dann **Verbindung trennen**.

### **Anzeigen von Details einer Verbindung**

Wählen Sie die Verbindung.

Es werden Details angezeigt, z. B. das Volumen übertragener Daten und die Verbindungsdauer.

**Tipp:** Sie können in den meisten Ansichten vom Benachrichtigungsbereich nach unten streichen, um zu sehen, welche Verbindungen aktiv sind.

#### **Bluetooth Funktechnik Informationen über Bluetooth**

Wählen Sie > **Einstellung.** > **Verbindungen** > **Bluetooth**.

Sie können drahtlose Verbindungen zu anderen kompatiblen Geräten herstellen, zum Beispiel Mobiltelefone, Computer, Headsets und Kfz-Zubehör.

Sie können die Verbindung verwenden, um Elemente von Ihrem Mobiltelefon zu senden, Dateien von Ihrem kompatiblen PC zu kopieren und Dateien mit einem kompatiblen Drucker zu drucken.

Da mit Bluetooth Funktechnik ausgestattete Geräte über Funkwellen kommunizieren, muss keine direkte Sichtverbindung zwischen den Geräten bestehen. Die Geräte müssen jedoch weniger als zehn Meter voneinander entfernt sein. Die Verbindung kann dabei durch Hindernisse wie Wände oder durch andere elektronische Geräte beeinträchtigt werden.

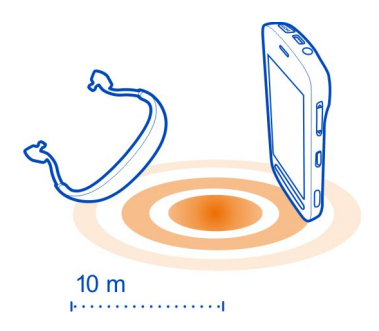

Wenn Ihr Mobiltelefon gesperrt ist, sind nur Verbindungen zu autorisierten Geräten möglich.

**Tipp:** Sie können Ihre Bluetooth Verbindungen auch im Statusmenü verwalten. Um das Statusmenü zu öffnen, streichen Sie vom Benachrichtigungsbereich nach unten, und wählen Sie dann **Bluetooth** aus. Wird Bluetooth nicht angezeigt, wählen Sie aus.

**Tipp:** Sie können der Startansicht ein Bluetooth Widget hinzufügen. Um die Bluetooth Funktion schnell ein- oder auszuschalten, wählen Sie das Widget.

Wenn sich das Gerät im verborgenen Modus befindet, ist es einfacher, es vor schädlicher Software zu schützen. Akzeptieren Sie keine Bluetooth Verbindungsanforderungen von Quellen, denen Sie nicht vertrauen. Sie können die Bluetooth Funktion auch ausschalten, wenn Sie sie nicht nutzen.

#### **Verbindung mit einem drahtlosen Headset**

Mit einem drahtlosen Headset können Sie einen Anruf annehmen, ohne dass Sie Ihr Mobiltelefon in der Hand halten. So haben Sie die Hände frei, um beispielsweise während eines Anrufes am Computer weiterzuarbeiten. Funk-Headsets sind als separates Zubehör erhältlich.

Wählen Sie > **Einstellung.** > **Verbindungen** > **Bluetooth**.

- 1 Um die Bluetooth Funktion zu aktivieren, wählen Sie **Bluetooth** > **Ein**.
- 2 Schalten Sie das Headset ein.
- 3 Öffnen Sie die Registerkarte Gekoppelte Geräte \$\, \$.
- 4 Wählen Sie das Headset aus.

Wenn das Headset in der Liste nicht angezeigt wird, wählen Sie **E** > Neues **gekoppeltes Gerät** aus.

5 Unter Umständen müssen Sie einen Passcode eingeben. Einzelheiten hierzu finden Sie in der Bedienungsanleitung des Headsets.

#### **Senden eines Bildes oder sonstigen Inhalts an ein anderes Gerät über Bluetooth**

Mit Bluetooth Funktechnik können Sie Bilder, Videos, Visitenkarten, Kalenderereignisse und andere Inhalte an kompatible Geräte von Freunden oder an Ihren Computer senden.

Es können mehrere Bluetooth Verbindungen gleichzeitig bestehen. Wenn Sie mit einem kompatiblen Headset verbunden sind, können Sie beispielsweise auch Dateien an ein anderes kompatibles Gerät senden.

- 1 Wählen und halten Sie das Objekt, beispielsweise ein Bild. Wählen Sie im Popup-Menü **Senden** > **Über Bluetooth** aus.
- 2 Wählen Sie das Gerät für die Verbindung aus. Wenn das gewünschte Gerät nicht angezeigt wird, wählen Sie **Mehr Geräte**, um danach zu suchen. Bei der Suche werden Bluetooth Geräte innerhalb der Reichweite angezeigt.
- 3 Wenn für das andere Gerät ein Passcode erforderlich ist, geben Sie diesen ein. Der Passcode, den Sie selbst definieren können, muss auf beiden Geräten eingegeben werden. Der Passcode ist bei manchen Geräten festgelegt. Einzelheiten hierzu finden Sie in der Bedienungsanleitung des anderen Geräts.

Der Passcode ist nur für die aktuelle Verbindung gültig.

#### **Verbindung mit einem Kfz-Einbausatz über den externen SIM-Modus**

Im externen SIM-Modus kann kompatibles Kfz-Zubehör die SIM-Karte Ihres Mobiltelefons verwenden.

Wählen Sie > **Einstellung.** > **Verbindungen** > **Bluetooth**.

Bevor der externe SIM-Modus aktiviert werden kann, müssen Ihr Mobiltelefon und das Zubehör gekoppelt werden. Initiieren Sie die Kopplung vom Kfz-Einbausatz aus.

- 1 Um die Bluetooth Funktion zu aktivieren, wählen Sie **Bluetooth** > **Ein**.
- 2 Um den externen SIM-Modus zu aktivieren, wählen Sie **Externer SIM-Modus** > **Ein** aus.
- 3 Aktivieren Sie die Bluetooth Funktion im Kfz-Einbausatz.

Wenn der externe SIM-Modus aktiviert ist, wird in der Startansicht **Externer SIM-Modus** angezeigt. Die Verbindung zum Mobilfunknetz ist deaktiviert und Sie können keine SIM-Kartendienste oder andere Funktionen nutzen, die eine Verbindung zum Mobilfunknetz erfordern.

Um Anrufe im externen SIM-Modus tätigen oder empfangen zu können, müssen Sie ein kompatibles Zubehör, wie z. B. ein Car Kit, an Ihr Gerät anschließen.

In diesem Modus ist nur ein Notruf mit Ihrem Gerät möglich.

#### **Deaktivieren des externen SIM-Modus**

Drücken Sie die Ein-/Aus-Taste, und wählen Sie **Ext. SIM-Modus schließen**.

#### **Sperren eines Geräts**

Sie können verhindern, dass Geräte eine Bluetooth Verbindung zu Ihrem Mobiltelefon herstellen.

Wählen Sie > **Einstellung.** > **Verbindungen** > **Bluetooth**.

Öffnen Sie die Registerkarte Gekoppelte Geräte $\mathcal{X}, \mathcal{X}$ , halten Sie das Mobiltelefon, das Sie sperren möchten, gedrückt und wählen Sie im Popup-Menü **Sperren**.

#### **Entfernen eines Geräts aus der Liste gesperrter Geräte**

Öffnen Sie die Registerkarte Gesperrte Geräte & , halten Sie das Mobiltelefon, das Sie aus der Liste entfernen möchten, gedrückt und wählen Sie im Popup-Menü **Löschen**.

Wenn Sie eine Kopplungsanforderung von einem anderen Gerät ablehnen, werden Sie gefragt, ob Sie das Gerät zur Liste gesperrter Geräte hinzufügen möchten.

#### **Schutz Ihres Mobiltelefons**

Wenn die Bluetooth Funktion in Ihrem Mobiltelefon aktiviert ist, können Sie kontrollieren, wer Ihr Mobiltelefon finden und eine Verbindung damit herstellen kann.

Wählen Sie > **Einstellung.** > **Verbindungen** > **Bluetooth**.

**Verhindern, dass andere eine Verbindung mit Ihrem Mobiltelefon herstellen** Wählen Sie **Sichtbarkeit meines Telefons** > **Verborgen**.

Wenn Ihr Mobiltelefon verborgen ist, können andere es nicht finden. Gekoppelte Geräte können jedoch weiterhin eine Verbindung mit Ihrem Mobiltelefon herstellen.

#### **Ausschalten von Bluetooth**

Wählen Sie **Bluetooth** > **Aus**.

**Tipp:** Um Bluetooth schnell auszuschalten, streichen Sie auf dem Bildschirm von oben nach unten, und wählen Sie dann <sup>3</sup> aus.

Führen Sie keine Kopplung mit unbekannten Geräten durch und akzeptieren Sie keine Verbindungsanforderungen von unbekannten Geräten. Damit tragen Sie zum Schutz Ihres Mobiltelefons vor schädlichen Inhalten bei.

#### **USB-Datenkabel**

#### **Kopieren eines Bildes oder anderer Inhalte zwischen Ihrem Mobiltelefon und einem Computer**

Sie können ein USB-Datenkabel verwenden, um Bilder, Videos und andere Inhalte zwischen Ihrem Mobiltelefon und Ihrem Computer zu sichern und zu kopieren.

- 1 Um sicherzustellen, dass der USB-Modus Medienübertrag. lautet, wählen Sie > **Einstellung.** und **Verbindungen** > **USB** > **Medienübertrag.**.
- 2 Verwenden Sie ein geeignetes USB-Datenkabel  $\Psi$ , um Ihr Mobiltelefon an Ihren kompatiblen Computer anzuschließen.

Das Mobiltelefon wird auf Ihrem Computer als portables Gerät angezeigt. Wenn der Modus Medienübertrag. auf Ihrem Computer nicht funktioniert, verwenden Sie stattdessen den Modus Massenspeicher.

3 Verwenden Sie den Dateimanager des Computers, um Inhalte zu kopieren.

#### **Auswählen des USB-Modus**

Um optimale Ergebnisse beim Kopieren oder Synchronisieren von Inhalten zwischen Ihrem Mobiltelefon und Ihrem Computer zu erzielen, müssen Sie den entsprechenden USB-Modus aktivieren, wenn Sie die verschiedenen Geräte über ein USB-Datenkabel miteinander verbunden haben.

- 1 Schließen Sie das Mobiltelefon über ein geeignetes USB-Kabel an den Computer an.
- 2 Streichen Sie auf Ihrem Mobiltelefon vom Benachrichtigungsbereich nach unten.
- 3 Wählen Sie **USB** und eine der folgenden Optionen:

**Nokia Suite** — Schließen Sie Ihr Mobiltelefon an einen kompatiblen Computer an, auf dem die Nokia Suite installiert ist. In diesem Modus können Sie Ihr Mobiltelefon mit der Nokia Suite synchronisieren und weitere Funktionen der Nokia Suite nutzen.

Dieser Modus wird automatisch aktiviert, wenn Sie die Nokia Suite öffnen.

**Massenspeicher** — Schließen Sie Ihr Mobiltelefon an einen kompatiblen Computer an, auf dem die Nokia Suite nicht installiert ist. Ihr Mobiltelefon wird als USB-Flash-Speicher erkannt. Sie können Ihr Mobiltelefon auch an andere Geräte anschließen, z. B. Stereoanlage oder Autoradio, an die Sie ein USB-Laufwerk anschließen können.

Während Sie in diesem Modus mit einem Computer verbunden sind, können Sie einige Programme auf Ihrem Mobiltelefon nicht verwenden.

Das andere Gerät kann nicht auf die Speicherkarte und den Massenspeicher in Ihrem Mobiltelefon zugreifen.

**TR** Medienübertrag. — Schließen Sie Ihr Mobiltelefon an einen kompatiblen Computer an, auf dem die Nokia Suite nicht installiert ist. DRM-geschützte (Digital Rights Management) Musik muss in diesem Modus übertragen werden. Bestimmte Heim-Unterhaltungssysteme und Drucker können ebenfalls in diesem Modus verwendet werden.

**Tel. als Modem** — Schließen Sie Ihr Mobiltelefon an einen kompatiblen Computer an und nutzen Sie das Mobiltelefon als Funkmodem. Der Computer stellt automatisch eine Verbindung zum Internet her.

#### **Anschließen eines USB-Massenspeichergeräts**

Sie können einen USB On-The-Go-Adapter (OTG) verwenden, um Ihr Mobiltelefon an geeignete USB-Speichersticks oder -Festplatten anzuschließen. Sie können Ihre Fotos beispielsweise auf einem USB-Speicherstick speichern, ohne eine Verbindung mit einem PC herstellen zu müssen.

#### **Anschließen eines Speichersticks**

- 1 Schließen Sie das Micro-USB-Ende des USB OTG-Adapters (separat erhältlich) am Micro-USB-Anschluss Ihres Mobiltelefons an.
- 2 Schließen Sie einen Speicherstick am USB OTG-Adapter an.

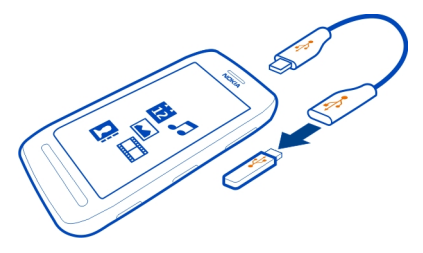

Das Programm Dateien wird geöffnet und der Speicherstick wird als Massenspeicher angezeigt.

#### **Kopieren einer Datei**

Drücken Sie im Dateien lange auf die Datei, die kopiert werden soll. Wählen Sie dann die gewünschte Option sowie den Zielspeicher als auch den Zielordner aus.

Wenn Sie eine Festplatte anschließen, die mehr Strom benötigt, als Ihr Mobiltelefon bereitstellen kann, wird eine Fehlermeldung angezeigt. Sie müssen eine externe Stromquelle an die Festplatte anschließen.

# **Telefonmanagement**

#### **Aktualisieren der Mobiltelefon-Software und der Programme Informationen zur Aktualisierung von Mobiltelefonsoftware und Programmen**

Bleiben Sie auf dem neuesten Stand – aktualisieren Sie Ihre Mobiltelefonsoftware und Ihre Programme, um neue und erweiterte Funktionen für Ihr Mobiltelefon zu erhalten. Durch Aktualisierung der Software kann in vielen Fällen auch die Mobiltelefonleistung verbessert werden.

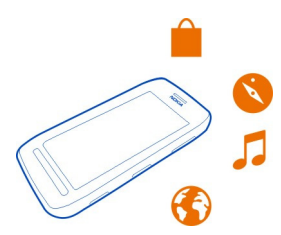

Es wird empfohlen, eine Sicherungskopie Ihrer persönlichen Daten zu erstellen, bevor Sie die Mobiltelefon-Software aktualisieren.

#### **Warnung:**

Erst nach Abschluss einer Softwareaktualisierung und dem Neustart des Geräts können Sie das Gerät wieder nutzen. Dies gilt auch für Notrufe.

Die Verwendung von Diensten oder das Herunterladen von Inhalten kann bedeuten, dass große Datenmengen übertragen werden, die entsprechende Übertragungskosten verursachen.

Stellen Sie vor dem Starten des Updates sicher, dass der Akku ausreichend geladen ist. Schließen Sie das Gerät andernfalls an das Ladegerät an.

Nach einer Aktualisierung sind die Anweisungen in der Bedienungsanleitung möglicherweise nicht mehr aktuell. Die aktualisierte Bedienungsanleitung finden Sie unter [www.nokia.com/support.](http://www.nokia.com/support)

#### **Aktualisieren der Mobiltelefonsoftware und von Programmen mit dem Mobiltelefon**

 Sie können prüfen, ob Aktualisierungen für die Software Ihres Mobiltelefons oder für Programme verfügbar sind, und diese drahtlos (Netzdienst) auf Ihr Mobiltelefon herunterladen und installieren. Sie können auch festlegen, dass Ihr Mobiltelefon automatisch nach Updates sucht und Sie benachrichtigt, wenn wichtige oder empfohlene Updates verfügbar sind.

Wählen Sie > **Aktualisier.**.

Möglicherweise müssen Sie Ihr Mobiltelefon neu starten, um die Aktualisierung abzuschließen.

### **Anzeigen der Update-Details**

Halten Sie ein Update gedrückt.

#### **Installieren aller Updates**

Wählen Sie **...** 

#### **Auswählen der zu installierenden Updates**

Wählen Sie  $\equiv$  > Updates markieren und die Updates, die Sie installieren möchten. aus. Standardmäßig sind alle Updates ausgewählt.

#### **Einstellen der automatischen Suche nach Updates**

Wählen Sie  $\equiv$  > **Einstellungen** > Aktualis. automatisch suchen.

### **Aktualisieren Ihrer Telefonsoftware mit Ihrem PC**

Sie können Ihre Mobiltelefonsoftware mit dem PC-Programm Nokia Suite aktualisieren. Dazu benötigen Sie einen kompatiblen PC, eine Hochgeschwindigkeits-Internetverbindung sowie ein kompatibles USB-Kabel, um Ihr Mobiltelefon an den PC anzuschließen.

Unter [www.nokia.com/support](http://www.nokia.com/support) erhalten Sie weitere Informationen und können das Programm Nokia Suite herunterladen.

#### **Dateien verwalten Info zum Dateimanager**

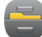

Wählen Sie > **Dateien**.

Sie können nach Dateien auf Ihrem Mobiltelefon suchen, diese verwalten und öffnen. Sie haben auch die Möglichkeit, die Dateien auf einer eingesetzten Speicherkarte anzuzeigen und zu verwalten.

#### **Anzeigen der auf dem Mobiltelefon gespeicherten Dateien**

Wählen Sie  ${}^{60}_{60}$  > Dateien und den gewünschten Speicher.

Die Dateien und Ordner auf der obersten Ebene dieses Speicherorts werden angezeigt.

#### **Anzeigen der Inhalte eines Ordners**

Wählen Sie den gewünschten Ordner aus.

#### **Organisieren von Dateien**

Sie können neue Ordner erstellen, um Ihre Dateien besser zu organisieren. Dadurch wird das Sichern und Hochladen Ihrer Inhalte erleichtert. Innerhalb von Ordnern können Sie Dateien und Unterordner kopieren, verschieben oder löschen.

Wählen Sie > **Dateien**.

#### **Erstellen eines neuen Ordners**

Wählen Sie im Ordner, für den Sie einen Unterordner erstellen möchten,  $\mathbf{r} \equiv \mathbf{r}$  > Neuer **Ordner** aus.

#### **Kopieren einer Datei in einen Ordner**

Halten Sie die Datei gedrückt und wählen Sie dann im Popup-Menü die gewünschte Option.

#### **Löschen einer Datei aus einem Ordner**

Halten Sie die Datei gedrückt und wählen Sie dann im Popup-Menü die gewünschte Option.

#### **Gleichzeitiges Kopieren, Verschieben oder Löschen mehrerer Dateien**

- 1 Wählen Sie > **Mehrere Objekte markieren**.
- 2 Wählen Sie die Dateien aus.
- 3 Wählen Sie  $\equiv$  und dann die gewünschte Option.

#### **Sichern von Dateien**

Möchten Sie ganz sicher sein, dass wichtige Dateien nicht verloren gehen? Sie können Sicherungen des Speichers Ihres Mobiltelefons erstellen.

Wählen Sie > **Dateien** und **Sichern & wiederherst.**.

Es wird empfohlen, die Daten im Speicher des Mobiltelefons regelmäßig zu sichern.

**Tipp:** Sichern Sie Ihre Daten mit der Nokia Suite auf einem kompatiblen Computer. Wenn Ihr Mobiltelefon gestohlen oder beschädigt wird, können Sie weiterhin auf Ihre wichtigen Dateien zugreifen.

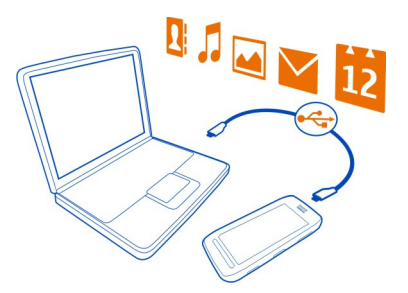

#### **Formatieren des Massenspeichers**

Möchten Sie alle Daten im Massenspeicher des Mobiltelefons löschen? Sie können den Massenspeicher formatieren.

Legen Sie vor dem Formatieren des Massenspeichers eine Sicherungskopie der Inhalte an, die Sie behalten möchten. Alle darauf enthaltenen Daten werden endgültig gelöscht.

- 1 Wählen Sie **A**B > Dateien.
- 2 Drücken Sie lange auf den Massenspeicher und wählen Sie dann **Formatieren**.

Verwenden Sie zum Formatieren des Massenspeichers keine PC-Software, da dies zu verminderter Leistung führen kann.

Sie können Ihre Daten mit der Nokia Suite auf einem kompatiblen Computer sichern. Aufgrund der DRM-Technik (Digital Rights Management) können einige gesicherte Inhalte u.U. nicht wiederhergestellt werden. Weitere Informationen über DRM in Bezug auf Ihre Inhalte erhalten Sie von Ihrem Dienstanbieter.

#### **Formatieren einer Speicherkarte**

Möchten Sie alle Daten auf der Speicherkarte löschen? Wenn Sie die Speicherkarte formatieren, werden alle Daten gelöscht.

- 1 Wählen Sie R<sub>R</sub> > Dateien aus.
- 2 Wählen und halten Sie die Speicherkarte, und wählen Sie aus dem Popup-Menü **Formatieren** aus.

#### **Schützen einer Speicherkarte durch ein Passwort**

Möchten Sie die Speicherkarte gegen unbefugte Benutzung schützen? Sie können ein Passwort festlegen, um die Daten zu schützen.

- 1 Wählen Sie > **Dateien**.
- 2 Wählen und halten Sie die Speicherkarte und wählen Sie im Popup-Menü **Passwort definieren** aus.
- 3 Geben Sie ein Passwort ein.

Halten Sie das Passwort geheim und bewahren Sie ihn an einem sicheren Ort getrennt von der Speicherkarte auf.

#### **Freigeben von Telefonspeicher**

Benötigen Sie mehr Speicherplatz in Ihrem Telefonspeicher, um weitere Apps oder zusätzliche Inhalte speichern zu können?

Sie können Folgendes löschen, wenn Sie diese Elemente nicht mehr benötigen:

- SMS, MMS und Mail
- Kalendereinträge und Details
- Apps
- Installationsdateien (SIS oder SISX) für installierte Apps
- Musik, Fotos oder Videos

Kopieren Sie zu erhaltende Inhalte auf den Massenspeicher, auf eine kompatible Speicherkarte (sofern verfügbar) oder auf einen kompatiblen Computer.

# **Programme verwalten**

#### **Info zu Programmen**

Wählen Sie > **Einstellung.** und **Installationen**.

Sie können Details zu installierten Programmen anzeigen, Programme entfernen und Installationseinstellungen definieren.

Sie können die folgenden Programmtypen installieren:

- Java™ ME-Programme mit den Dateierweiterungen .jad oder .jar
- Mit dem Betriebssystem Symbian kompatible Programme mit den Dateierweiterungen .sis oder .sisx
- Widgets mit der Dateierweiterung .wgz

Installieren Sie nur Programme, die mit Ihrem Mobiltelefon kompatibel sind.

#### **Entfernen eines Programms von Ihrem Mobiltelefon**

Sie können installierte Programme entfernen, die Sie nicht mehr benötigen, um Speicherplatz zu schaffen.

Wählen Sie > **Einstellung.** und **Installationen**.

- 1 Wählen Sie **Bereits installiert**.
- 2 Drücken Sie lange auf das Programm, das Sie entfernen möchten, und wählen Sie **Deinstallieren** aus.

Wenn Sie ein Programm entfernen, ist die erneute Installation nur mit der ursprünglichen Installationsdatei oder einer vollständigen Sicherheitskopie des entfernten Programms möglich. Möglicherweise können Dateien nicht mehr geöffnet werden, die mit einem entfernten Programm erstellt wurden.

Wenn ein installiertes Programm von einem entfernten Programm abhängig ist, funktioniert das installierte Programm u. U. nicht mehr. Einzelheiten hierzu finden Sie in der Benutzerdokumentation des installierten Programms.

Diese Installationsdateien belegen u. U. viel Speicherplatz, wodurch verhindert wird, dass Sie andere Dateien abspeichern können. Sichern Sie die Installationsdateien unter Verwendung der Nokia Suite zuerst auf einem kompatiblen Computer und löschen Sie sie dann mithilfe des Dateimanagers aus dem Mobiltelefonspeicher.

#### **Synchronisieren von Inhalt Informationen zur Synchronisation**

 Wählen Sie > **Einstellung.** > **Verbindungen** > **Datenübertragung** > **Synchronisation**.

Möchten Sie Ihren Kalender, Ihre Notizen und andere Inhalte sichern und immer verfügbar haben, wenn Sie am Computer sitzen oder mit Ihrem Mobiltelefon unterwegs sind? Sie können Ihre Kontakte, Notizen und andere Inhalte zwischen Ihrem Mobiltelefon und einem Remote-Server synchronisieren. Nach dem Synchronisieren haben Sie eine Sicherung Ihrer wichtigen Daten auf dem Server.

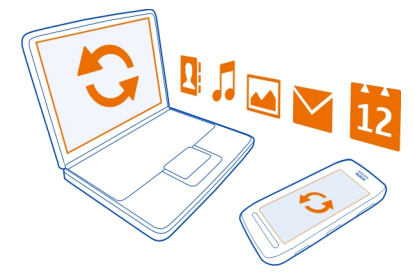

#### **Synchronisieren von Inhalten zwischen Ihrem Mobiltelefon und einem Remote-Server**

Synchronisieren Sie wichtige Inhalte zwischen Ihrem Mobiltelefon und einem Remote-Server, um eine Kopie zu erstellen, auf die Sie von überall zugreifen können.

Wählen Sie > **Einstellung.** und **Verbindungen** > **Datenübertragung** > **Synchronisation**.

Möglicherweise erhalten Sie die Synchronisationseinstellungen von Ihrem Netzdienstanbieter in einer Konfigurationsmitteilung. Die Synchronisationseinstellungen werden in einem Sync-Profil gespeichert. Wenn Sie das Programm öffnen, wird entweder das standardmäßige oder das zuletzt verwendete Sync-Profil angezeigt.

#### **Aufnehmen oder Ausschließen von Inhaltstypen**

Wählen Sie einen Inhaltstyp.

### **Synchronisieren der Inhalte**

Wählen Sie > **Synchronisieren**.

**Tipp:** Um Inhalte zwischen Ihrem Mobiltelefon und den Nokia Diensten zu synchronisieren, verwenden Sie das Programm Nokia Sync.

### **Informationen zu Nokia Sync**

Wählen Sie **3** > Nokia Sync.

Sie können Kontakte, Kalenderereignisse und Notizen zwischen Ihrem Mobiltelefon und den Nokia Diensten synchronisieren. Auf diese Weise haben Sie immer eine Sicherungskopie Ihrer wichtigen Inhalte. Um Nokia Sync verwenden zu können, müssen Sie ein Nokia Konto besitzen. Wenn Sie noch nicht über ein Konto verfügen, werden Sie zum Erstellen eines Kontos aufgefordert, wenn Sie einen Nokia Dienst aufrufen.

Wenn Sie Nokia Sync zum automatischen Synchronisieren Ihrer Kontakte mit den Nokia Diensten verwenden, dürfen Sie keine Synchronisation mit anderen Diensten, zum Beispiel Mail for Exchange, zulassen, da es zu Konflikten kommen kann.

#### **Kopieren von Kontakten und Bildern zwischen Mobiltelefonen**

Sie können Kontakte, Bilder und andere Inhalte über eine Bluetooth Verbindung zwischen zwei kompatiblen Nokia Mobiltelefonen kostenlos synchronisieren und kopieren.

Wählen Sie > **Einstellung.** > **Verbindungen** > **Datenübertragung** > **Telefonwechsel** aus.

1 Wählen Sie eine der folgenden Möglichkeiten:

 $\mathbb{R}$  — Kopieren Sie Inhalte von einem anderen Mobiltelefon.

 $\Box$  — Kopieren Sie Inhalte auf ein anderes Mobiltelefon.

— Synchronisieren Sie Inhalte zwischen zwei Mobiltelefonen.

- 2 Wählen Sie das Mobiltelefon aus, zu dem Sie eine Verbindung herstellen möchten, und koppeln Sie die Mobiltelefone. Die Bluetooth Funkverbindung muss bei beiden Mobiltelefonen aktiviert sein.
- 3 Wenn für das andere Mobiltelefon ein Passcode erforderlich ist, geben Sie diesen ein. Der Passcode, den Sie selbst definieren können, muss auf beiden Mobiltelefonen eingegeben werden. Der Passcode ist bei manchen Mobiltelefonen festgelegt. Einzelheiten hierzu finden Sie in der Bedienungsanleitung des anderen Mobiltelefons.

Der Passcode ist nur für die aktuelle Verbindung gültig.

4 Wählen Sie den Inhalt aus und wählen Sie **OK**.

#### **Schutz Ihres Mobiltelefons Einstellen der automatischen Sperre für Ihr Mobiltelefon**

Möchten Sie Ihr Mobiltelefon gegen unbefugte Benutzung schützen? Erstellen Sie einen Sicherheitscode und stellen Sie Ihr Mobiltelefon so ein, dass es automatisch gesperrt wird, wenn Sie es nicht benutzen.

- 1 Wählen Sie > **Einstellung.** > **Telefon** > **Telefonmanagement** und **Sicherheitseinstellungen** > **Telefon und SIM-Karte**.
- 2 Wählen Sie **Zeit bis Telefonsperre** > **Benutzerdefiniert** aus, und legen Sie dann fest, nach welcher Zeit das Mobiltelefon gesperrt wird.
- 3 Erstellen Sie einen Sicherheitscode aus mindestens 4 Zeichen. Sie können Zahlen, Symbole, Groß- und Kleinbuchstaben verwenden.

**Tipp:** Um Buchstaben oder Symbole einzugeben, drücken und halten Sie **#**.

Halten Sie den Sicherheitscode geheim und bewahren Sie ihn an einem sicheren Ort getrennt vom Mobiltelefon auf. Wenn Sie den Sicherheitscode vergessen und das Mobiltelefon gesperrt ist, ist eine Freischaltung erforderlich. Es können zusätzliche Kosten anfallen und möglicherweise werden die auf Ihrem Mobiltelefon gespeicherten persönlichen Daten gelöscht. Weitere Informationen erhalten Sie von Nokia Care oder Ihrem Mobiltelefonverkäufer.

### **Manuelles Sperren des Mobiltelefons**

Drücken Sie in der Startansicht auf die Ein-/Aus-Taste , wählen Sie **Telefon sperren** und geben Sie dann den Sicherheitscode ein.

### **Aufheben der Sperre für das Mobiltelefon**

Schieben Sie die Sperrtaste in die entsprechende Position, geben Sie den Sicherheitscode ein und wählen Sie dann **OK** aus.

Falls die Sperrtaste nicht erreichbar ist, drücken Sie die Menütaste und wählen Sie dann **Freigeben**.

#### **Aktivieren der Fernsperre für Ihr Mobiltelefon**

Sie haben Ihr Mobiltelefon auf der Arbeit vergessen und möchten es sperren, um es vor unberechtigter Nutzung zu schützen? Sie können Ihr Mobiltelefon mithilfe einer vordefinierten SMS per Fernsperre sperren. Sie können auch die Speicherkarte auf diese Weise sperren.

#### **Aktivieren der Fernsperre**

- 1 Wählen Sie > **Einstellung.** > **Telefon** > **Telefonmanagement** und **Sicherheitseinstellungen** > **Telefon und SIM-Karte** > **Telefon-Fernsperre** > **Aktiviert**.
- 2 Geben Sie den Mitteilungstext ein. Sie können 5 bis 20 Zeichen eingeben und sowohl Groß- als auch Kleinbuchstaben verwenden.
- 3 Geben Sie den gleichen Text zur Bestätigung erneut ein.
- 4 Geben Sie den Sperrcode ein.

#### **Senden der Sperrmitteilung**

Um die Fernsperre für das Mobiltelefon zu aktivieren, schreiben Sie den vordefinierten Text und senden Sie ihn als SMS an Ihr Mobiltelefon.

Um das Mobiltelefon zu entsperren, benötigen Sie den Sperrcode.

#### **Verschlüsseln Ihrer Daten**

Möchten Sie Ihre Daten vor unbefugtem Zugriff schützen? Sie können Daten auf Ihrem Mobiltelefon mithilfe eines Schlüssels verschlüsseln.

Wählen Sie > **Einstellung.** > **Telefon** > **Telefonmanagement** > **Sicherheitseinstellungen** > **Verschlüsselung**.

Die Ver- oder Entschlüsselung Ihrer Daten kann einige Minuten dauern. Während des Verschlüsselungsprozesses sollten Sie Folgendes nicht tun:

- Ihr Mobiltelefon benutzen, wenn es nicht unbedingt erforderlich ist
- Ihr Mobiltelefon ausschalten
- Akku herausnehmen

Wenn Sie für Ihr Mobiltelefon keine automatische Tastensperre bei Nichtnutzung eingestellt haben, werden Sie bei der ersten Verschlüsselung Ihrer Daten dazu aufgefordert.

#### **Verschlüsseln des Mobiltelefonspeichers**

Wählen Sie **Verschlüsselung ein**.

#### **Entschlüsseln des Mobiltelefonspeichers**

Wählen Sie **Verschlüsselung aus**.

#### **Vorbereiten des Mobiltelefons zur Wiederverwertung**

Wenn Sie ein neues Mobiltelefon kaufen oder Ihr Mobiltelefon aus einem anderen Grund entsorgen möchten, empfiehlt Nokia, das Mobiltelefon zur Wiederverwertung abzugeben. Entfernen Sie vorher alle persönlichen Informationen und Inhalte vom Telefon.

#### **Entfernen aller Inhalte**

- 1 Sichern Sie die Inhalte, die Sie behalten möchten, auf einer kompatiblen Speicherkarte oder auf einem kompatiblen Computer.
- 2 Beenden Sie alle aktiven Verbindungen und Anrufe.
- 3 Wählen Sie > **Einstellung.** und **Telefon** > **Telefonmanagement** > **Werkseinstellungen** > **Daten löschen & zurücksetz.**.
- 4 Geben Sie nach Aufforderung den Sicherheitscode ein.
- 5 Ihr Mobiltelefon schaltet sich aus und dann wieder ein. Vergewissern Sie sich, dass alle persönlichen Inhalte, wie Kontakte, Bilder, Musiktitel, Videos, Notizen, Mitteilungen, Mails, Präsentationen, Spiele und andere installierte Programme entfernt wurden.

Die auf der Speicher- oder SIM-Karte gespeicherten Inhalte und Informationen werden nicht gelöscht.

Denken Sie daran, die Speicherkarte und die SIM-Karte aus dem Mobiltelefon zu nehmen.

# **Weitere Informationen anzeigen**

#### **Support**

Wenn Sie weitere Informationen zur Verwendung Ihres Mobiltelefons wünschen oder nicht sicher sind, wie Ihr Mobiltelefon funktionieren sollte, lesen Sie in der Bedienungsanleitung nach, die in Ihr Mobiltelefon integriert ist. Wählen Sie  $\mathbb{R}^n$  > **Handbuch**.

Wenn Sie ein Problem haben, gehen Sie folgendermaßen vor:

• Starten Sie Ihr Telefon neu. Schalten Sie das Telefon aus, und entfernen Sie den Akku. Setzen Sie nach rund einer Minute den Akku wieder ein, und schalten Sie das Telefon ein.

- Aktualisieren Ihrer Telefonsoftware
- Wiederherstellen der Werkseinstellungen

Wenn sich das Problem nicht beheben lässt, wenden Sie sich wegen Reparaturmöglichkeiten an Nokia. Bevor Sie Ihr Telefon zur Reparatur einsenden, sichern Sie Ihre Daten, denn alle persönlichen Daten auf Ihrem Telefon können gelöscht werden.

# **Zugriffscodes**

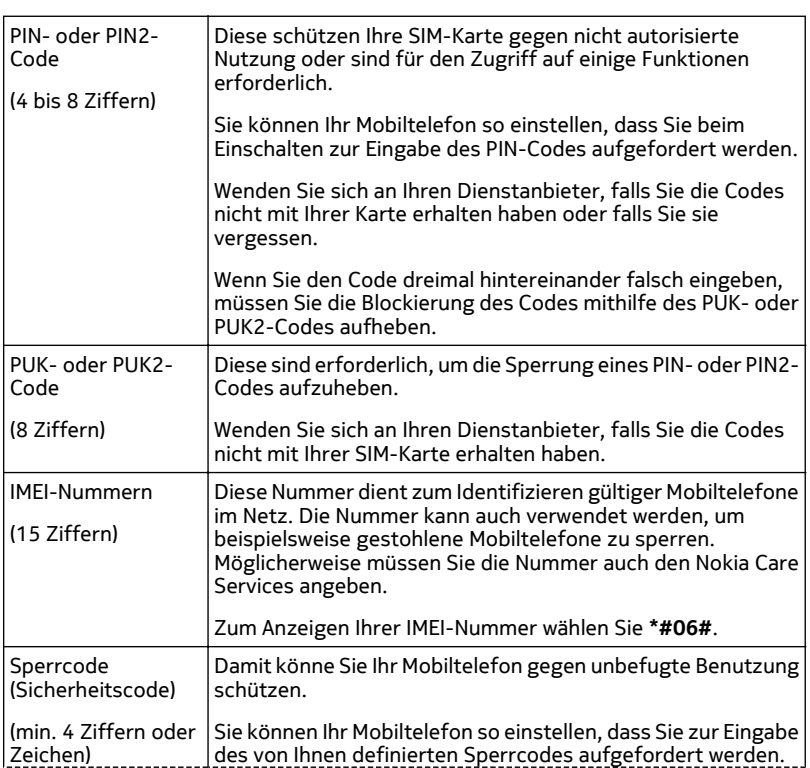

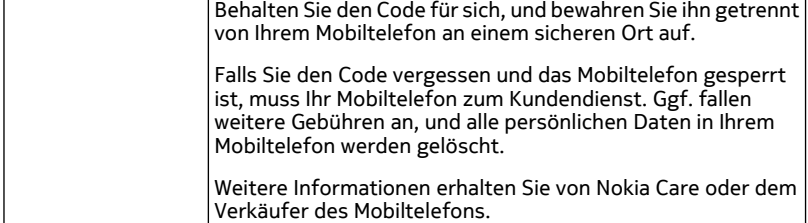

# **Umweltschutz**

#### **Energie sparen**

Sie müssen den Akku nicht so häufig aufladen, wenn Sie Folgendes beachten:

- Schließen Sie Programme und Datenverbindungen, z. B. Ihre Wi-Fi- oder Bluetooth Verbindung, wenn Sie sie gerade nicht nutzen.
- Verringern Sie die Helligkeit des Displays.
- Stellen Sie Ihr Mobiltelefon so ein, dass nach dem kleinsten Inaktivitätszeitraum der Energiesparmodus aktiviert wird.
- Deaktivieren Sie unnötige Töne, wie z. B. Touchscreen- und Tastaturtöne.

#### **Wiederverwertung**

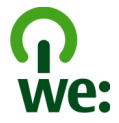

Alle Materialien in Ihrem Mobiltelefon lassen sich am Ende seiner Lebensdauer zur Herstellung neuer Materialien oder zur Energieerzeugung verwenden. Um eine ordnungsgemäße Entsorgung und Wiederverwendung zu garantieren, arbeitet Nokia mit Partner zusammen, die Ihr altes Gerät zurücknehmen. Dieses Programm heißt We:recycle. Informationen zum Recycling Ihres alten Nokia Produkts und zu Sammelstellen erhalten Sie im Internet unter [www.nokia.com/werecycle](http://www.nokia.com/werecycle) oder beim Nokia Care Contact Center.

Verpackungen und Benutzerhandbücher können Sie Ihrer örtlichen Wiederverwertung zuführen.

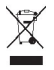

Das Symbol der durchgestrichenen Abfalltonne auf Rädern, das auf dem Produkt, auf dem Akku, in der Dokumentation oder auf dem Verpackungsmaterial zu finden ist, bedeutet, dass elektrische und elektronische Produkte, Batterien und Akkus am Ende ihrer Lebensdauer einer getrennten Müllsammlung zugeführt werden müssen. Diese Vorschrift gilt in der Europäischen Union. Entsorgen Sie diese Produkte nicht über den unsortierten Hausmüll. Weitere Informationen zu den Umwelteigenschaften Ihres Geräts finden Sie unter [www.nokia.com/ecoprofile](http://www.nokia.com/ecoprofile).

# **Produkt- und Sicherheitshinweise**

#### **Netzdienste und Kosten**

Ihr Mobiltelefon ist für den Einsatz in WCDMA-Netze mit 850, 900, 1700, 1900, 2100 MHz und GSM/EDGE-Netze mit 850, 900, 1800, 1900 MHz zugelassen. Für die Verwendung des Mobiltelefons müssen Sie ein Abonnement mit einem Diensteanbieter abgeschlossen haben.

Für die Verwendung von Netzdiensten und das Herunterladen von Inhalten auf Ihr Gerät ist eine Verbindung zum Mobilfunknetz erforderlich. Dabei können entsprechende Übertragungskosten anfallen. Für einige Produktfunktionen ist die Unterstützung durch das Netz erforderlich und diese müssen möglicherweise abonniert werden.

#### **Pflege Ihres Geräts**

Behandeln Sie Ihr Gerät, Akku, Ladegerät und Zubehör mit Sorgfalt. Die folgenden Empfehlungen helfen Ihnen, Ihre Garantieund Gewährleistungsansprüche zu wahren.

- Bewahren Sie das Gerät trocken auf. In Niederschlägen, Feuchtigkeit und allen Arten von Flüssigkeiten und Nässe können Mineralien enthalten sein, die elektronische Schaltkreise korrodieren lassen. Wenn das Gerät nass wird, nehmen Sie den Akku heraus und lassen Sie das Gerät vollständig trocknen.
- Verwenden Sie das Gerät nicht in staubigen oder schmutzigen Umgebungen oder bewahren Sie es dort auf. Beweglichen Teile und elektronische Komponenten können beschädigt werden.
- Bewahren Sie das Gerät nicht bei hohen Temperaturen auf. Hohe Temperaturen können die Lebensdauer des Geräts verkürzen, den Akku beschädigen und bestimmte Kunststoffe verformen oder zum Schmelzen bringen.
- Bewahren Sie das Gerät nicht bei niedrigen Temperaturen auf. Wenn das Gerät wieder zu seiner normalen Temperatur zurückkehrt, kann sich in seinem Innern Feuchtigkeit bilden und die elektronischen Schaltkreise beschädigen.
- Versuchen Sie nicht, das Gerät anders als in der Bedienungsanleitung beschrieben zu öffnen.
- Unbefugte Änderungen könnten das Gerät beschädigen und gegen die für Funkgeräte geltenden Vorschriften verstoßen.
- Lassen Sie das Gerät nicht fallen, setzen Sie es keinen Schlägen oder Stößen aus und schütteln Sie es nicht. Durch eine grobe Behandlung können im Gerät befindliche elektronische Schaltungen und mechanische Teile Schaden nehmen.
- Reinigen Sie die Geräteoberfläche nur mit einem weichen, sauberen, trockenen Tuch.
- Malen Sie das Gerät nicht an. Durch die Farbe können die beweglichen Teile verkleben und so den ordnungsgemäßen Betrieb verhindern.
- Schalten Sie von Zeit zu Zeit das Gerät aus und nehmen Sie den Akku heraus, um eine optimale Leistung zu erzielen.
- Halten Sie Ihr Gerät von Magneten oder Magnetfeldern fern.
- Um wichtige Daten sicher aufzubewahren, sollten Sie sie an zwei unterschiedlichen Orten speichern, wie auf Ihrem Gerät, der Speicherkarte oder dem Computer, bzw. wichtige Informationen schriftlich festhalten.

Bei einer intensiven Nutzung kann das Gerät warm werden. In den meisten Fällen ist dies normal. Wenn Sie den Eindruck haben, dass das Gerät nicht ordnungsgemäß funktioniert, bringen Sie es zum nächsten autorisierten Kundenservice.

#### **Wiederverwertung**

Geben Sie gebrauchte elektronische Produkte, Batterien, Akkus und Verpackungsmaterial stets bei den zuständigen Sammelstellen ab. Auf diese Weise vermeiden Sie die unkontrollierte Müllentsorgung und fördern die Wiederverwertung von stofflichen Ressourcen. Informationen zur Wiederverwertung Ihres Nokia Produkts erhalten Sie unter [www.nokia.com/](http://www.nokia.com/recycling) [recycling.](http://www.nokia.com/recycling)

#### **Informationen zur Verwaltung digitaler Rechte**

Beachten Sie bei der Nutzung dieses Geräts alle geltenden Gesetze und ortsüblichen Gepflogenheiten, den Datenschutz sowie sonstige Rechte Dritter einschließlich des Urheberrechts. Aufgrund des Urheberrechtsschutzes kann es sein, dass einige Bilder, Musikdateien und andere Inhalte nicht kopiert, verändert oder übertragen werden dürfen.

Zum Schutz von geistigem Eigentum einschließlich Urheberrechten setzen die Eigentümer von Inhalten unterschiedliche Techniken zur Verwaltung digitaler Rechte (Digital Rights Management, DRM) ein. Dieses Gerät verwendet für den Zugriff auf DRM-geschützte Daten verschiedene DRM-Programme. Sie können mit diesem Gerät auf Inhalte zugreifen, die mit folgenden DRM-Techniken geschützt sind: WMDRM 10, OMA DRM 1.0 und OMA DRM 2.0. Bei DRM-Software, die den Schutz dieser Inhalte nicht sicherstellt, können die Eigentümer der Inhalte verlangen, dass die Funktion der DRM-Software, auf neue DRM-geschützte Inhalte zugreifen zu können, widerrufen wird. Dieser Widerruf kann ebenfalls dazu führen, dass die Aktualisierung von DRM-geschützten Inhalten, die bereits auf dem Gerät gespeichert sind, nicht möglich ist. Der Widerruf von derartiger DRM-Software hat keine Auswirkung auf die Nutzung von nicht DRM-ungeschützten Inhalten oder Inhalten, die mit anderen Arten von DRM-Software geschützt sind.

DRM-geschützte (Digital Rights Management) Inhalte werden mit einer zugehörigen Lizenz geliefert, in der Ihre Rechte zur Nutzung des Inhalts definiert sind.

Enthält Ihr Mobiltelefon OMA DRM-geschützte Inhalte, verwenden Sie zum Sichern dieser Inhalte und der Lizenzen die Sicherungsfunktion der Nokia Suite.

Andere Methoden der Übertragung könnten die Lizenzen, die zur Weiterverwendung der OMA DRM-geschützten Inhalte wieder hergestellt werden müssen, nach einer Formatierung des Gerätespeichers nicht übertragen. Die Lizenzen müssen möglicherweise auch bei einer Beschädigung der Dateien auf Ihrem Gerät wieder hergestellt werden.

Enthält Ihr Gerät WMDRM-geschützte Inhalte, gehen die Inhalte und die Lizenzen nach einer Formatierung des Gerätespeichers verloren. Die Lizenzen und Inhalte können ebenfalls bei einer Beschädigung der Daten auf Ihrem Gerät verloren gehen. Der Verlust der Lizenzen oder der Inhalte kann Ihre Möglichkeiten einschränken, die Inhalte auf dem Gerät erneut zu nutzen. Weitere Informationen erhalten Sie von Ihrem Diensteanbieter.

Einzelne Lizenzen können einer bestimmten SIM-Karte zugeordnet sein, wodurch der Zugriff auf den geschützten Inhalt nur möglich wird, wenn die SIM-Karte in das Gerät eingelegt ist.

#### **Akkus und Ladegeräte**

#### **Akku- und Ladegerätinformationen**

Ihr Gerät ist für die Verwendung eines Akkus vom Typ BV-4D ausgelegt. Unter Umständen stellt Nokia weitere Akkumodelle für dieses Gerät zur Verfügung. Verwenden Sie ausschließlich Nokia Original-Akkus.

Dieses Gerät ist für die Stromversorgung durch eines der folgenden Ladegeräte ausgelegt: AC-50 . Die genaue Modellnummer des Ladegeräts kann je nach Stecker variieren und ist durch E, X, AR, U, A, C, K, B oder N gekennzeichnet.

Ladegeräte von Drittanbietern, die der Richtlinie IEC/EN 62684 entsprechen und über den Micro-USB-Anschluss angeschlossen werden können, sind möglicherweise für dieses Gerät geeignet.

Der Akku kann zwar mehrere hundert Mal ge- und entladen werden, nutzt sich aber im Laufe der Zeit eventuell ab. Wenn die Sprech- und Stand-by-Zeiten deutlich kürzer als normal sind, ersetzen Sie den Akku.

#### **Sicherheithinweise zu Akkus**

Bevor Sie den Akku herausnehmen, müssen Sie das Gerät immer ausschalten und es vom Ladegerät trennen. Wenn Sie das Kabel von einem Ladegerät oder einem Zubehörteil abziehen, halten Sie es am Stecker fest.

Wenn das Ladegerät nicht benutzt wird, ziehen Sie das Kabel aus der Steckdose und vom Gerät ab. Trennen Sie den vollständig geladenen Akku vom Ladegerät, da das Überladen die Lebensdauer des Akkus verkürzen kann. Bei Nichtgebrauch entlädt sich ein voll aufgeladener Akku mit der Zeit.

Verwenden Sie den Akku nur bei Temperaturen zwischen 15°C und 25°C. Extreme Temperaturen verkürzen die Kapazität und Lebensdauer des Akkus. Ein Gerät mit einem kalten oder warmen Akku funktioniert unter Umständen vorübergehend nicht.

Ein unbeabsichtigter Kurzschluss kann auftreten, wenn ein metallischer Gegenstand mit den Metallstreifen auf dem Akku in Verbindung kommt. Dies kann auftreten, wenn Sie beispielsweise einen Ersatzakku in Ihrer Tasche aufbewahren. Durch Kurzschließen können der Akku oder der verbindende Gegenstand beschädigt werden.

Werfen Sie Akkus nicht ins Feuer, da sonst Explosionsgefahr besteht! Akkus müssen nach den ortsüblichen Vorschriften entsorgt werden. Führen Sie diese der Wiederverwertung zu, soweit dies möglich ist. Entsorgen Sie diese nicht über den Hausmüll.

Versuchen Sie nicht, die Ummantelungen von Akkus oder Batterien zu entfernen oder Akkus oder Batterien aufzuschneiden, zu öffnen, zu zerbrechen, zu biegen, zu durchstechen oder zu zerstören. Tritt aus einem Akku Flüssigkeit aus, achten Sie darauf, dass diese Flüssigkeit nicht mit der Haut oder den Augen in Berührung kommt. Kommt die Flüssigkeit mit der Haut oder den Augen in Berührung, spülen Sie die betroffenen Stellen sofort mit Wasser oder wenden Sie sich an einen Arzt.

Versuchen Sie nicht, Akkus zu verändern oder wiederaufzubereiten und führen Sie keine Objekte in Akkus ein. Tauchen Sie Akkus nicht in Wasser oder andere Flüssigkeiten und setzen Sie diese nicht Wasser oder anderen Flüssigkeiten aus. Akkus können explodieren, wenn sie beschädigt sind.

Benutzen Sie den Akku und das Ladegerät nur für den vorgesehenen Zweck. Die unsachgemäße Verwendung oder die Verwendung nicht zugelassener Akkus oder nicht kompatibler Ladegeräte kann Brände oder Explosionen zur Folgen haben und zum Erlöschen der Zulassung oder Garantie bzw. Gewährleistung führen. Wenn Sie den Eindruck haben, dass der Akku oder das Ladegerät beschädigt wurde, bringen Sie ihn bzw. es vor der Weiternutzung zur Überprüfung zu einem Servicecenter. Benutzen Sie keine beschädigten Akkus oder Ladegeräte. Verwenden Sie das Ladegeräte nicht im Freien.

#### **Zusätzliche Sicherheitshinweise**

#### **Tätigen eines Notrufs**

- 1 Stellen Sie sicher, dass das Gerät eingeschaltet ist.
- 2 Stellen Sie sicher, dass die Signalstärke ausreichend ist. Gegebenenfalls müssen Sie noch Folgendes durchführen:
	- Legen Sie eine SIM-Karte ein.
	- Deaktivieren Sie alle Sperren, die Sie für Ihr Gerät aktiviert haben. Dazu zählen beispielsweise Anrufsperrung, Rufnummernbeschränkung oder Anrufe nur an geschlossene Benutzergruppen.
	- Vergewissern Sie sich, dass das Offline- oder Flugprofil nicht aktiviert ist.
	- Wenn das Display und Tasten gesperrt sind, entsperren Sie diese.
- 3 Drücken Sie mehrfach die Beendigungstaste, bis die Startansicht angezeigt wird.
- 4 Um das Wählfeld zu öffnen, wählen Sie & aus.
- 5 Geben Sie die jeweils gültige Notrufnummer ein. Notrufnummern sind je nach Standort unterschiedlich.
- 6 Drücken Sie auf die Anruftaste.
- 7 Geben Sie alle nötigen Informationen so genau wie möglich an. Beenden Sie das Gespräch erst, wenn Ihnen die Erlaubnis hierzu erteilt worden ist.

Wenn Sie Ihr Gerät zum ersten Mal einschalten, werden Sie aufgefordert, ein Nokia Konto zu erstellen. Wenn Sie während der Kontoeinrichtung einen Notruf tätigen möchten, drücken Sie auf die Anruftaste.

**Wichtig:** Aktivieren Sie Anrufe über Mobilfunk als auch Internetanrufe, wenn Ihr Gerät Internetanrufe unterstützt. Ihr Gerät versucht unter Umständen, Notrufe über das Mobilfunknetz und über den Dienstanbieter für Internetanrufe herzustellen. Daher kann der Verbindungsaufbau nicht in allen Situationen gewährleistet werden. Verlassen Sie sich nicht ausschließlich auf ein mobiles Gerät, wenn es um lebenswichtige Kommunikation (z. B. bei medizinischen Notfällen) geht.

#### **Kleinkinder**

Ihr Gerät und sein Zubehör sind keine Spielzeuge und können Kleinteile enthalten. Halten Sie diese außerhalb der Reichweite von kleinen Kindern.

#### **Medizinische Geräte**

Der Betrieb von Funkgeräten, einschließlich Mobiltelefonen, kann unter Umständen den Betrieb von nicht ausreichend abgeschirmten medizinischen Geräten stören. Wenden Sie sich an einen Arzt oder den Hersteller des medizinischen Geräts, um festzustellen, ob diese ausreichend gegen externe hochfrequente Schwingungen abgeschirmt sind.

#### **Implantierte medizinische Geräte**

Hersteller medizinischer Geräte empfehlen einen Mindestabstand von 15,3 Zentimeter (6 Zoll) zwischen Funkgeräten und implantierten medizinischen Geräten wie z. B. Herzschrittmachern oder implantierten Cardiovertern/Defibrillatoren, um eine mögliche Störung des medizinischen Geräts zu vermeiden. Personen, die Geräte dieser Art verwenden,

- müssen immer einen Abstand von 15,3 Zentimeter (6 Zoll) zwischen medizinischem Gerät und Funkgerät einhalten,
- dürfen das Gerät nicht in der Brusttasche aufbewahren,
- müssen das Gerät an das dem medizinischen Gerät entferntere Ohr halten,
- müssen ihr Funkgerät ausschalten, wenn sie Grund zu der Vermutung haben, dass es zu einer Störung gekommen ist,
- müssen die Anweisungen des Herstellers für das implantierte medizinische Gerät befolgen.

Wenn Sie Fragen hinsichtlich der Verwendung des Funkgeräts zusammen mit einem implantierten medizinischen Gerät haben, wenden Sie sich an Ihren Arzt.

#### **Hören**

#### **Warnung:**

Bei Verwendung des Headsets besteht die Möglichkeit, dass Sie keine Geräusche der Umgebung mehr wahrnehmen. Verwenden Sie das Headset nicht, wenn dies Ihre Sicherheit beeinträchtigen kann.

Einige mobile Geräte können unter Umständen Störungen bei einigen Hörgeräten verursachen.

#### **Nickel**

**Hinweis:** Die Oberflächenbeschichtung dieses Geräts ist nickelfrei. Die Geräteoberfläche besteht aus Edelstahl.

#### **Schutz des Geräts vor schädlichen Inhalten**

Ihr Gerät kann Viren oder anderen schädlichen Inhalten ausgesetzt sein. Treffen Sie daher folgende Vorsichtsmaßnahmen:

- Beim Öffnen von Mitteilungen ist Vorsicht geboten. Mitteilungen können schädliche Software enthalten oder auf andere Weise Schäden an Ihrem Gerät oder Computer verursachen.
- Seien Sie vorsichtig bei Verbindungsanfragen, beim Öffnen von Internetseiten und Herunterladen von Inhalten. Akzeptieren Sie keine Bluetooth Verbindungen von Quellen, denen Sie nicht vertrauen.
- Installieren und verwenden Sie nur Dienste und Software aus vertrauenswürdigen Quellen, die ausreichende Sicherheit und angemessenen Schutz bieten.
- Installieren Sie Antivirus-Programme oder andere Schutzprogramme auf Ihrem Gerät und verbundenen Computern. Verwenden Sie jeweils nur ein Antivirus-Programm. Die gleichzeitige Verwendung mehrerer Programme kann die Leistung und den Betrieb des Geräts und/oder Computers beeinträchtigen.
- Gehen Sie vorsichtig vor, wenn Sie über vorinstallierte Lesezeichen und Verknüpfungen auf Internetseiten von Drittanbietern zugreifen. Nokia bestätigt oder übernimmt keine Haftung für diese Internetseiten.

#### **Betriebsumgebung**

Dieses Gerät erfüllt bei Einsatz in der vorgesehenen Haltung am Ohr oder in einer mindestens 1,5 Zentimeter (5/8 Zoll) vom Körper entfernten Position die Richtlinien zur Freisetzung hochfrequenter Schwingungen. Wenn eine Gürteltasche, ein Gürtelclip oder eine Halterung verwendet wird, um das Gerät am Körper einzusetzen, sollte diese Vorrichtung kein Metall enthalten und das Gerät sollte sich mindestens in der oben genannten Entfernung vom Körper entfernt befinden.

Um Dateien oder Mitteilungen zu senden, ist eine gute Verbindung zum Mobilfunknetz erforderlich. Die Übertragung von Dateien oder Mitteilungen kann verzögert werden, bis eine derartige Verbindung verfügbar ist. Stellen Sie sicher, dass die Anweisungen bezüglich Abständen eingehalten werden, bis die Übertragung beendet ist.

#### **Fahrzeuge**

Funksignale können unter Umständen die Funktion nicht ordnungsgemäß installierter oder nicht ausreichend abgeschirmter elektronischer Systeme in Kraftfahrzeugen, z. B. elektronisch gesteuerte Benzineinspritzungen, elektronische ABS-Systeme (Anti-Blockier-Systeme), elektronische Fahrtgeschwindigkeitsregler und Airbagsysteme beeinträchtigen. Weitere Informationen erhalten Sie beim Hersteller des Fahrzeugs bzw. des Zubehörs.

Das Gerät sollte nur von Fachpersonal in ein Fahrzeug eingebaut werden. Fehlerhafte Montage oder Wartung kann gefährliche Folgen haben und zum Erlöschen der gültigen Garantie bzw. Gewährleistung führen. Prüfen Sie regelmäßig, ob das Kfz-Zubehör für Ihr Mobilfunkgerät in Ihrem Fahrzeug ordnungsgemäß installiert ist und einwandfrei funktioniert. Bewahren Sie keine brennbaren Flüssigkeiten, Gase oder Explosivstoffe im selben Raum wie das Gerät, seine Teile oder das Zubehör auf oder führen diese so mit sich. Bedenken Sie, dass der Airbag mit großer Wucht gefüllt wird. Platzieren Sie Ihr Gerät oder das Zubehör nicht in dem vom gefüllten Airbag belegten Bereich.

#### **Explosionsgefährdete Orte**

Schalten Sie Ihr Gerät an explosionsgefährdeten Orten, wie an Tankstellen in der Nähe von Benzinpumpen aus. An solchen Orten kann ein Funke eine Explosion oder einen Brand mit körperlichen Schäden oder Todesfolge auslösen. Beachten Sie die Einschränkungen in Bezug auf die Verwendung an Tankstellen, in Kraftstofflagern und -verkaufsbereichen, chemischen Anlagen oder Sprenggebieten. Orte mit einer explosionsgefährdeten Atmosphäre sind zwar häufig, aber nicht immer deutlich gekennzeichnet. Hierzu gehören beispielsweise Orte, an denen Sie den Motor Ihres Fahrzeugs abstellen sollten, das Unterdeck auf Schiffen, Umgebungen von Leitungen und Tanks, in denen sich Chemikalien befinden sowie Orte, an denen sich Chemikalien oder Partikel wie Getreidestaub, Staub oder Metallpulver in der Luft befinden. Wenden Sie sich an den Hersteller von Fahrzeugen, die mit Flüssiggas (z. B. Propan oder Butan) betrieben werden, um in Erfahrung zu bringen, ob dieses Gerät ohne Sicherheitsrisiko in der Nähe solcher Fahrzeuge verwendet werden kann.

#### **Informationen zur Zertifizierung (SAR)**

#### **Dieses mobile Gerät entspricht den Richtlinien zur Begrenzung der Exposition durch elektromagnetische Felder.**

Ihr mobiles Gerät ist ein Funkempfangs- und -sendegerät. Es wurde so konstruiert, dass es die von internationalen Regelwerken empfohlenen Grenzwerte für die Exposition durch elektromagnetische Felder nicht überschreitet. Diese von der unabhängigen Kommission ICNIRP herausgegebenen Empfehlungen beinhalten Sicherheitsspannen, um den Schutz aller Personen unabhängig vom Alter und allgemeinen Gesundheitszustand sicherzustellen.

Die Expositions-Empfehlungen für mobile Geräte verwenden eine Maßeinheit, die als Spezifische Absorptionsrate oder SAR bezeichnet wird. Der in den ICNIRP-Empfehlungen dokumentierte SAR-Grenzwert beträgt 2,0 Watt/Kilogramm (W/kg) als Durchschnittswert pro 10 Gramm Körpergewebe. SAR-Tests werden auf der Basis von Standardbedienungspositionen durchgeführt, wobei das Gerät in allen getesteten Frequenzbändern mit der höchstmöglichen Sendeleistung betrieben wird. Der tatsächliche SAR-Wert eines Geräts im Betrieb kann dabei unter dem Maximalwert liegen, da das Gerät so konstruiert ist, dass jeweils nur die Sendeleistung nutzt, die zum Zugriff auf das Mobilfunknetz erforderlich ist. Der Wert kann sich abhängig von verschiedenen Faktoren ändern, wie zum Beispiel Ihre Entfernung zur nächsten Basisstation des Funknetzes. Der maximale SAR-Wert gemäß den ICNIRP-Empfehlungen für die Verwendung des Geräts am Ohr ist 1,23 W/kg .

Die Verwendung von Gerätezubehör kann Auswirkungen auf die SAR-Werte haben. Die SAR-Grenzwerte können abhängig von den nationalen Richtlinien und Testanforderungen sowie dem Frequenzband variieren. Weitere Informationen zu SAR-Werten finden Sie in den Produktinformationen unter [www.nokia.com.](http://www.nokia.com)

# **Copyright und andere Hinweise**

KONFORMITÄTSERKLÄRUNG

# $C$  $E$  0168 $D$

Hiermit erklärt NOKIA CORPORATION, dass sich das Produkt RM-807 in Übereinstimmung mit den grundlegenden Anforderungen und den übrigen einschlägigen Bestimmungen der Richtlinie 1999/5/EG befindet. Eine Kopie der Konformitätserklärung finden Sie unter <http://www.nokia.com/global/declaration>.

Bei Produkten, die vor dem 1. Juli 2012 auf dem Markt eingeführt wurden, weist das Alarmsymbol auf Verwendungsbeschränkungen für die WLAN-Funktion in Frankreich hin. Gemäß der EU-Entscheidung 2009/812/EG ist das Alarmsymbol nach dem 1. Juli 2012 nicht mehr für die WLAN-Funktion bei diesem Produkt gültig und kann daher ignoriert werden, selbst wenn es noch auf dem Produkt angebracht ist.

© 2012 Nokia. Alle Rechte vorbehalten.

Nokia, Nokia Connecting People und das Nokia Original Accessories-Logo sind Marken oder eingetragene Marken der Nokia Corporation. Nokia tune ist eine Tonmarke der Nokia Corporation. Andere in diesem Handbuch erwähnte Produkt- und Firmennamen können Marken oder Handelsnamen ihrer jeweiligen Inhaber sein.

Der Inhalt dieses Dokuments darf ohne vorherige schriftliche Genehmigung durch Nokia in keiner Form, weder ganz noch teilweise, vervielfältigt, weitergegeben, verbreitet oder gespeichert werden. Nokia entwickelt seine Produkte ständig weiter. Nokia behält sich das Recht vor, ohne vorherige Ankündigung an jedem der in dieser Dokumentation beschriebenen Produkte Änderungen und Verbesserungen vorzunehmen.

HDMI, the HDMI Logo, and High-Definition Multimedia Interface are trademarks or registered trademarks of HDMI Licensing LLC in the United States and other countries.

Manufactured under license from Dolby Laboratories.

Dolby and the double-D symbol are trademarks of Dolby Laboratories.

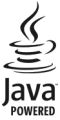

Oracle and Java are registered trademarks of Oracle and/or its affiliates.

The Bluetooth word mark and logos are owned by the Bluetooth SIG, Inc. and any use of such marks by Nokia is under license.

Dieses Produkt ist im Rahmen der MPEG-4 Visual Patent Portfolio License lizenziert (i) für den persönlichen und nicht kommerziellen Einsatz in Verbindung mit Informationen, die von einem Verbraucher in Übereinstimmung mit dem MPEG-4 Visual Standard persönlich und nicht kommerziell erstellt wurden, und (ii) für den Einsatz in Verbindung mit MPEG-4-Videos, die von einem lizenzierten Videoanbieter zur Verfügung gestellt wurden. Es wird weder implizit noch explizit eine Lizenz für andere Einsatzzwecke gewährt. Weitere Informationen, inklusive solcher zur Verwendung für Werbezwecke sowie für den internen und kommerziellen Einsatz, erhalten Sie von MPEG LA, LLC. Siehe http://www.mpegla.com.

In dem nach geltendem Recht größtmöglichen Umfang sind Nokia oder seine Lizenzgeber unter keinen Umständen verantwortlich für jedweden Verlust von Daten oder Einkünften oder für jedwede besonderen, beiläufigen, Folge- oder mittelbaren Schäden, wie auch immer diese verursacht worden sind.

Der Inhalt dieses Dokuments wird so präsentiert, wie er aktuell vorliegt. Soweit nicht durch das anwendbare Recht vorgeschrieben, wird weder ausdrücklich noch konkludent irgendeine Garantie oder Gewährleistung für die Richtigkeit, Verlässlichkeit oder den Inhalt dieses Dokuments übernommen, einschließlich, aber nicht beschränkt auf die stillschweigende Garantie der Markttauglichkeit und der Eignung für einen bestimmten Zweck. Nokia behält sich das Recht vor, jederzeit ohne vorherige Ankündigung Änderungen an diesem Dokument vorzunehmen oder das Dokument zurückzuziehen.

Das Rückentwickeln (Reverse Engineering) jeglicher auf dem Gerät befindlicher Software ist in dem nach geltendem Recht größtmöglichen Umfang untersagt. Sofern dieses Benutzerhandbuch Einschränkungen der Zusicherungen, Gewährleistungen, Schadenersatz- und Haftungsverpflichtungen von Nokia enthält, gelten derartige Einschränkungen gleichfalls für jegliche Zusicherungen, Gewährleistungen, Schadensersatz- und Haftungsverpflichtungen der Lizenzgeber von Nokia.

Die Verfügbarkeit von Produkten, Funktionen, Programmen und Diensten kann je nach Region unterschiedlich sein. Weitere Informationen erhalten Sie von Ihrem Nokia Händler oder Diensteanbieter. Dieses Gerät kann Komponenten, Technik oder Software enthalten, die den Exportgesetzen und -bestimmungen der USA oder anderer Länder unterliegen. Eine gesetzeswidrige Abweichung ist untersagt.

Nokia übernimmt keine Garantie oder Gewährleistung noch irgendeine Verantwortung für die Funktionsfähigkeit, den Inhalt oder Endbenutzersupport für mit Ihrem Gerät gelieferte Drittanbieterprogramme. Durch die Nutzung der Programme akzeptieren Sie, dass die Programme wie besehen zur Verfügung gestellt werden. Nokia übernimmt keine Zusicherung oder Gewährleistung noch irgendeine Verantwortung für die Funktionsfähigkeit, den Inhalt oder Endbenutzersupport für mit Ihrem Gerät gelieferte Drittanbieterprogramme.

Die Verfügbarkeit der Nokia Dienste kann je nach Region unterschiedlich sein.

#### HINWEIS ZU FCC/INDUSTRY CANADA

Dieses Gerät erfüllt die Bestimmungen von Teil 15 der FCC-Regeln und die von der Industry Canada-Lizenz ausgenommenen RSS-Standards. Der Betrieb ist nur zulässig, wenn die folgenden beiden Bedingungen erfüllt sind: (1) Dieses Gerät darf keine schädlichen Interferenzen erzeugen und (2) Dieses Gerät muss empfangene Interferenzen aufnehmen, auch wenn diese zu Betriebsstörungen führen können. Ihr Mobiltelefon kann Störungen im Fernsehen oder Radio verursachen (wenn beispielsweise ein Mobiltelefon in der Nähe eines Empfangsgeräts verwendet wird). Wenn Sie diesbezüglich Unterstützung benötigen, wenden Sie sich an die zuständige Dienststelle vor Ort.Jegliche Änderungen oder Modifikationen, die nicht ausdrücklich von Nokia genehmigt wurden, könnten die Berechtigung des Benutzers zum Betrieb dieses Geräts aufheben.

Einige Betriebsmerkmale und Funktionen sind abhängig von der SIM-Karte und/oder dem Netz, MMS-abhängig oder abhängig von der Kompatibilität der Geräte und der unterstützten Inhaltsformate. Für einige Dienste wird eine gesonderte Gebühr fällig.

/Ausgabe 1.0 DE

# **Index**

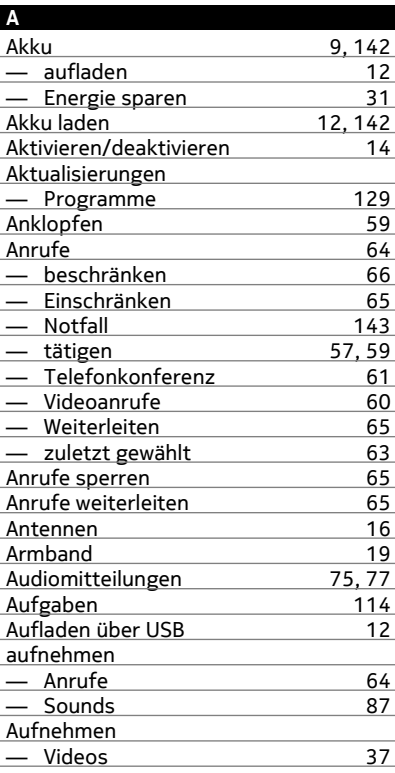

### **B**

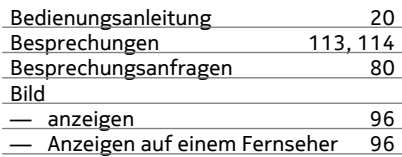

# Bilder

**C**

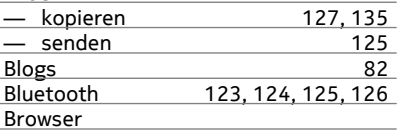

Siehe *Internet-Browser* 

# Cache-Speicher [81](#page-80-0)

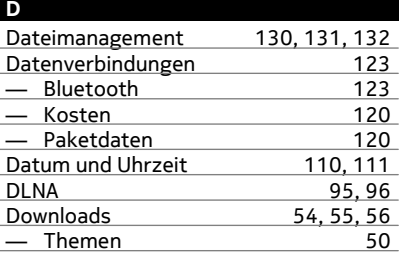

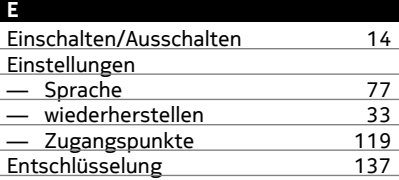

#### **F**

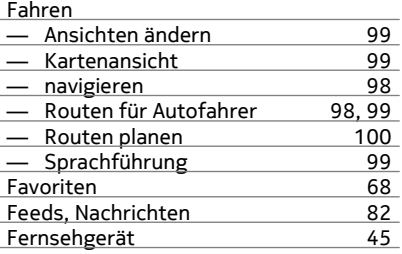

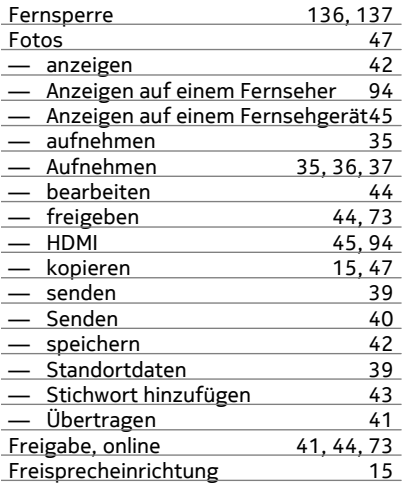

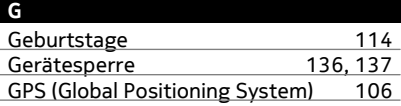

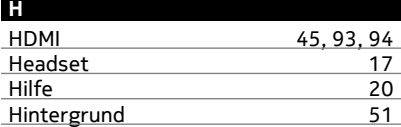

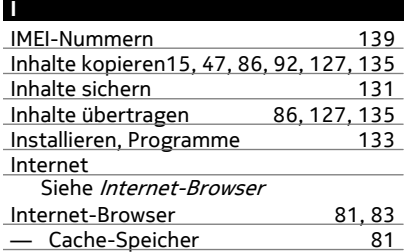

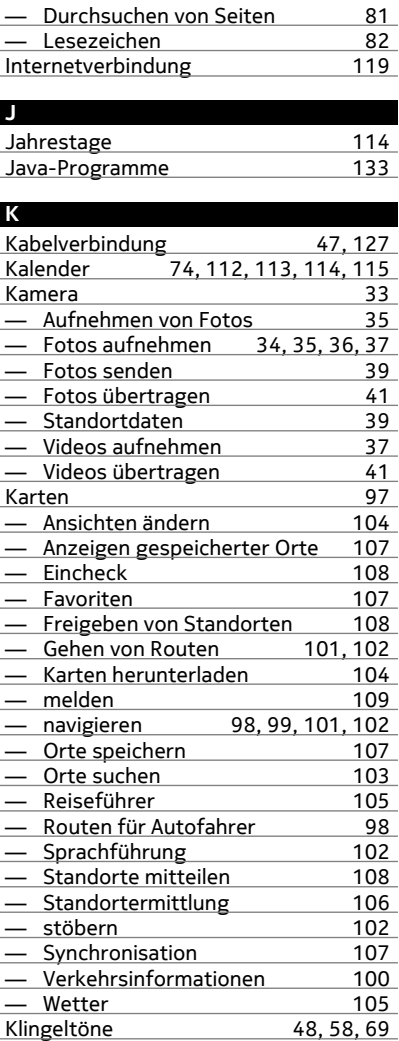

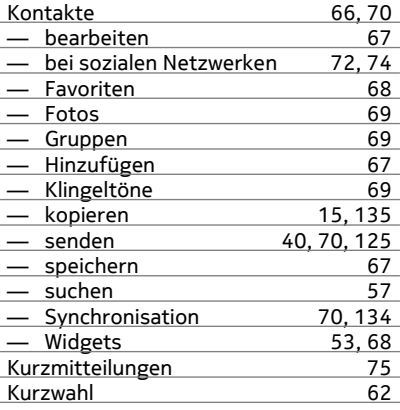

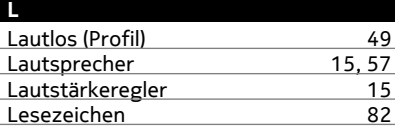

## **M**

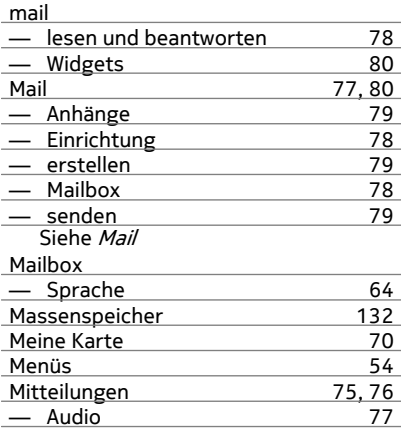

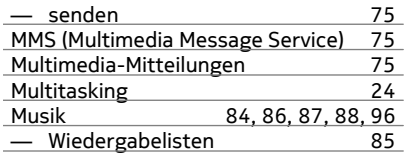

### **N**

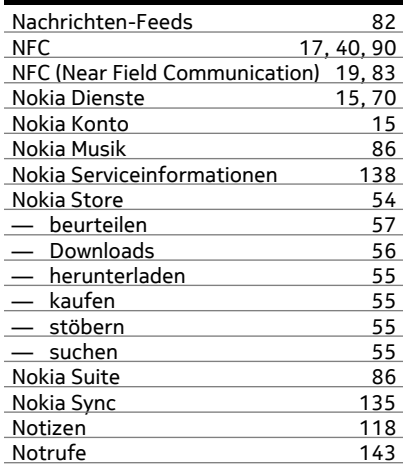

## **O**

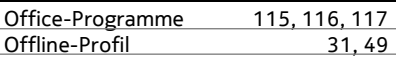

# **P**

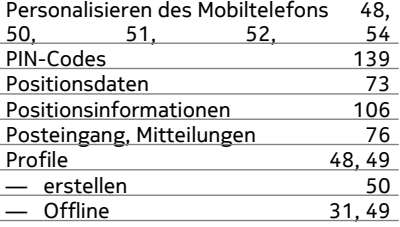

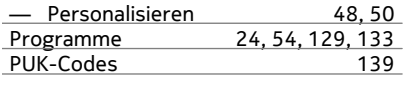

**Q**

Quickoffice [115,](#page-114-0) [116](#page-115-0), [117](#page-116-0)

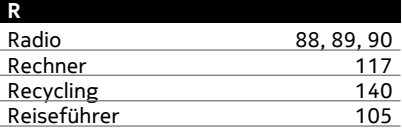

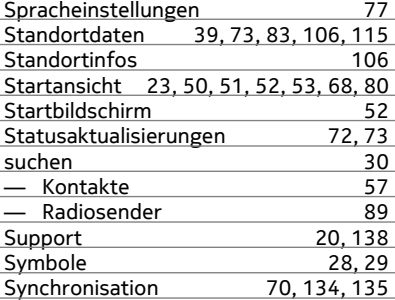

# **S**

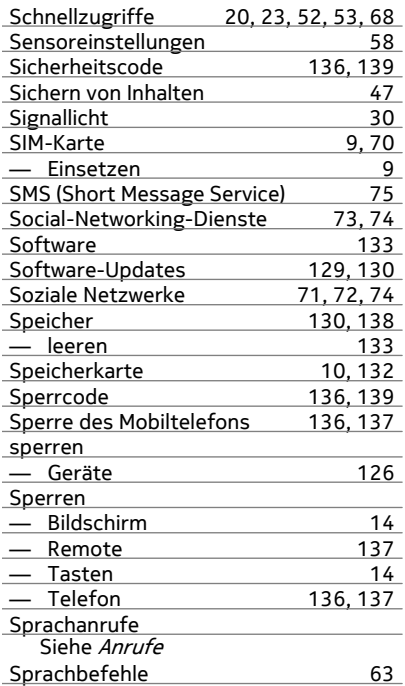

# **T**

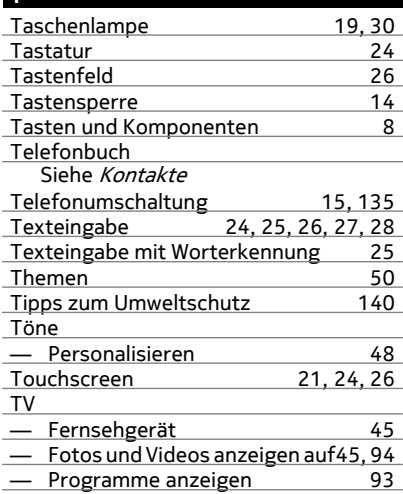

# **U**  $Ü$ bertragen von Inhalten [15,](#page-14-0) [47](#page-46-0), [92](#page-91-0)<br>Uhr 110, 111, 112 Uhr [110](#page-109-0), [111](#page-110-0), [112](#page-111-0)<br>UKW-Radio 88, 89, 90 88, [89](#page-88-0), [90](#page-89-0) UKW-Sender Updates — Mobiltelefonsoftware [129](#page-128-0)

# **152 Index**

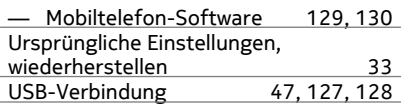

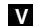

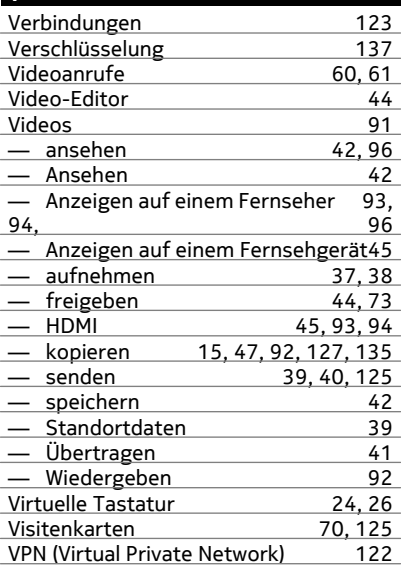

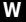

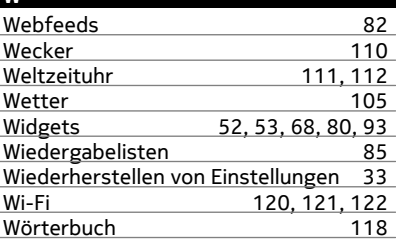

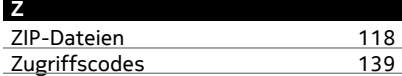